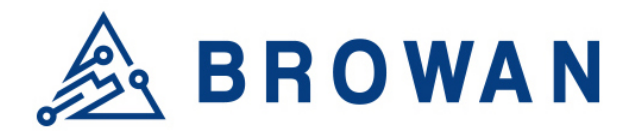

**Browan Communications Inc.**

No.15-1, Zhonghua Rd., Hsinchu Industrial Park, Hukou, Hsinchu, Taiwan, R.O.C. 30352 Tel: +886-3-6006899 Fax: +886-3-5972970

Document Number | BQW\_02\_0018.002

# **IoT Femto Gateway User Guide**

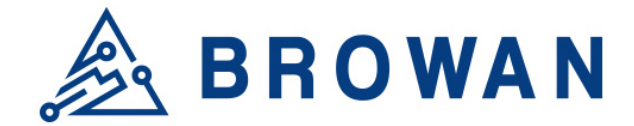

# <span id="page-1-0"></span>**Revision History**

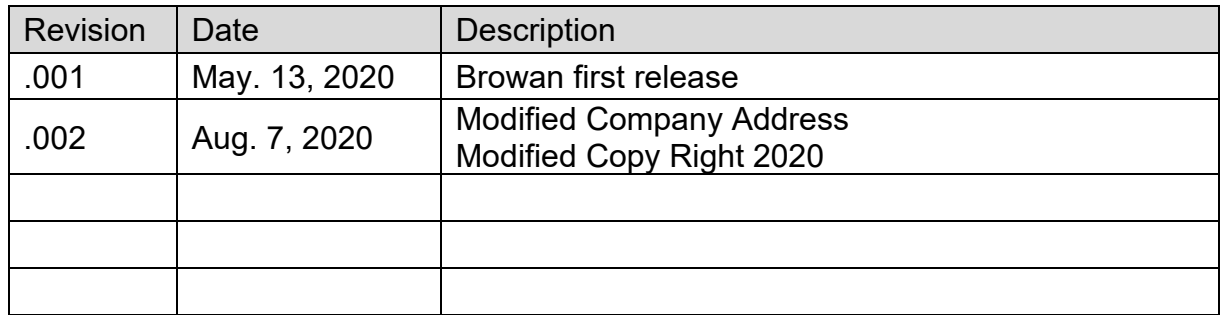

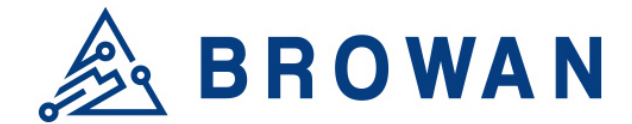

# <span id="page-2-0"></span>**Copyright**

© 2020 BROWAN COMMUNICATIONS INC.

This document is copyrighted with all rights reserved. No part of this publication may be reproduced, transmitted, transcribed, stored in a retrieval system, or translated into any language in any form by any means without the written permission of BROWAN COMMUNICATIONS INC.

# <span id="page-2-1"></span>**Notice**

BROWAN COMMUNICATIONS INC. reserves the right to change specifications without prior notice.

While the information in this manual has been compiled with great care, it may not be deemed an assurance of product characteristics. BROWAN COMMUNICATIONS INC. shall be liable only to the degree specified in the terms of sale and delivery.

The reproduction and distribution of the documentation and software supplied with this product and the use of its contents is subject to written authorization from BROWAN COMMUNICATIONS INC.

# <span id="page-2-2"></span>**Trademark**

The product described in this document is a licensed product of BROWAN COMMUNICATIONS INC.

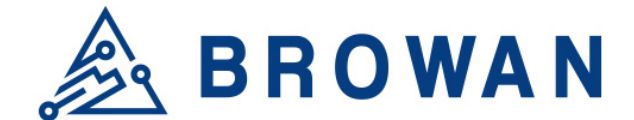

# **Table of Contents**

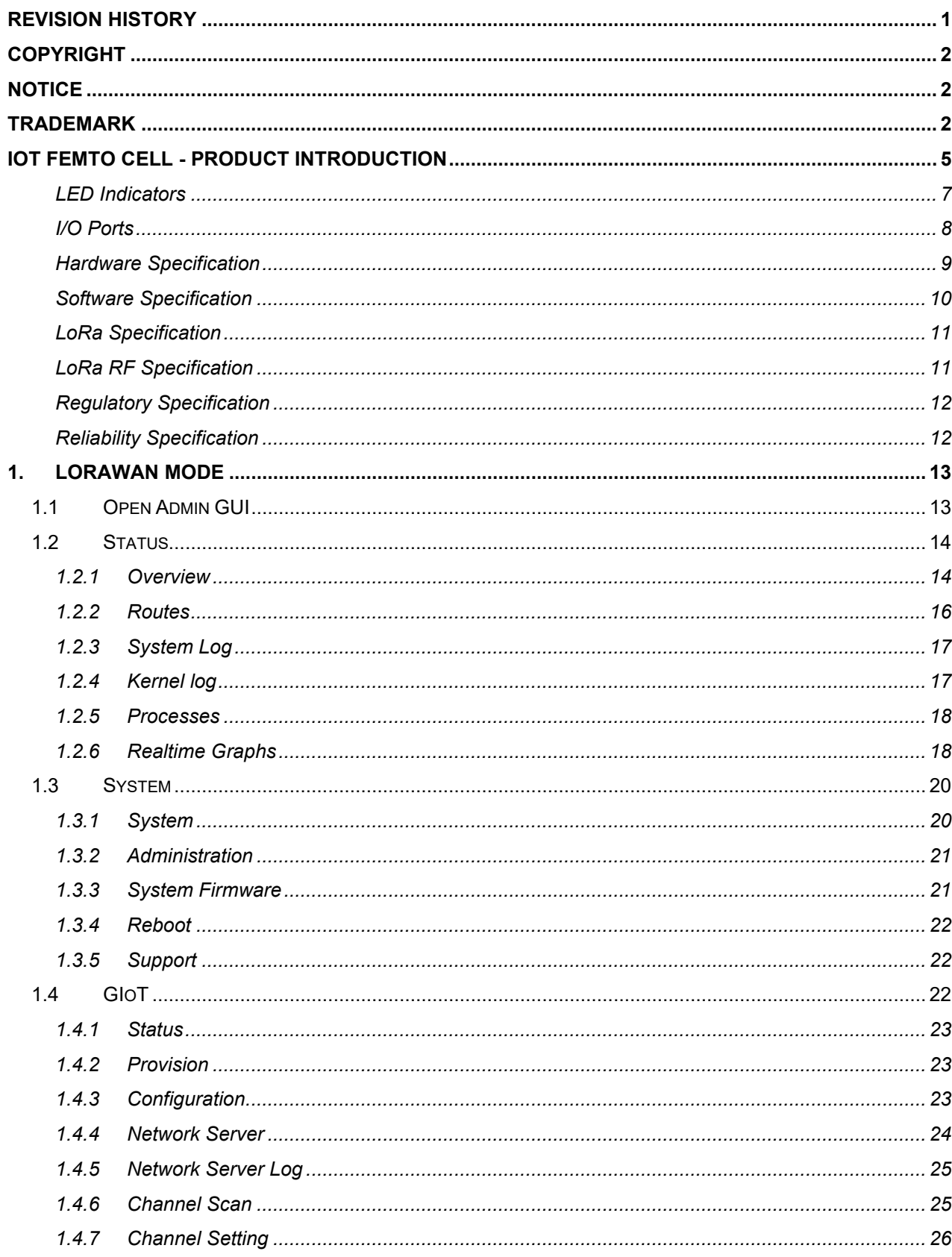

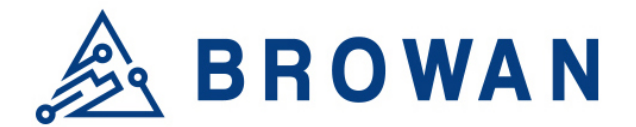

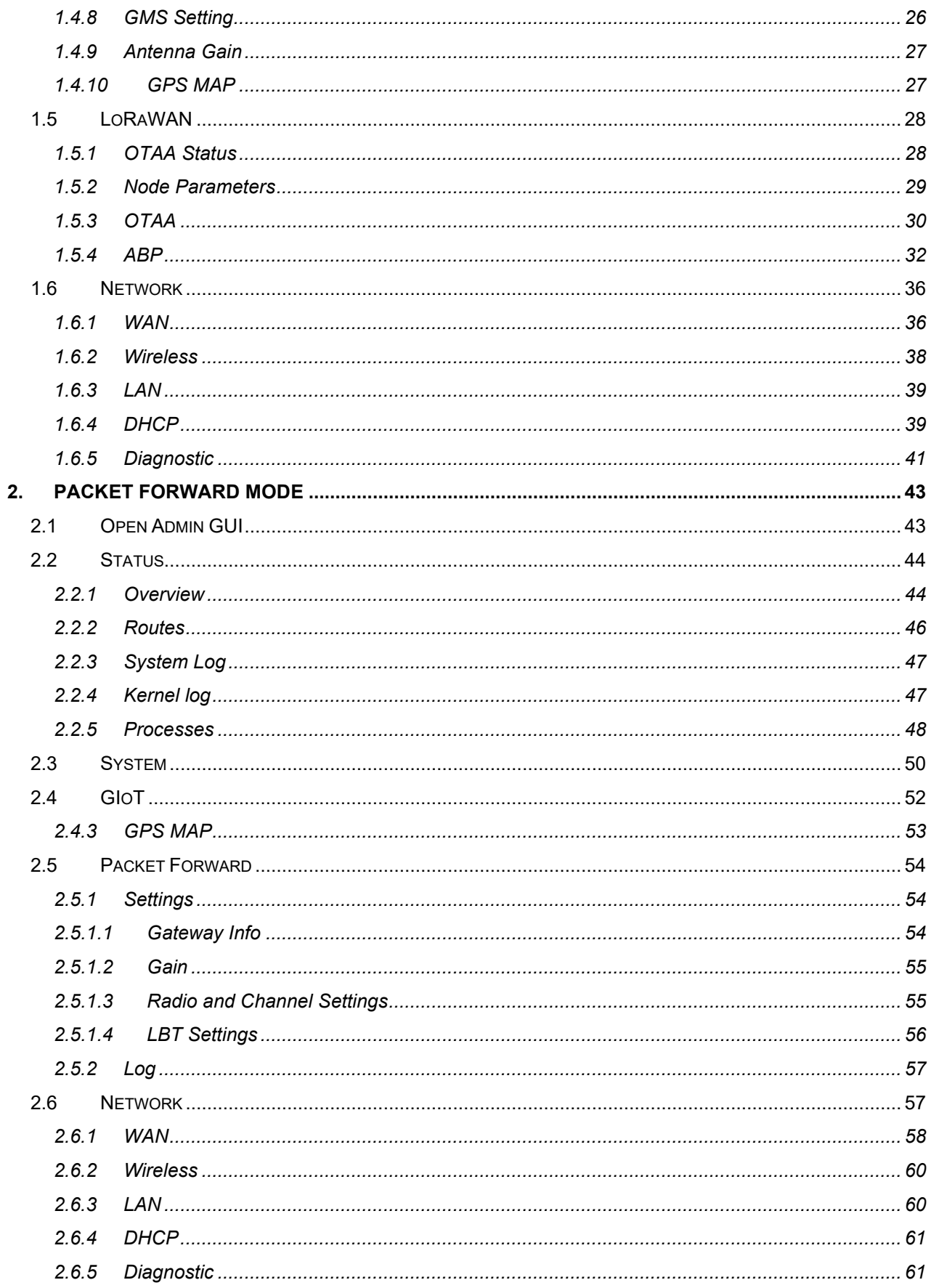

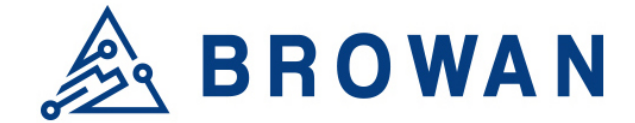

# <span id="page-5-0"></span>**IoT Femto Cell - Product Introduction**

## **Product Design**

The dimension of the IoT Femto Gateway (WLRGFM-100) is 116 x 91 x 27 mm, and it comes with one external LoRa antenna, one WAN port and one USB 2.0 port.

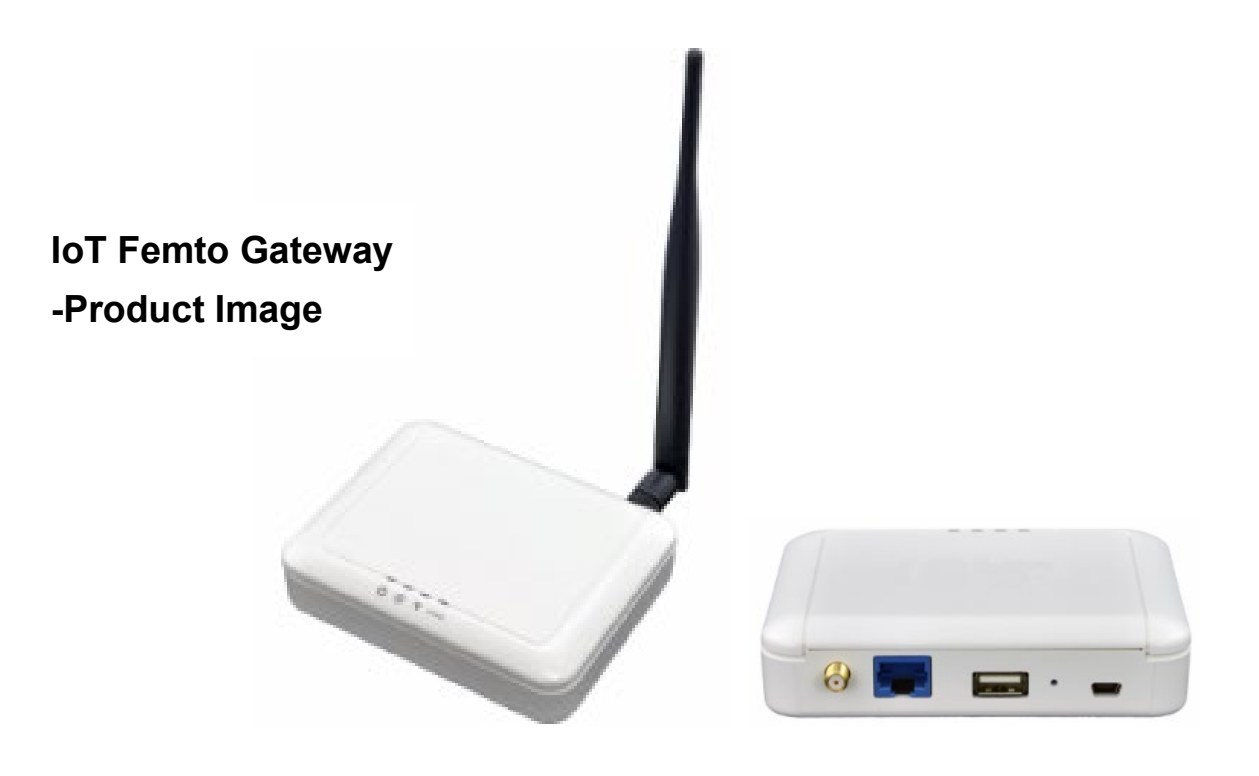

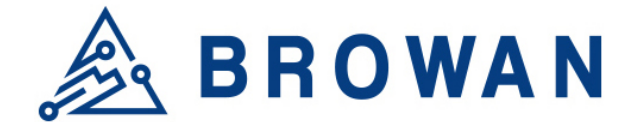

## **Product Features**

- In compliance with the latest LoRaWAN specification v1.0.3 and Regional Parameters v1.0.3

- Wide frequency range from 470MHz to 928MHz in different SKU
- Up to 8 concurrent channels for LoRa transmission

- Works with Browan embedded network server (LoRaWAN Standalone Mode) by default, customer can specify the MQTT broker's address and it will direct data to your specified MQTT broker.

- Supports packet forward mode to work with 3rd party network server that uses UDP protocol, such as TTN, *ChirpStack*.

- Embedded network server or packet forward mode to work with 3rd party network server

- Two classes of LoRa end-device are supported- Class A and Class C
- Two activation methods- ABP and OTAA
- Active scan for channel availability with RSSI levels
- Supports Listen-Before-Talk (LBT) for downlink
- Built-in 2.4GHz 802.11b/g/n Wireless LAN, as AP or repeater mode
- Firmware can be upgraded via OTA or USB port
- Heart beat for monitoring real time status
- Various Internet connections: Ethernet, WiFi
- Support 3G/4G USB dongle as backhaul connection (customized SKU)
- Non-Line-of-Sight (NLOS) coverage
- Self-installation and easy deployment
- Superior receiving sensitivity

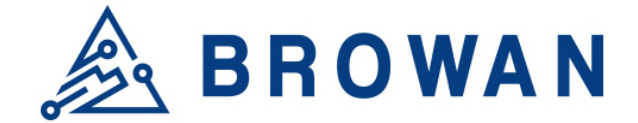

## **Product Details**

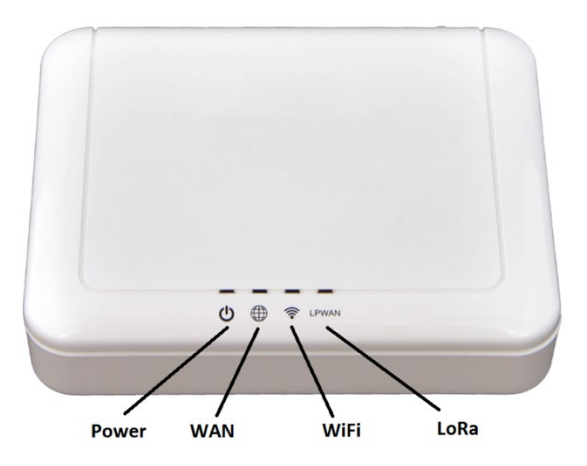

# **IoT Femto Gateway** – **LED Indicators**

## <span id="page-7-0"></span>**LED Indicators**

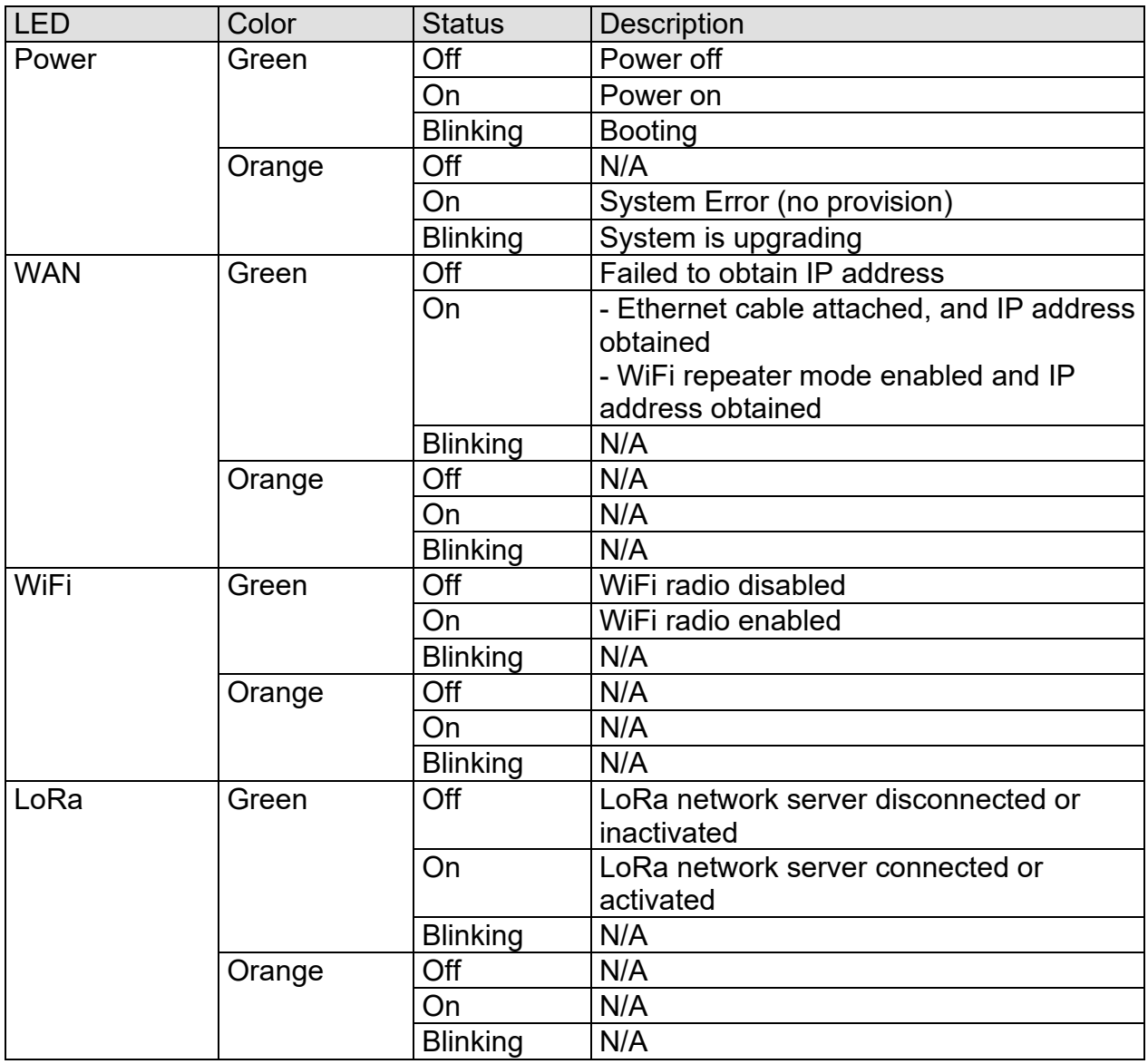

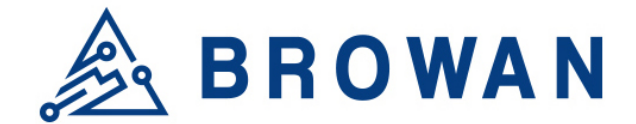

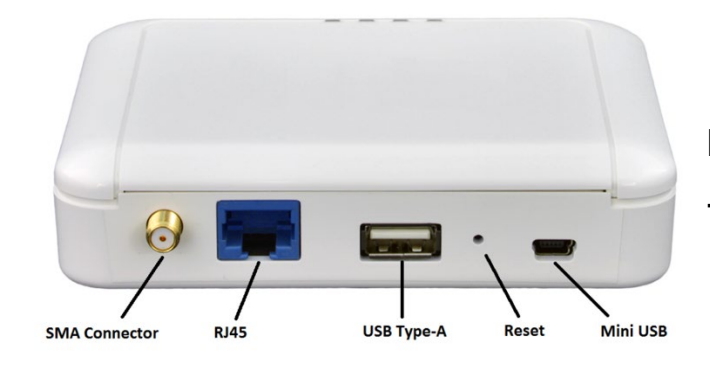

**IoT Femto Gateway** - **I/O Ports**

## <span id="page-8-0"></span>**I/O Ports**

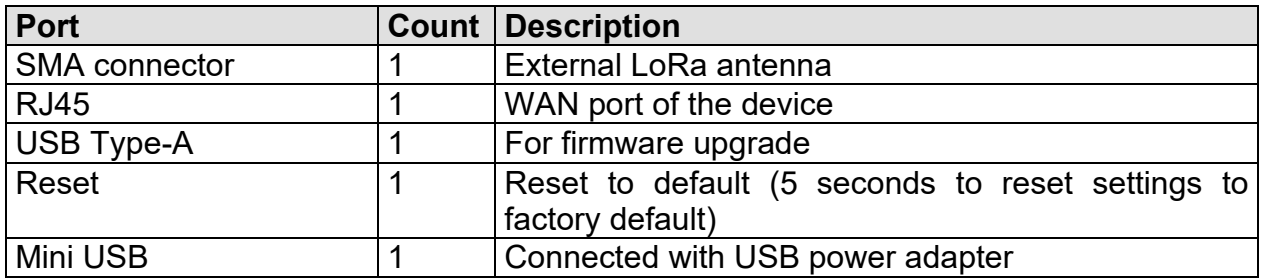

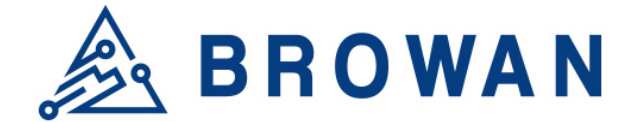

# **Product Specifications**

## <span id="page-9-0"></span>**Hardware Specification**

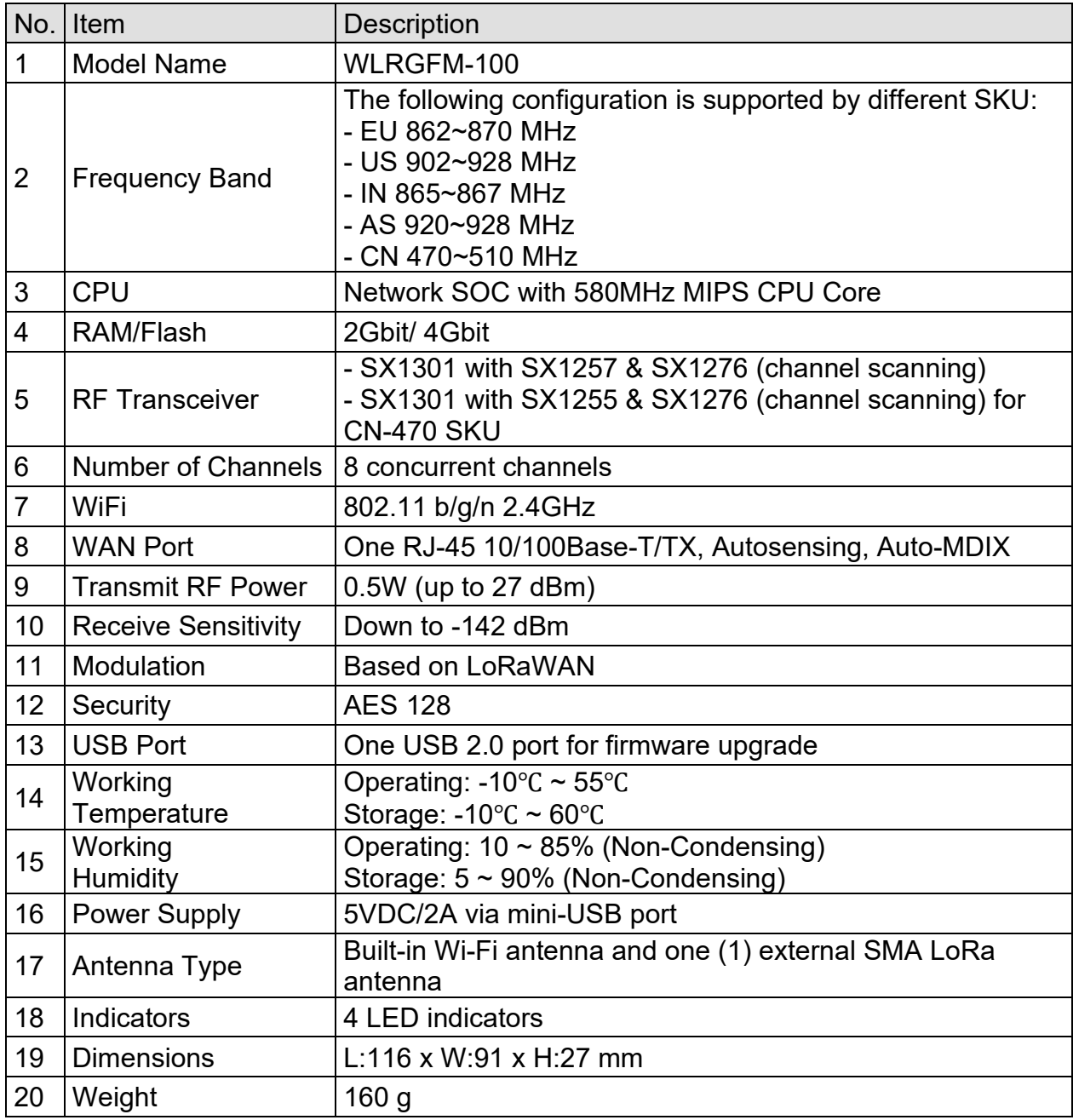

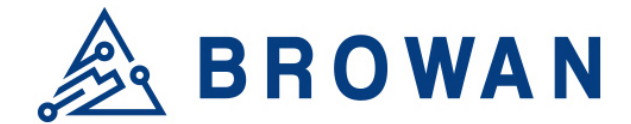

## <span id="page-10-0"></span>**Software Specification**

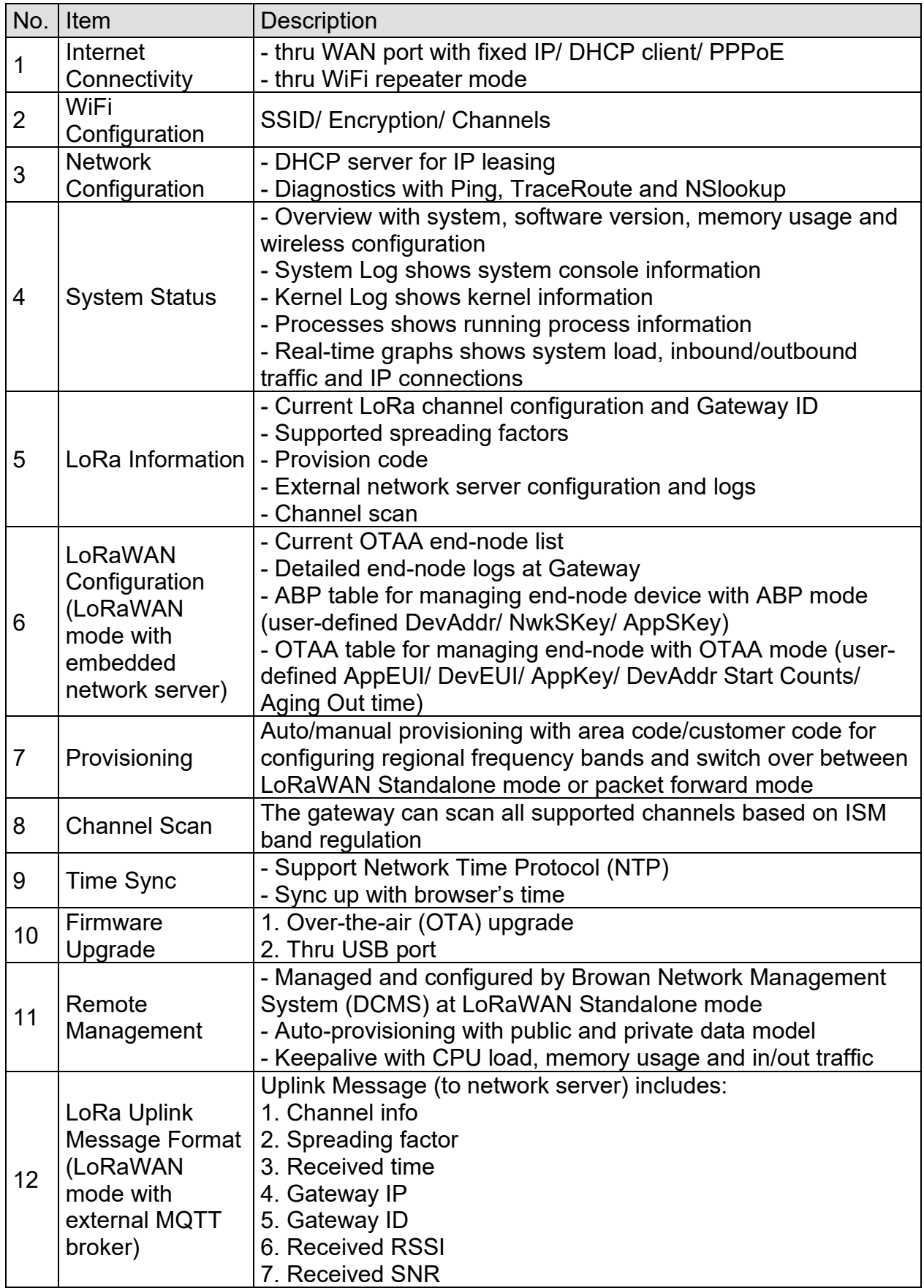

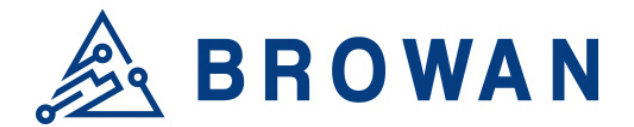

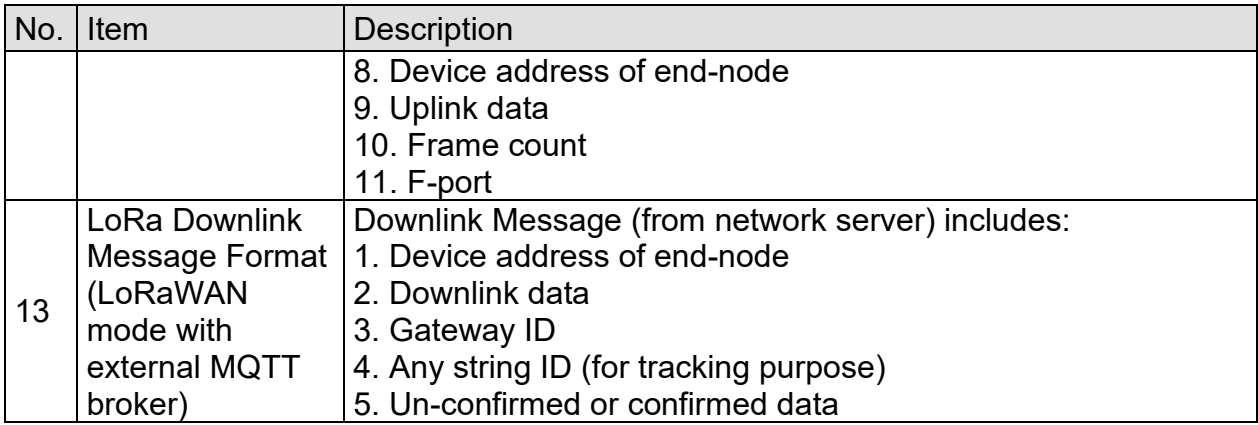

## <span id="page-11-0"></span>**LoRa Specification**

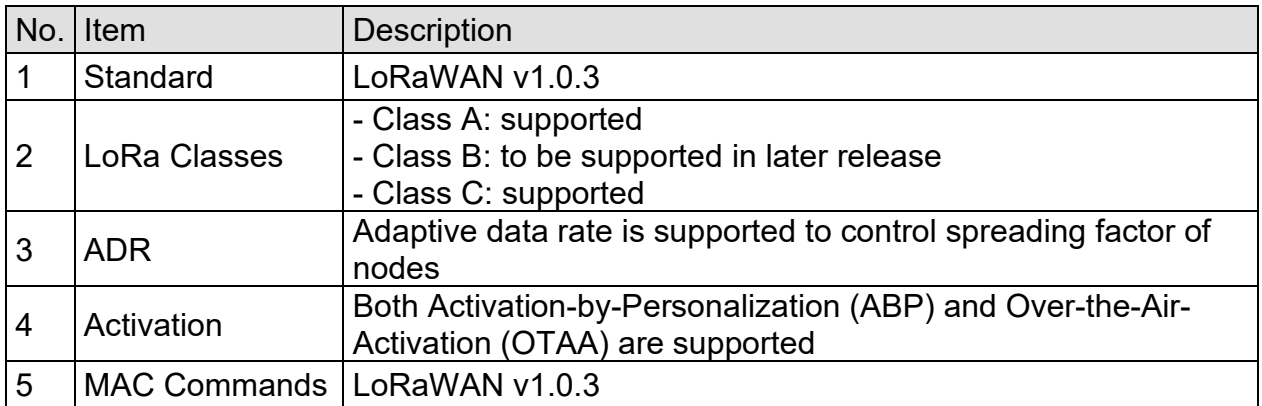

## <span id="page-11-1"></span>**LoRa RF Specification**

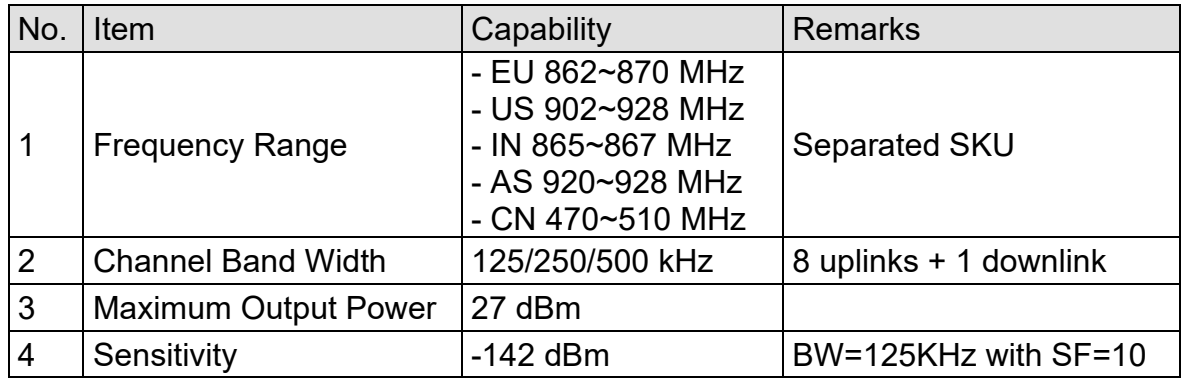

 $*$  All the radio performance is validated from 0 to 40  $°C$ 

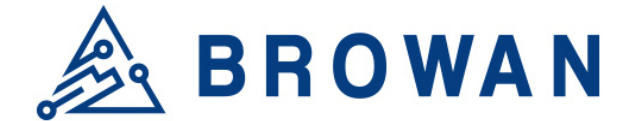

## <span id="page-12-0"></span>**Regulatory Specification**

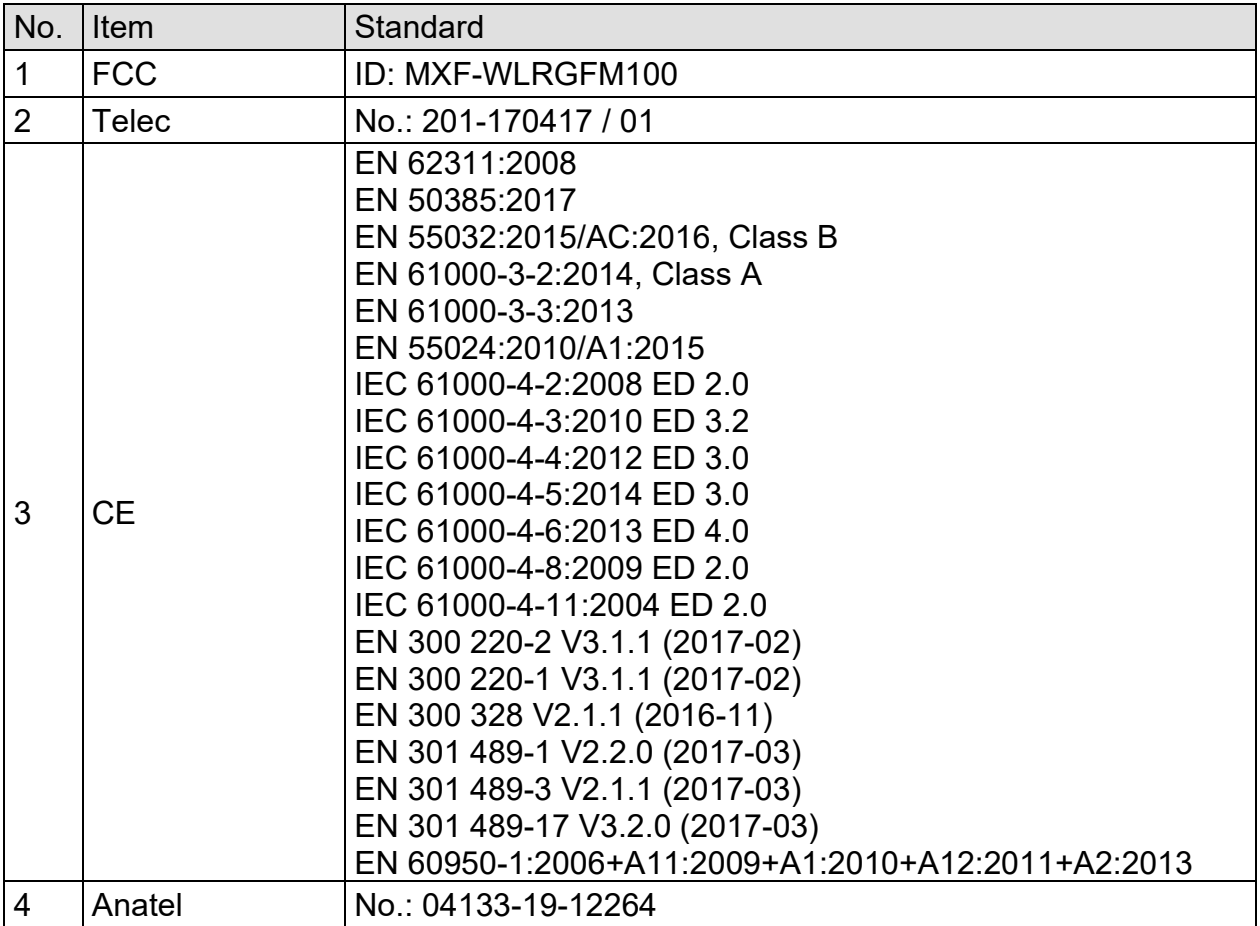

## <span id="page-12-1"></span>**Reliability Specification**

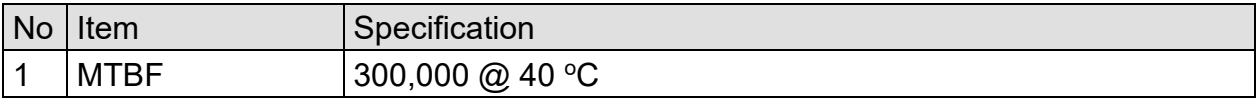

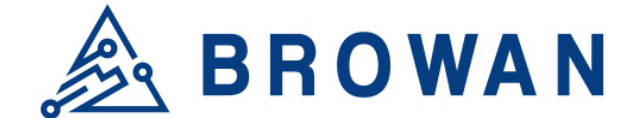

# **IoT Femto Cell - WebUI User Guide**

IoT Femto Cell provides 2 types of mode options: LoRaWAN mode and Packet Forward mode. This User Guide will assist you in navigating the system with the following comprehensive guidelines.

# <span id="page-13-0"></span>**1. LoRaWAN mode**

# <span id="page-13-1"></span>**1.1 Open Admin GUI**

Connect to IoT Femto Gateway via wifi (SSID: AP-last 6 digits of mac address) Access IoT Femto Cell WebUI via IP address "192.168.55.1". Default username is "*admin*" and password is "*admin*".

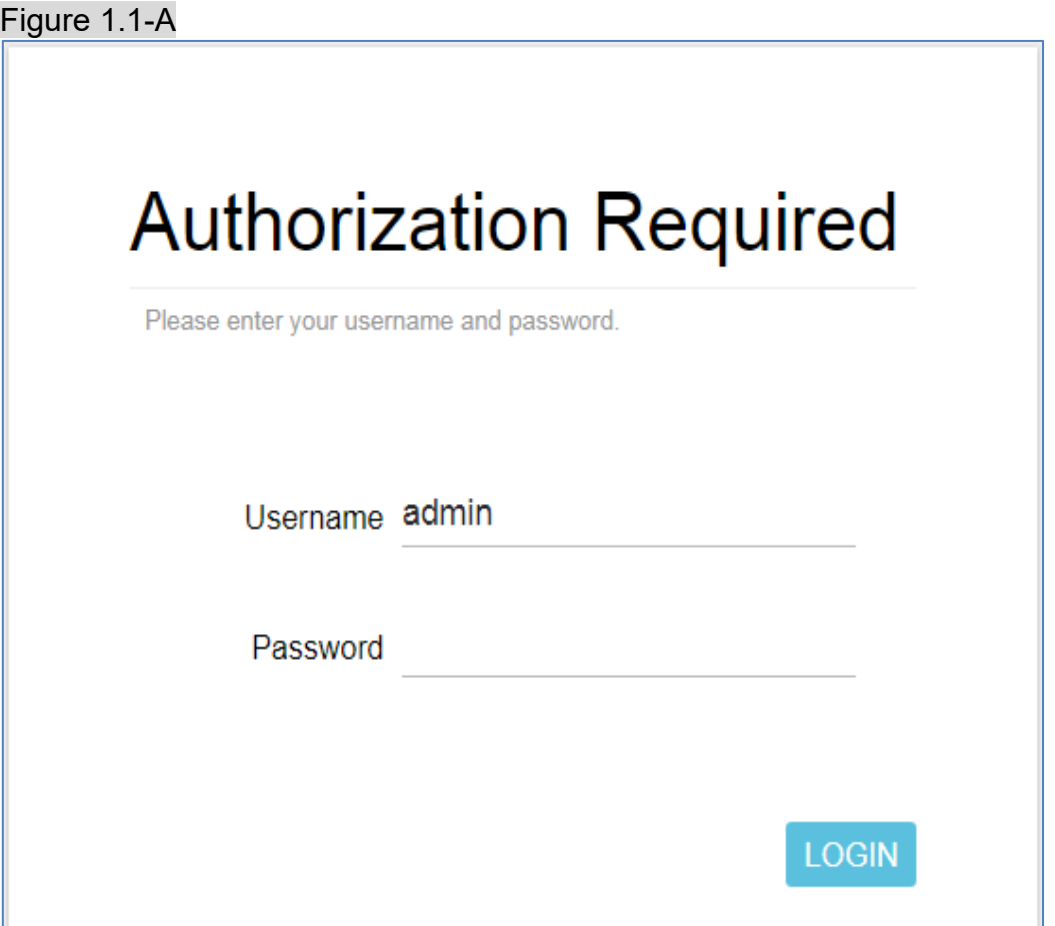

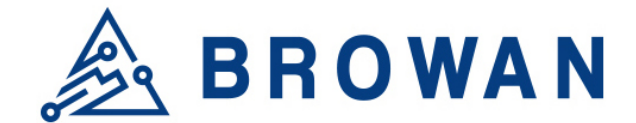

# <span id="page-14-0"></span>**1.2 Status**

The Status menu consists of the following categories: Overview, Routes, System Log, Kernel Log, Processes and Realtime Graphs. An introduction of each category will be distinctly stated in individual paragraphs.

## <span id="page-14-1"></span>**1.2.1 Overview**

The purpose of this category is to view the following contents: System Status, Memory Usage and Network Settings.

The contents are exhibited in one single page. Please scroll down the Status page to obtain an overall view.

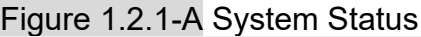

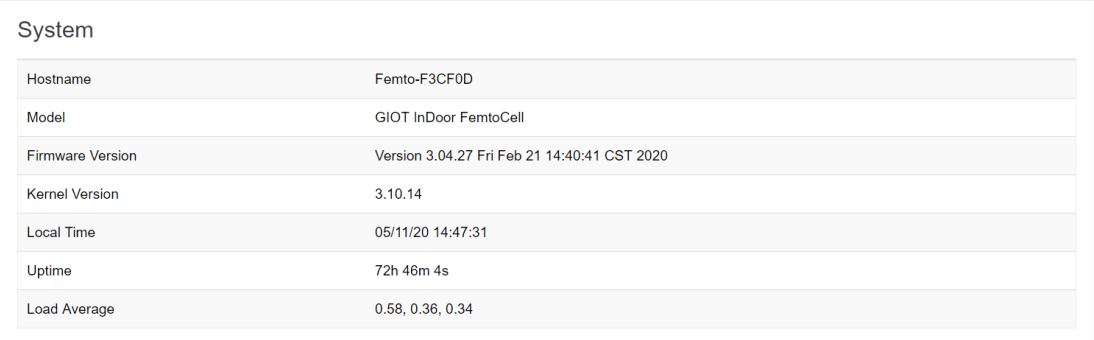

#### Figure 1.2.1-B Memory Usage and Network Settings

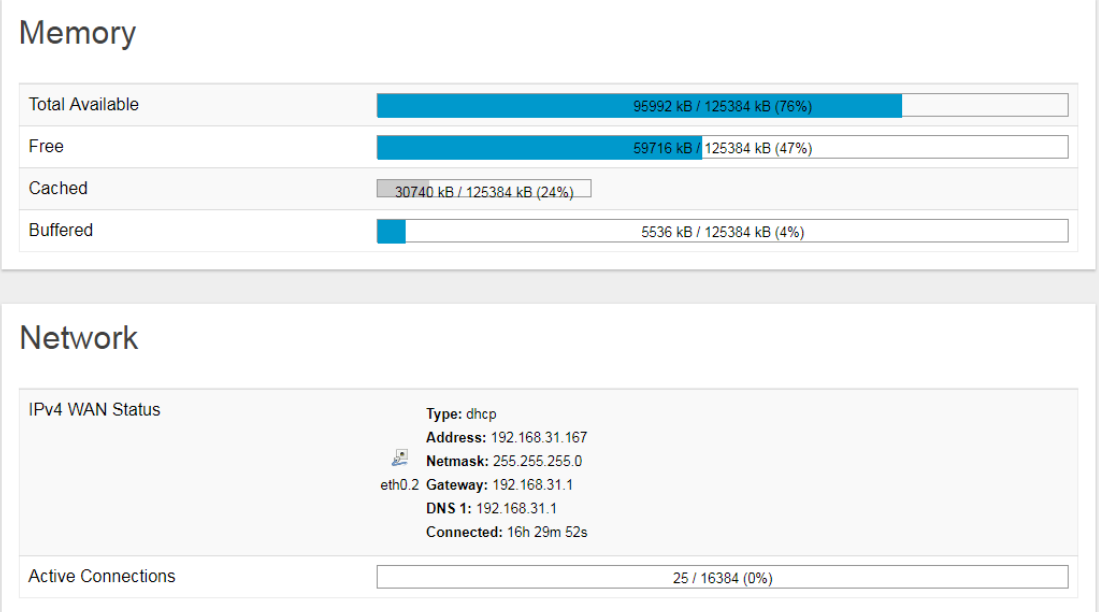

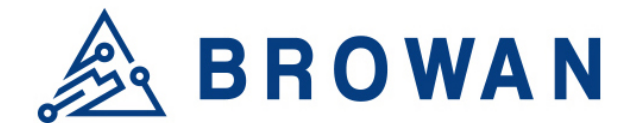

#### Figure 1.2.1-C DHCP Leases and Wireless Status

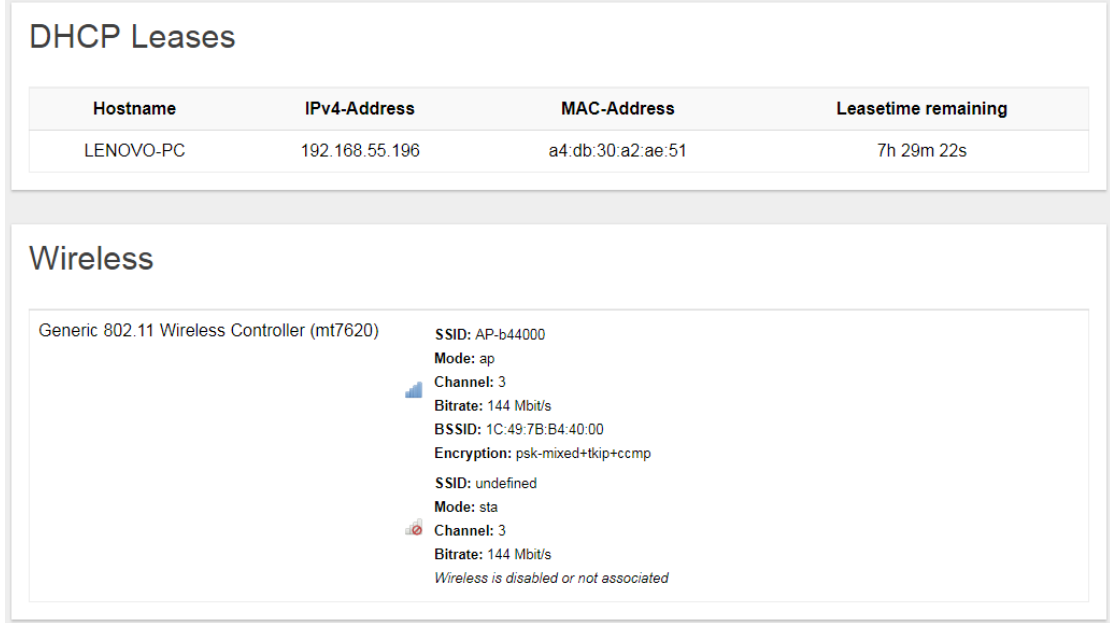

An *"AUTO REFRESH ON/OFF"* button is lodged on the top right of the panel. This function enables the status data to be refreshed every 5 seconds. Status will auto refresh in 5 secs if *"Auto Refresh ON"* button is on.

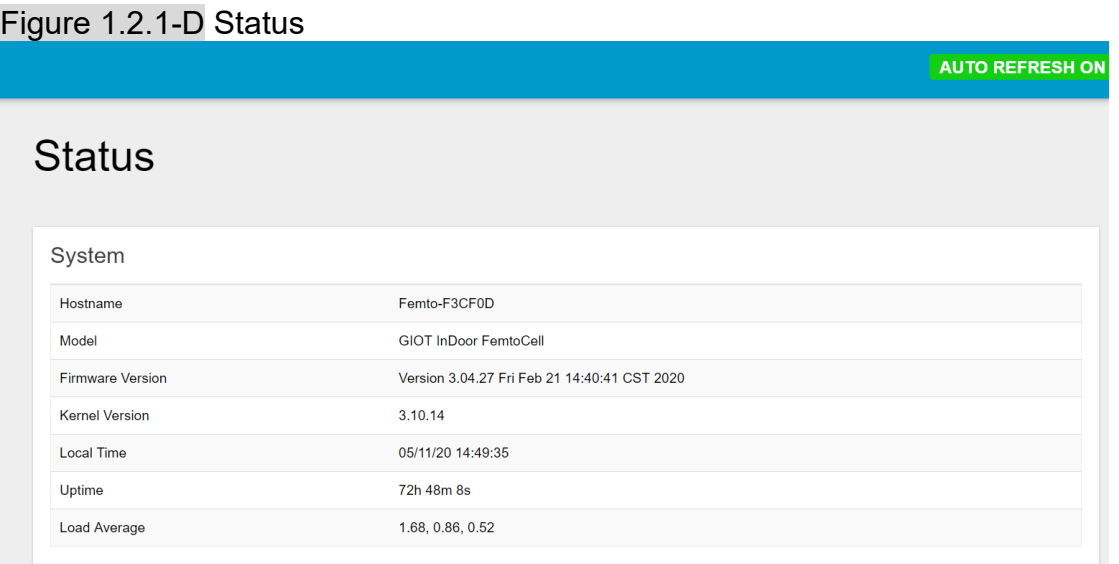

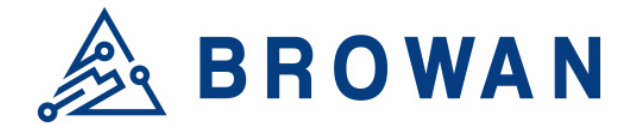

Click *"AUTO REFRESH ON/OFF"* button to enable/ disable auto refresh.

#### Figure 1.2.1-E Status

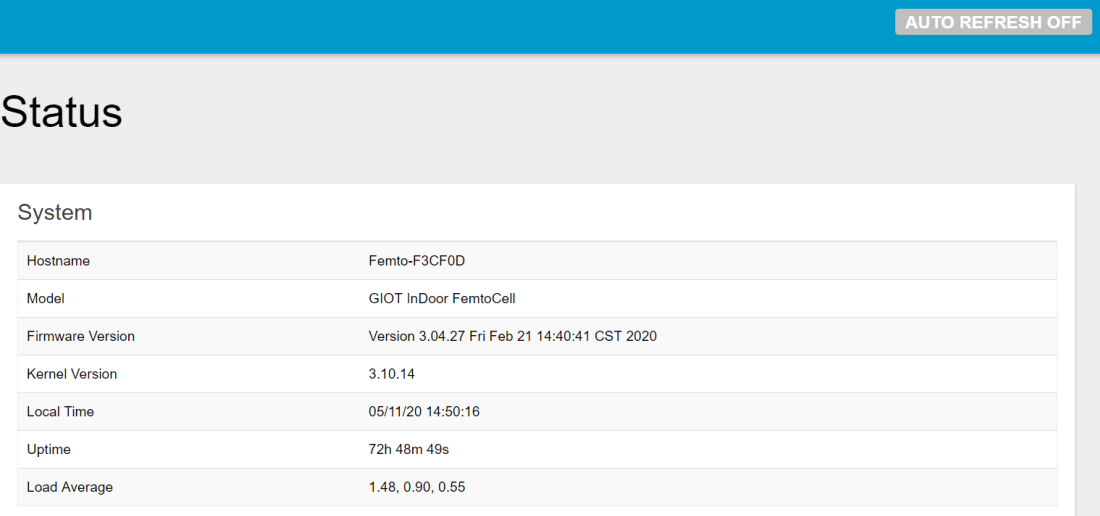

## <span id="page-16-0"></span>**1.2.2 Routes**

The purpose of this category is to view the ARP table and active IPv4 routes information.

#### Figure 1.2.2-A ARP table and Active IPv4 Routes

## **Routes**

The following rules are currently active on this system.

**ARP** 

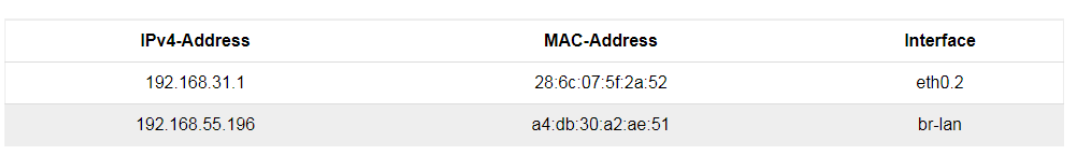

#### Active IPv4-Routes

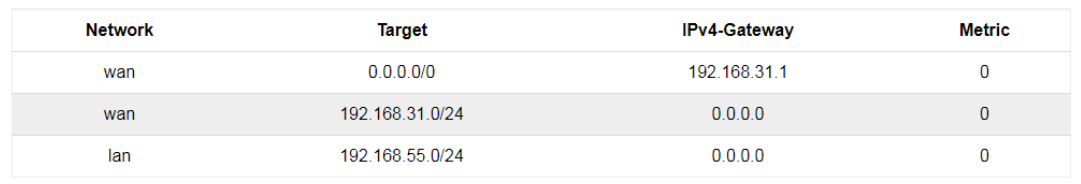

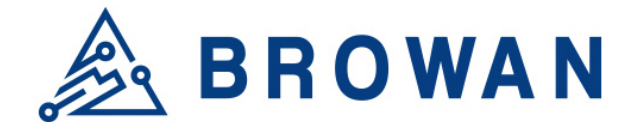

## <span id="page-17-0"></span>**1.2.3 System Log**

This category is to view system log information.

Figure 1.2.3-A System Log **System Log** 

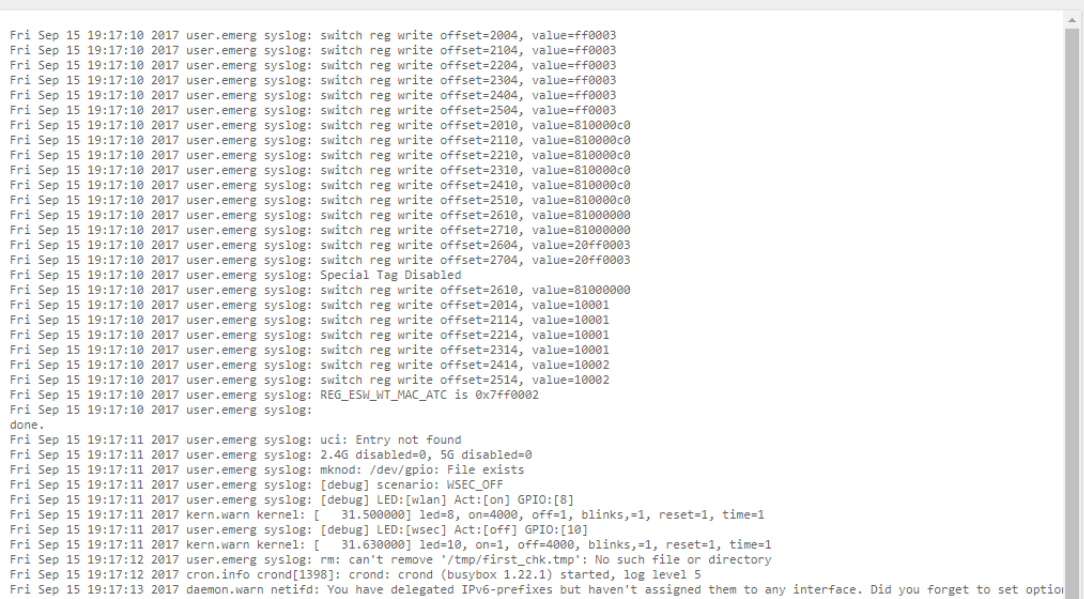

## <span id="page-17-1"></span>**1.2.4 Kernel log**

This category is to view kernel log information.

#### Figure 1.2.4-A Kernel Log

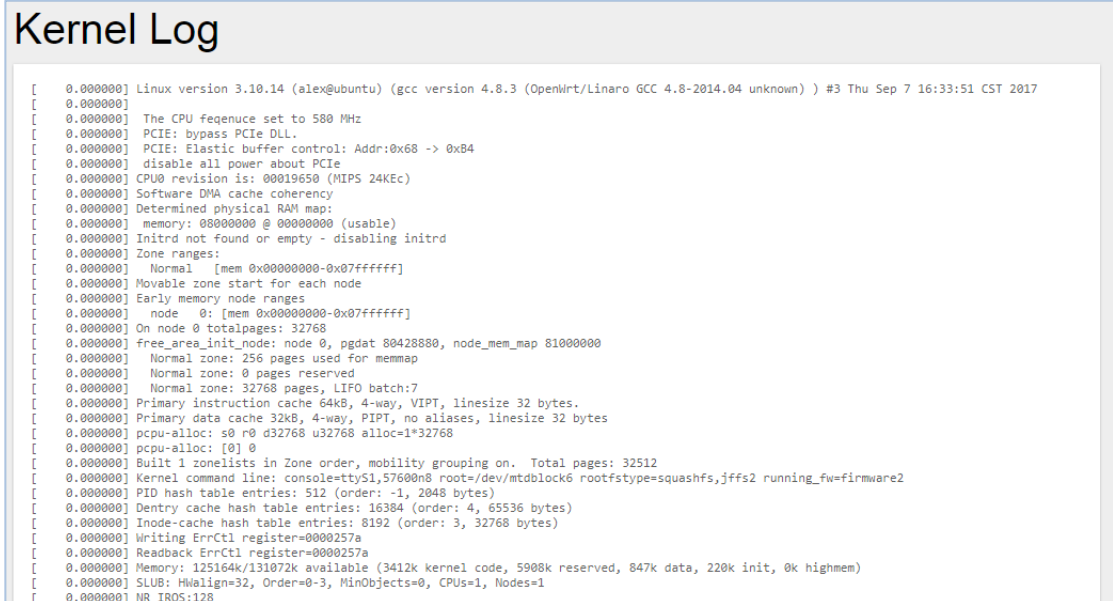

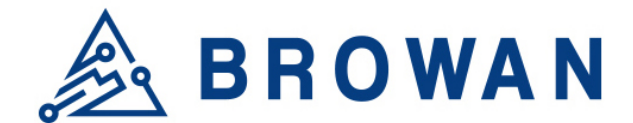

## <span id="page-18-0"></span>**1.2.5 Processes**

The purpose of this category is to view the system processes that are in progress. Processes can be hung up, terminated, and killed for each individual IoT Femto Gateway.

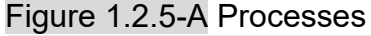

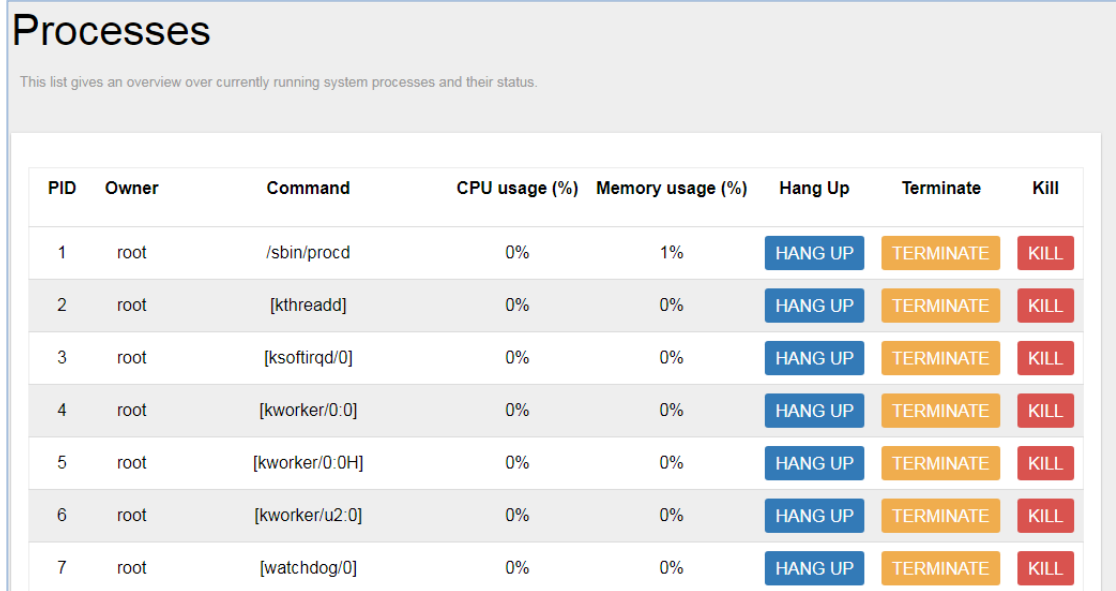

# <span id="page-18-1"></span>**1.2.6 Realtime Graphs**

This category is further divided into the following sectors: Load, Traffic, and Connections. These options are lodged and labeled above the graph.

## **1.2.6.1Realtime Load**

To view the current load value and average of different time intervals.

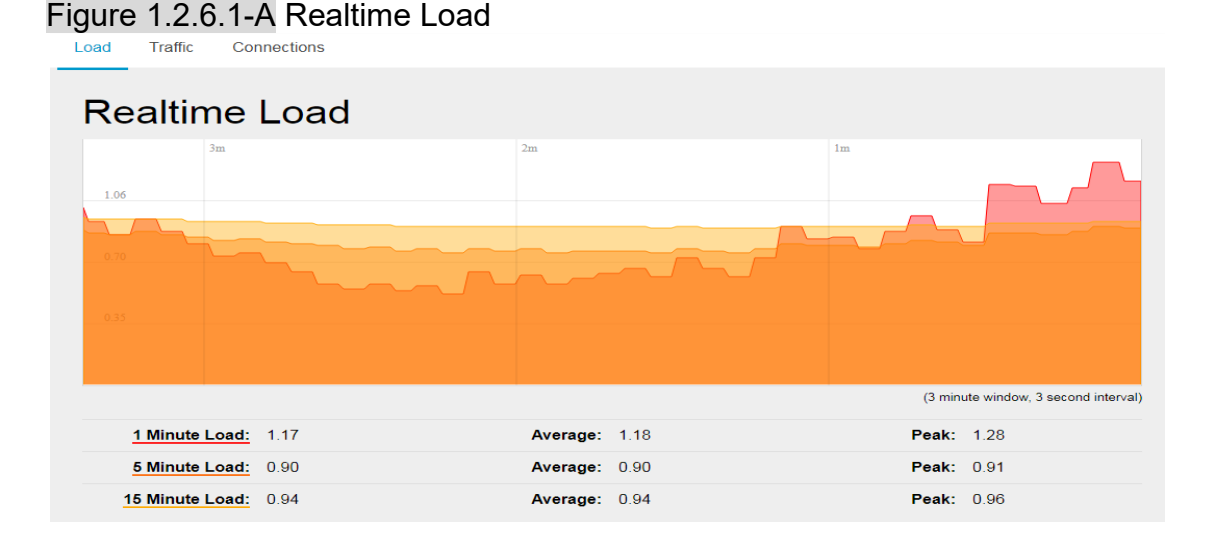

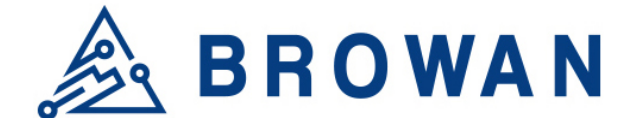

#### **1.2.6.2 Realtime Traffic**

To view the network traffic of each interface.

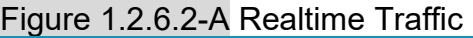

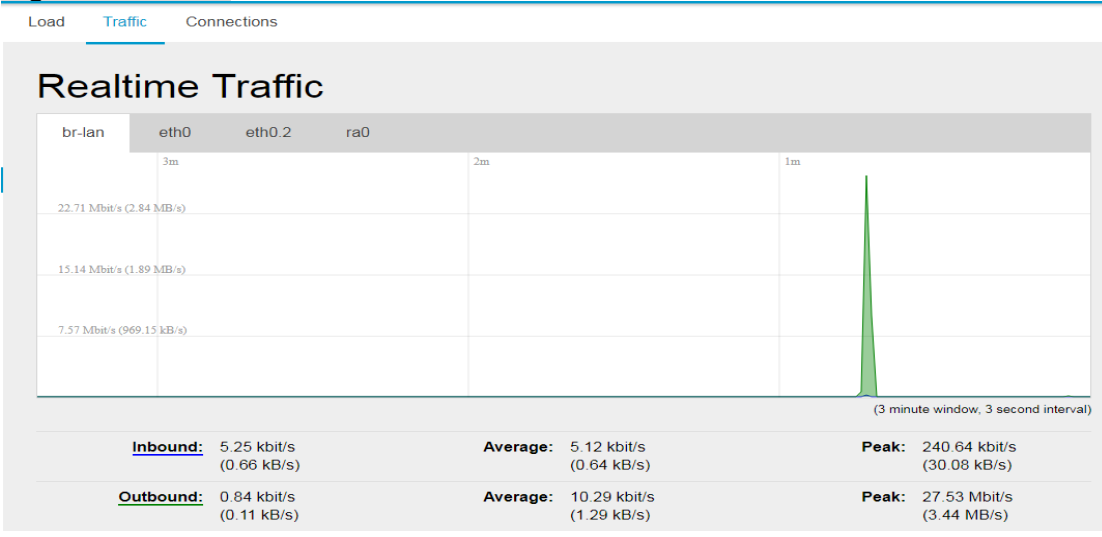

#### **1.2.6.3 Realtime Connections**

To view the currently active network connections.

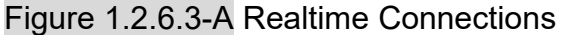

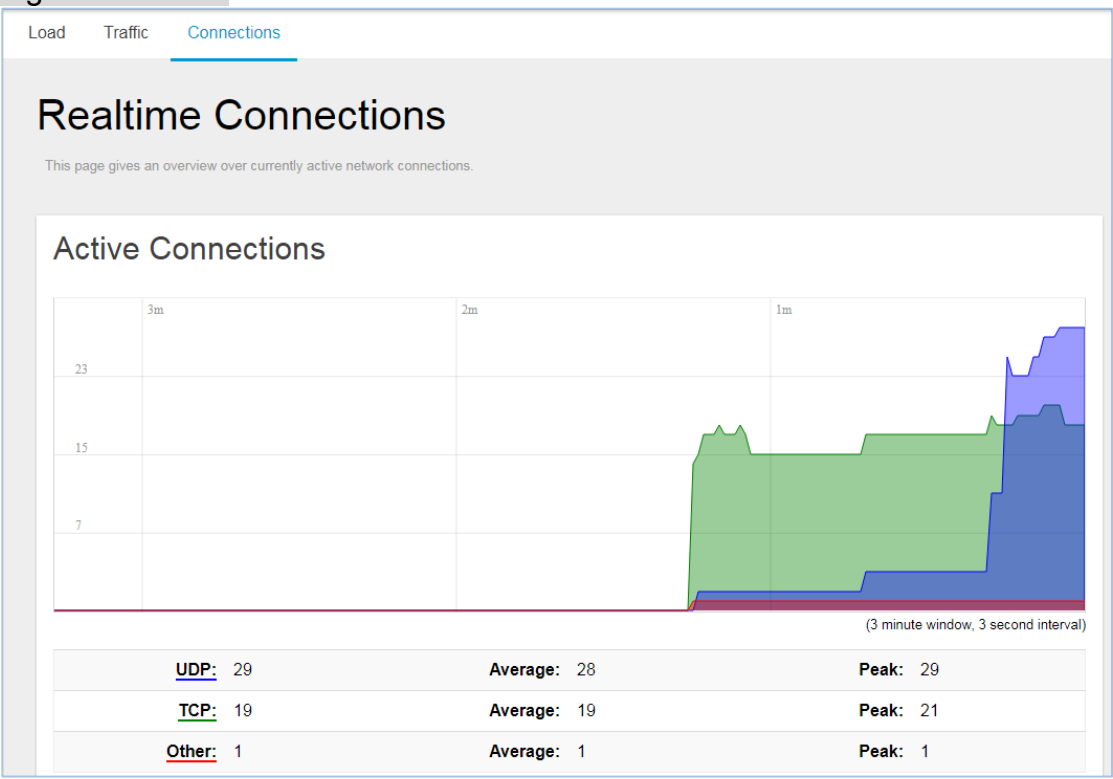

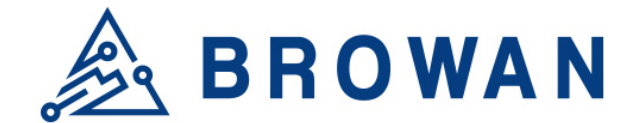

# <span id="page-20-0"></span>**1.3 System**

<span id="page-20-1"></span>The System menu consists of the following categories: System, Administration, System Firmware, Reboot and Support. Introduction and input procedures for each category are described in the following paragraphs.

## **1.3.1 System**

Hostname and Timezone can be customized in the system properties. Click "*Sync with Browser*" button to adjust the local time.

#### Figure 1.3.1-A System Properties System

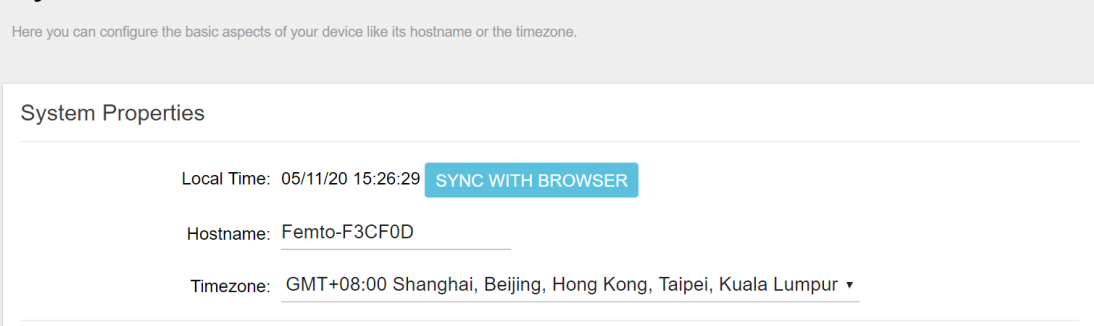

#### Figure 1.3.1-B Time Synchronization

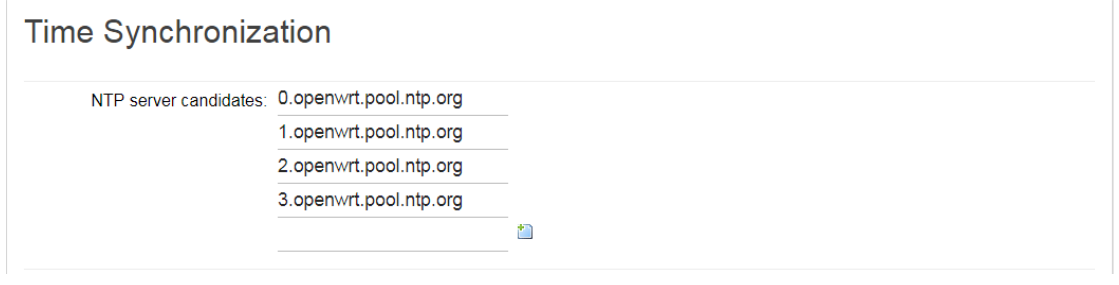

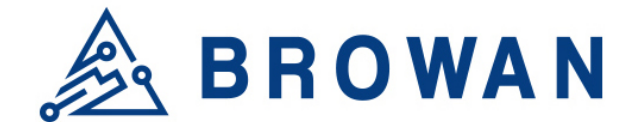

## <span id="page-21-0"></span>**1.3.2 Administration**

Femto login password can be configured in this page. Different languages can be applied according to usage (supports English and Simplified Chinese).

Figure 1.3.2-A Router Password

## **Router Password**

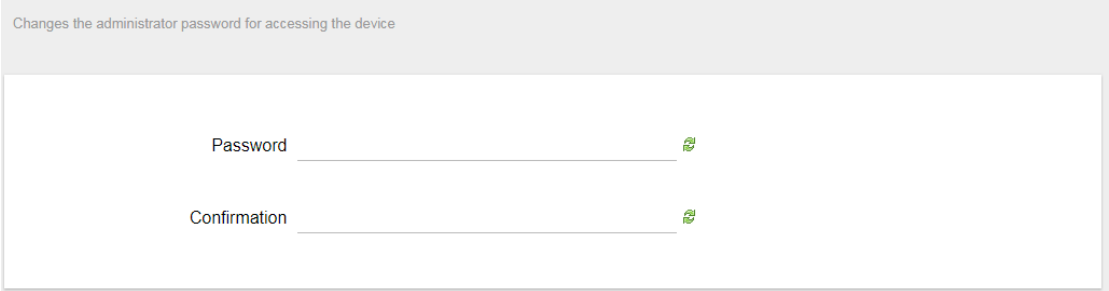

Figure 1.3.2-B Language and Style

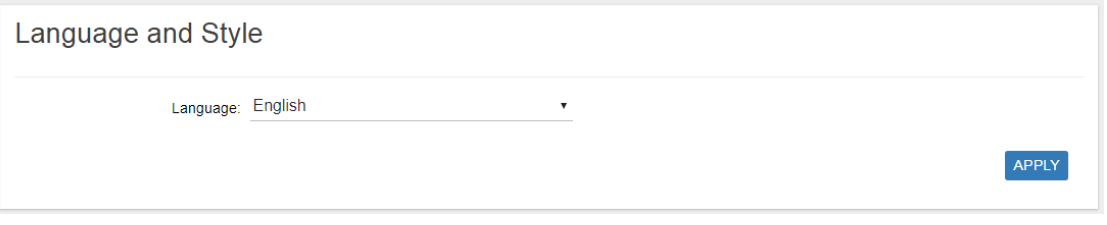

## <span id="page-21-1"></span>**1.3.3 System Firmware**

IoT Femto Gateway supports 2 different upgrade methods: Online OTA Upgrade and Local OTA Upgrade.

#### **Online OTA Upgrade**

Click "CHECK NEW FIRMWARE" button to search the OTA server for the latest version of the new system firmware. Once a new system firmware version is detected on the OTA server, click "UPGRADE NOW" button to upgrade the newest system firmware from OTA server.

#### **Local OTA Upgrade**

The user may choose to upload and upgrade the system offline with the latest firmware provided by our service team.

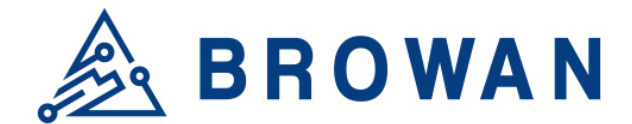

#### Figure 1.3.3-A System Firmware

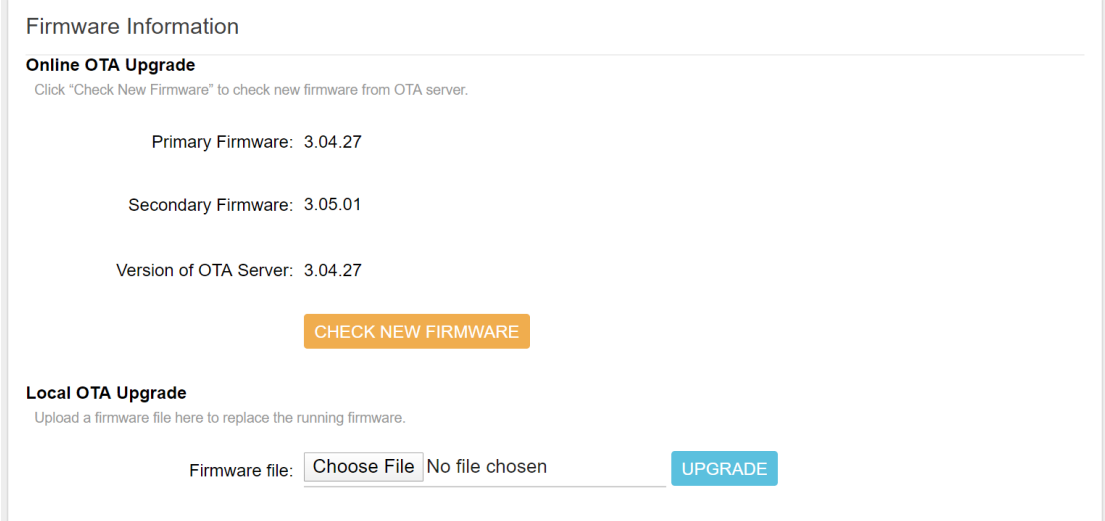

## <span id="page-22-0"></span>**1.3.4 Reboot**

Click "*PERFORM REBOOT*" to reboot IoT Femto Gateway.

Figure 1.3.4-A Reboot

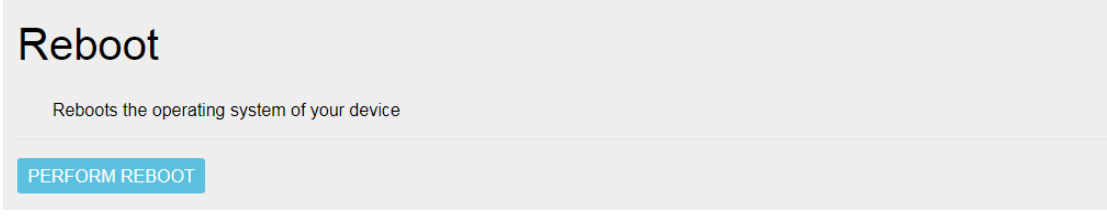

# <span id="page-22-1"></span>**1.3.5 Support**

Here you can export the gateway log. When you got some issue, it could help our support team to analyze the gateway status.

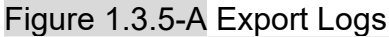

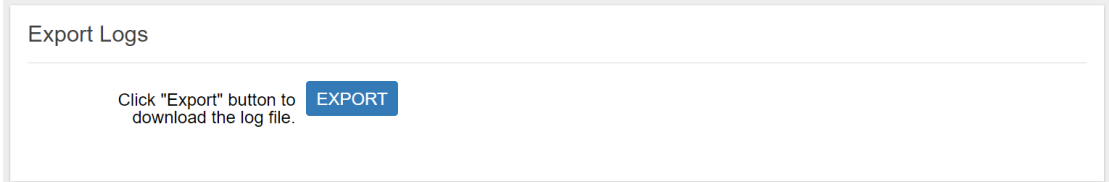

# <span id="page-22-2"></span>**1.4 GIoT**

The GIoT menu consists of the following categories: Status, Provision, [Configuration,](http://192.168.88.1/cgi-bin/luci/;stok=76622bb5892013166ce4d48130f7d94b/admin/giot/dms) Network Server, Network Server Log, Channel Scan, Channel Setting, GMS Setting, Antenna Gain and GPS MAP.

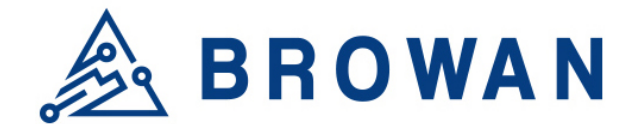

## <span id="page-23-0"></span>**1.4.1 Status**

The purpose of this category is to view GIoT information as in its Provision Code, Gateway Type, Gateway ID or LoRa Modules, Channels, Spreading Factor, and GPS Status.

#### Figure 1.4.1-A GIoT Info **GloT Status**

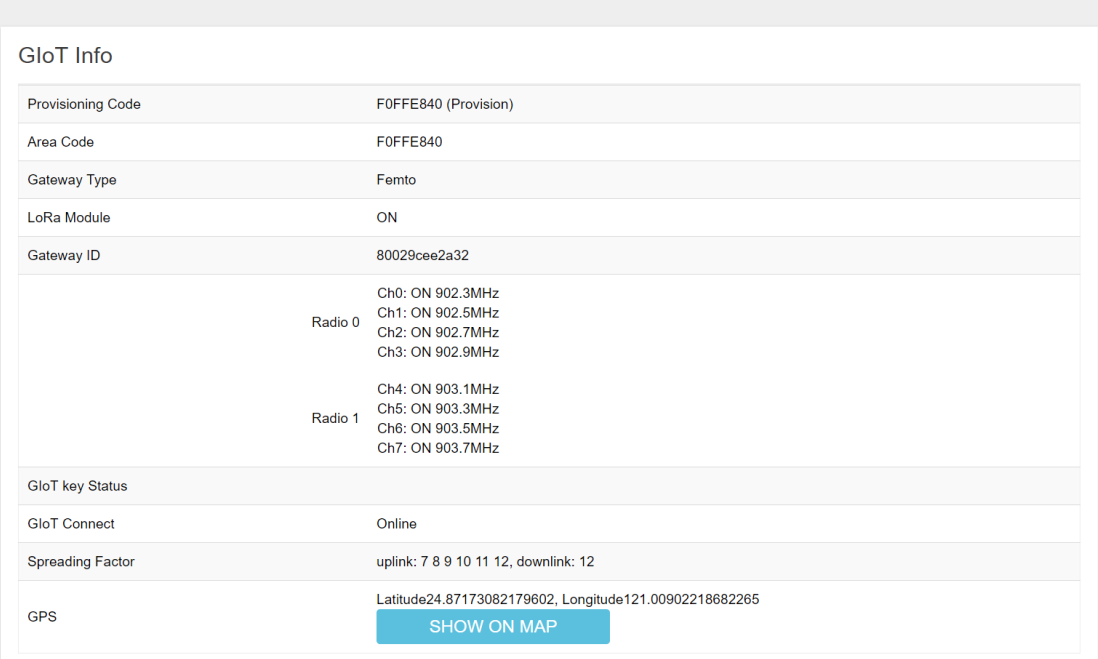

# <span id="page-23-1"></span>**1.4.2 Provision**

GIoT provision code can be set up on this page.

#### Figure 1.4.2-A Provision Code

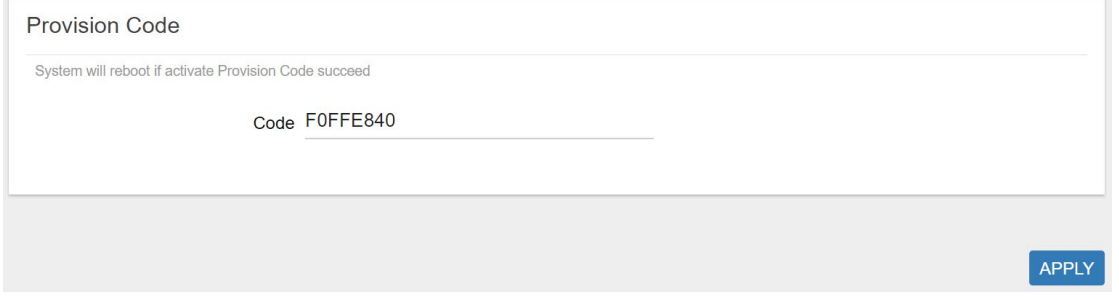

# <span id="page-23-2"></span>**1.4.3 Configuration**

Click "*PERFORM RESTART*" button to restart LoRa server or MQTT Bridge.

The latitude and longitude coordinates can be manually embedded in this page. Click "*SAVE LOCATION*" button after inserting the coordinates or click "*SELECT ON MAP"* button to be redirected to the map in GPS Settings.

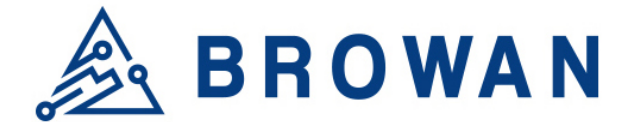

#### Figure 1.4.3-A GIoT Management GloT Management

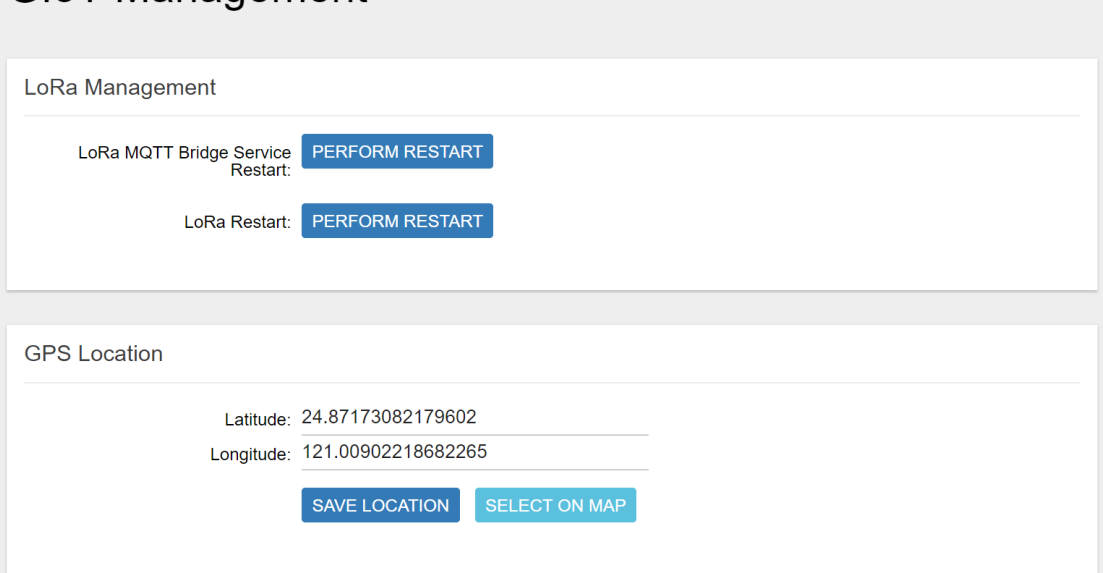

## <span id="page-24-0"></span>**1.4.4 Network Server**

The user can configure Network Server settings on this page. The IoT Femto Cell can connect to the broker via MQTTS or MQTT.

Definitions for Cloud Protocol Settings are listed as follows:

**Protocol**: Displays the protocol that is used to connect to the lora data center. **MQTT ACK**: Enable/disable MQTT ACK.

**Hostname**: The IP/domain name address of where the cloud server is located. **QoS**: The MQTT QoS Setting.

**Authentication Mode**: The MQTT authentication mode.

**Username**: The username for the cloud server. (Depend on Authentication mode) **Password:** The password for the cloud server. (Depend on Authentication mode) **Root CA**: The MQTT credential file. (Depend on Authentication mode)

**Private Key:** The MQTT credential file. (Depend on Authentication mode)

**Certificate**: The MQTT credential file. (Depend on Authentication mode)

**Publish topic**: The publishing topic of the broker established for downlink. (read only)

**Subscribe topic**: The subscription topic of the broker established for uplink. (read only)

**Downlink ACK:** The subscription topic of the broker established for downlink ack. (read only)

**Port**: Displays the port number that is being used.

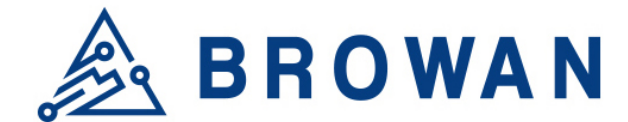

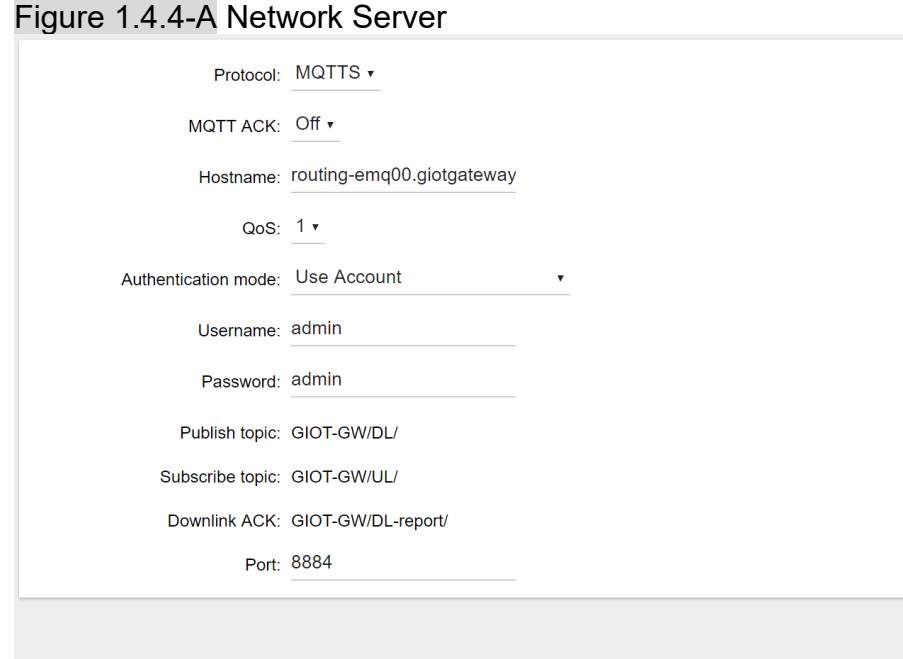

APPLY

## <span id="page-25-0"></span>**1.4.5 Network Server Log**

Displays the log that is connected to the broker.

#### Figure 1.4.5-A Network Server Log

**Network Server Log** 

... 2017-9-16 Sat 19:08:22 Info: Connecting MQTT Host= routing-emq00.giotgateway.com, Port= 8883 2017-9-16 Sat 19:08:23 Info: Connecting MOTT Host= routing-emg00.giotgateway.com, Port= 8883 ... 2017-9-16 Sat 19:08:24 Info: Got a CONNACK message from Broker in response to a connection. r9-8 Fri 08:09:16 Info: A message initiated with mosquitto\_publish has been sent to the broker successfully. 2017-9-8 Fri 08:09:25 Info: A message initiated with mosquitto\_publish has been sent to the broker successfully. 2017-9-8 Fri 08:09:26 Info: A message initiated with mosquitto\_publish has been sent to the broker successfully. 2017-9-8 Fri 08:09:45 Info: A message initiated with mosquitto\_publish has been sent to the broker successfully. 2017-9-8 Fri 08:10:08 Info: A message initiated with mosquitto publish has been sent to the broker successfully. 2017-9-8 Fri 08:10:15 Info: A message initiated with mosquitto\_publish has been sent to the broker successfully. 2017-9-8 Fri 08:10:45 Info: A message initiated with mosquitto publish has been sent to the broker successfully. 2017-9-8 Fri 08:11:15 Info: A message initiated with mosquitto\_publish has been sent to the broker successfully.

# <span id="page-25-1"></span>**1.4.6 Channel Scan**

To scan LoRa channel based on ISM regulation and export the result after the scan is completed.

Figure 1.4.6-A Channel Scan

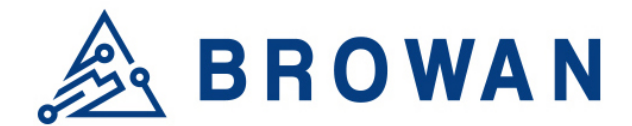

#### **Channel Scan**

vice can scan all supported channels based on ISM band regulation

Note: The scanning process may take few minutes to complete, please wait until the end of proc

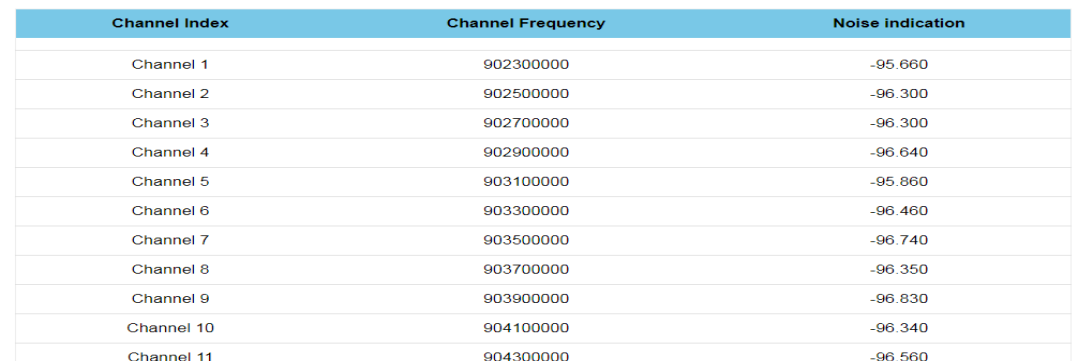

# <span id="page-26-0"></span>**1.4.7 Channel Setting**

To set up LoRa channel frequency.

#### Figure 1.4.7-A Channel Setting

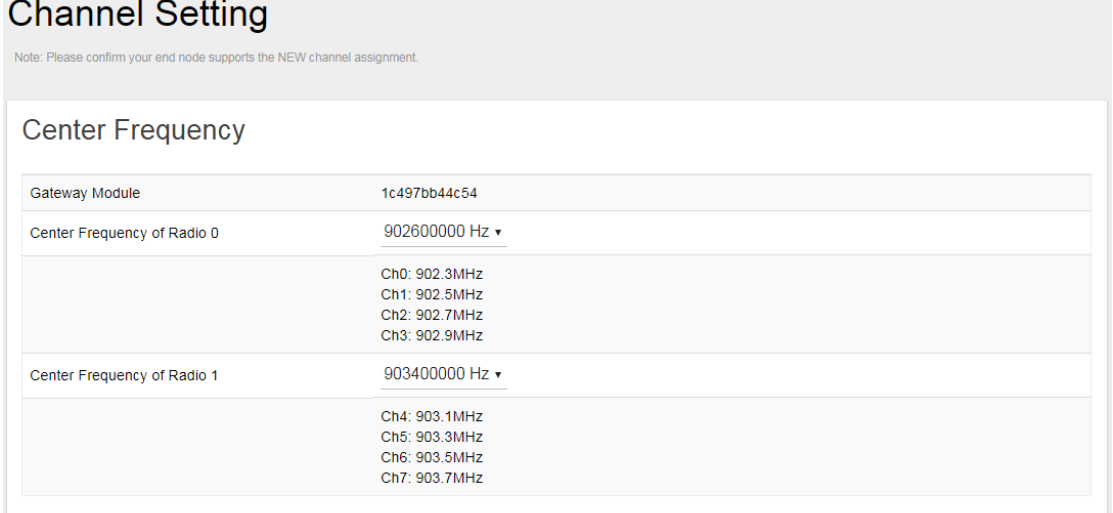

# <span id="page-26-1"></span>**1.4.8 GMS Setting**

To set up gateway network management server.

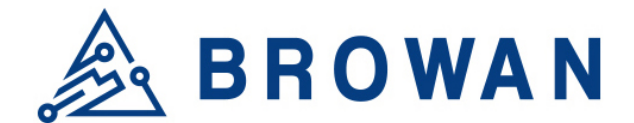

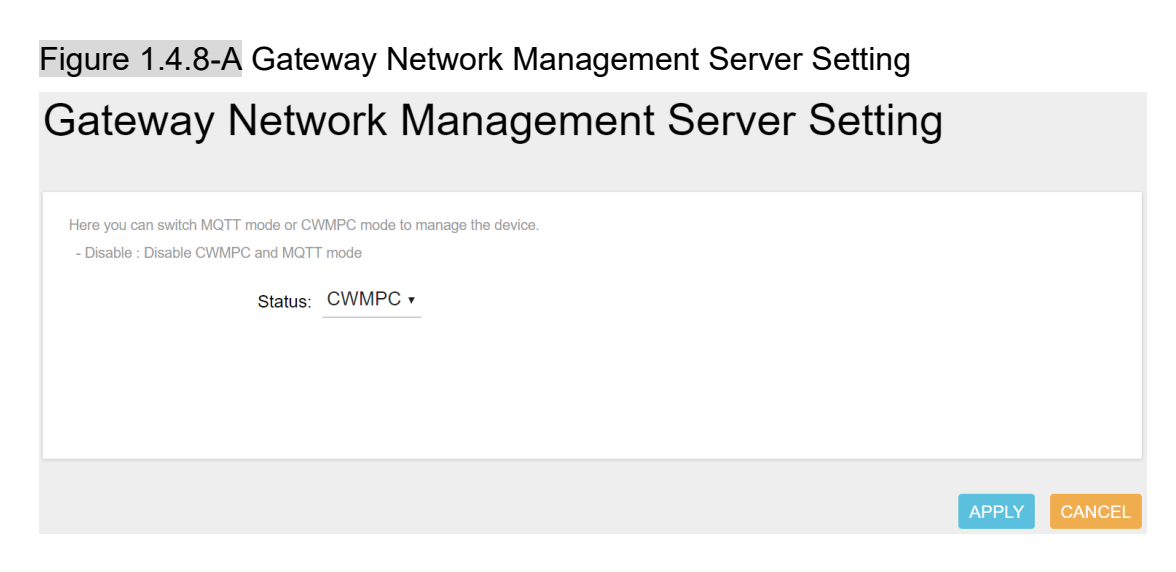

# <span id="page-27-0"></span>**1.4.9 Antenna Gain**

Lora antenna gain can be set up on this page.

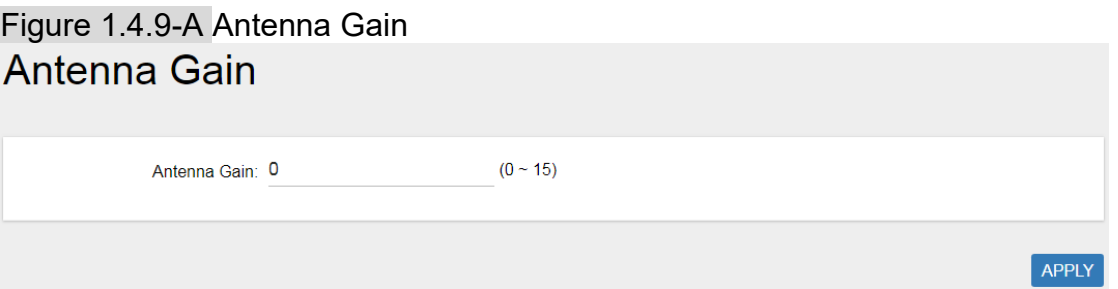

## <span id="page-27-1"></span>**1.4.10 GPS MAP**

To set up the GPS location, simply input your address location in the "*Location*" text field above the map or pinpoint your location on the map by dragging the red marker<sup>9</sup> to the correct spot.

Once the location is confirmed, the system will verify and apply the new Latitude/Longitude coordinates into its GPS setting.

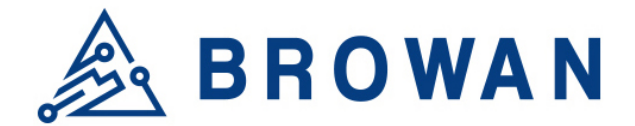

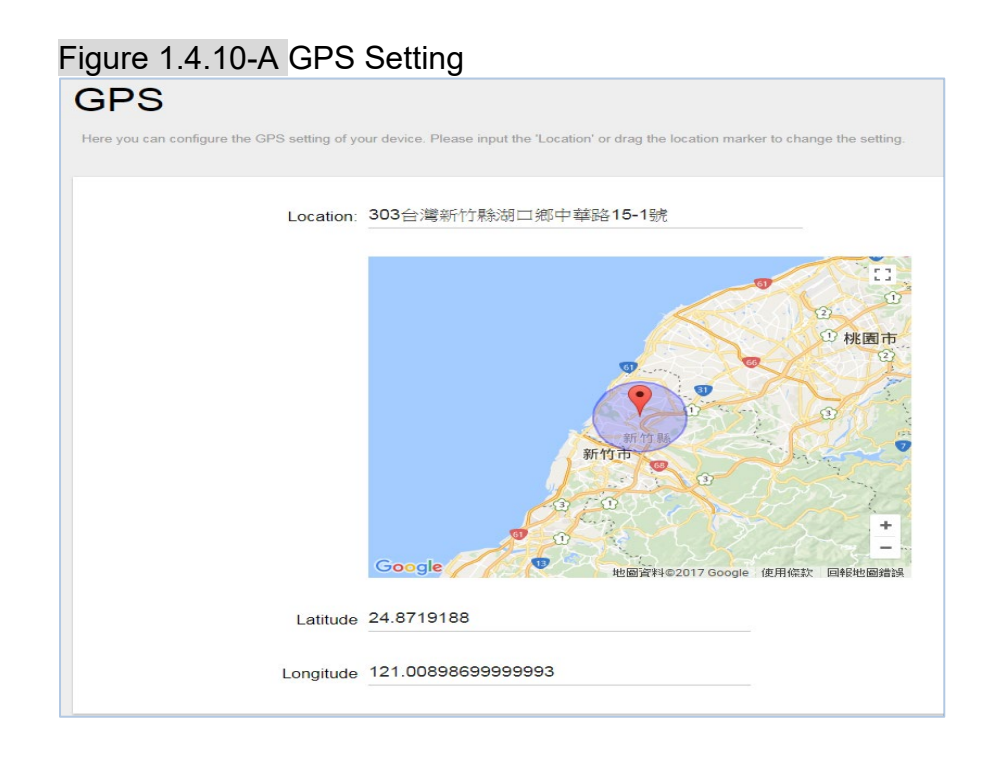

# <span id="page-28-0"></span>**1.5 LoRaWAN**

The LoRaWAN menu consists of the following categories: OTAA Status, Node Parameters, OTAA and ABP.

# <span id="page-28-1"></span>**1.5.1 OTAA Status**

The purpose of this category is to view the process status of a node joining Network Server via OTAA, which include DevAddr, Device EUI, App EUI, OTAA Group Index and Latest Update Time.

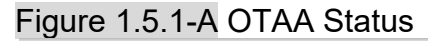

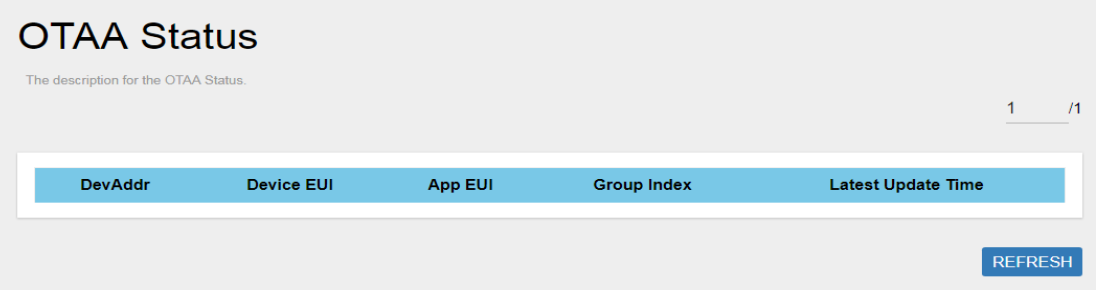

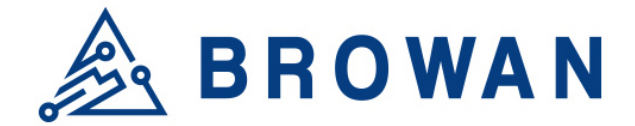

Click *"REFRESH"* to renew OTAA Status information. When there are over 20 OTAA Status entries on the page, users can click on the page number on the upper-right corner to move on to the next page.

Definitions for OTAA Status Fields are listed as follows:

**DevAddr**: The device address of the node assigned by the network server. **Device EUI**: The unique device EUI of the node.

**App EUI**: The unique app EUI of the node.

**Group Index**: The unique index of the OTAA EUID group.

**Latest Update Time**: The last time an uplink data was sent (sync per hour)

## <span id="page-29-0"></span>**1.5.2 Node Parameters**

The purpose of this category is to view node parameters, which include DevAddr, Rx1DrOffset, Rx2DataRate, Delay, Rx2Freq and LastDownMsgSeqNo.

Figure 1.5.2-A Node Parameters

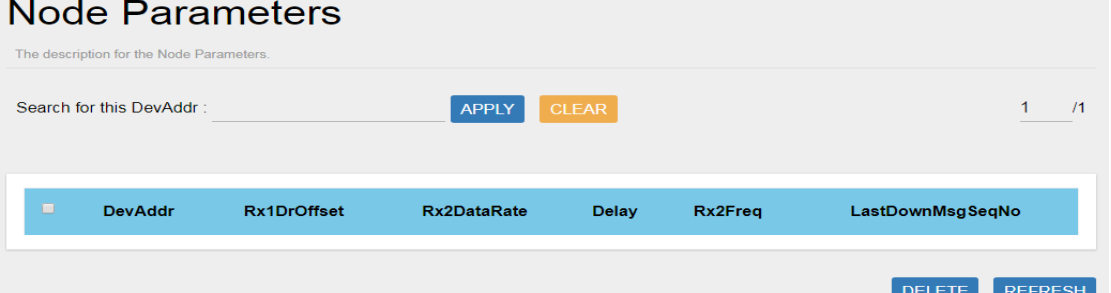

Users can input a device address in the blank field and click *"APPLY"* to filter, or click *"CLEAR"* to cancel filter.

Click *"REFRESH"* to renew Node Parameters information.

When there are over 20 Node Parameters entries on the page, users can click on the page number on the upper-right corner to move on to the next page.

Users can also select a Node Parameter entry and click *"DELETE"* to delete its information.

Definitions for Node Parameters Fields are listed as follows:

**DevAddr**: The unique device address of node. **Rx1DrOffset:** The downlink data rate offset of Rx1. **Rx2DataRate:** The downlink data rate of Rx2. **Delay:** The delay between TX and RX. **Rx2Freq:** The downlink frequency of RX2. **LastDownMsgSeqNo:** The number of downlink data sent.

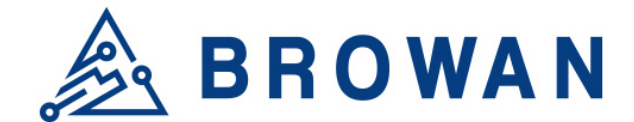

## <span id="page-30-0"></span>**1.5.3 OTAA**

Figure 1.5.3-A OTAA Add

The purpose of this category is to view and configure OTAA rules.

Click *"ADD"* button to enter OTAA add page and input Group Index, AppEUI Start, AppEUI Counts, DevEUI Start, DevEUI Counts, Devaddr Start, Devaddr Counts, Appkey and Aging Out Time, then click *"SAVE"* to create an OTAA rule. User will leave OTAA Add page after clicking *"CANCEL"*.

Definitions for OTAA Fields are listed as follows:

**Group Index**: The unique index of the OTAA EUID group. **AppEUI Start**: The start number of AppEUI. **App Counts**: The number of AppEUI in this Group. **DevEUI Start**: The start number of DevEUI. **DevEUI Counts**: The number of DevEUI in this Group. **DevAddr Start**: The start number of DevAddr. **DevAddr Counts**: The number of DevAddr in this Group. **AppKey**: Appkey for OTAA join request. **Aging Out Time (Minutes)**: If the Node hasn't sent an uplink message within the aging out time limit, the allocated OTAA DevAddr will become expired and released.

Note: 60~65535; 0 for disable aging out if sensor doesn't have rejoin flow.

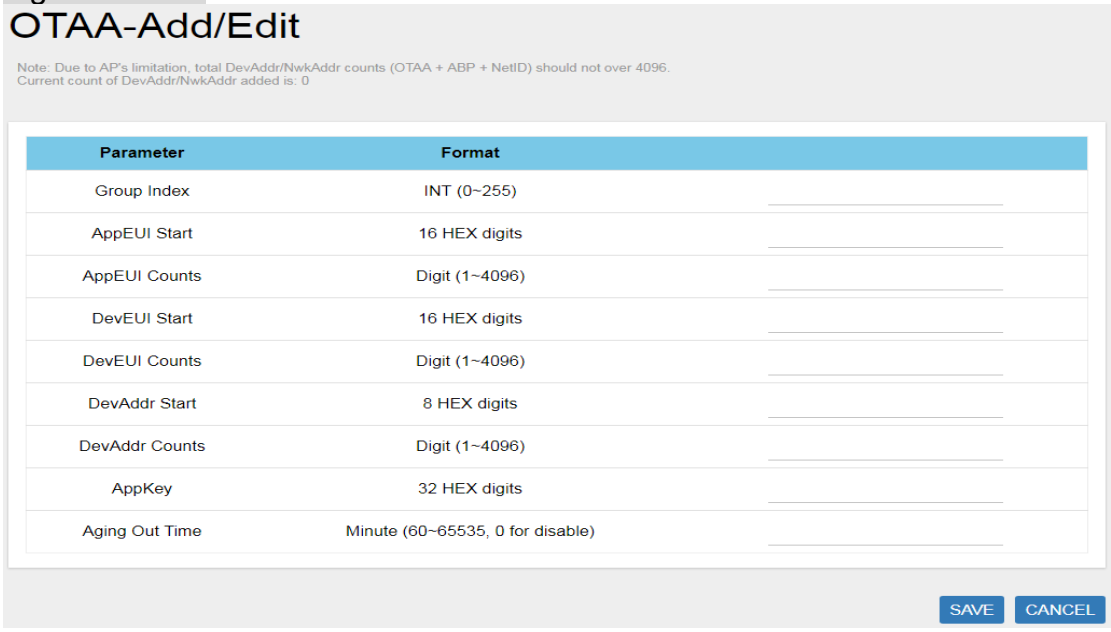

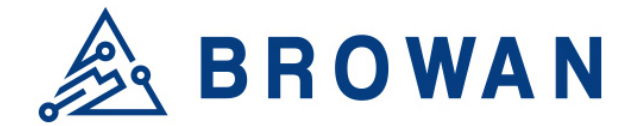

To delete entries, select one or more OTAA rule entries and click *"DELETE"* button.

# Figure 1.5.3-B OTAA Delete

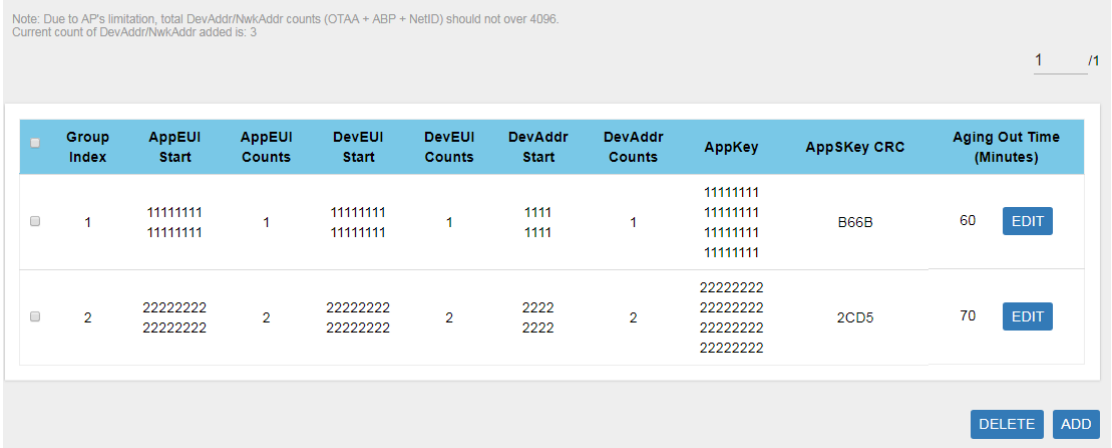

To edit an entry, select a rule entry and click *"EDIT"* button to proceed. Edit AppEUI Start, AppEUI Counts, DevEUI Start, DevEUI Counts, Devaddr Start, Devaddr Counts, Appkey and Aging Out Time then click *"SAVE"* to edit the OTAA rule.

User will leave OTAA Edit page after clicking *"CANCEL"*.

#### Figure 1.5.3-C OTAA EditOTAA-Add/Edit

Note: Due to AP's limitation, total DevAddr/NwkAddr counts (OTAA + ABP + NetID) should not over 4096.<br>Current count of DevAddr/NukAddr added is: 3

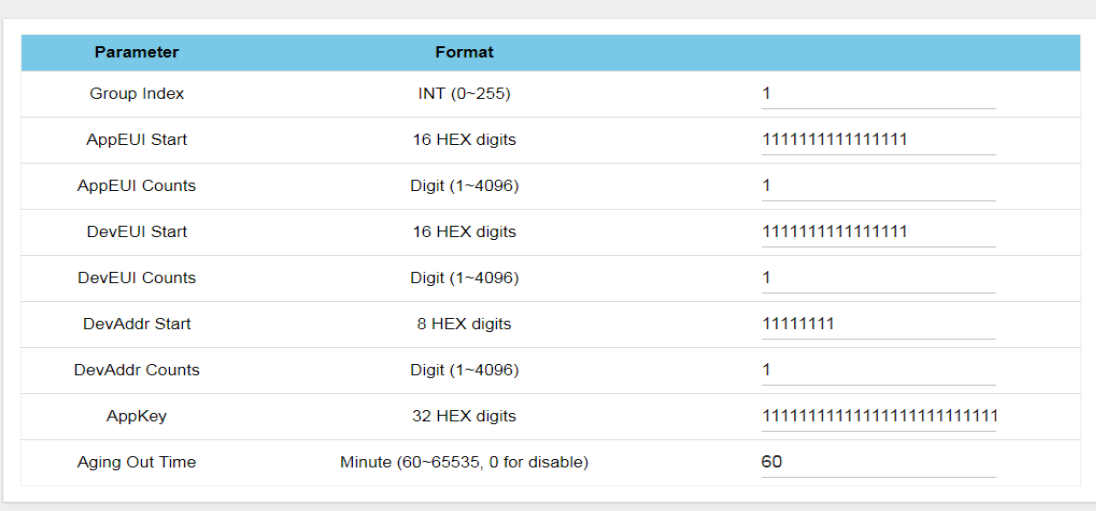

SAVE CANCEL

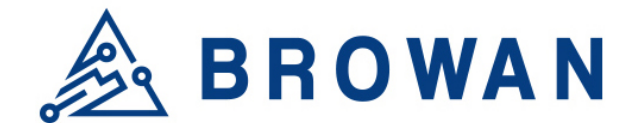

## <span id="page-32-0"></span>**1.5.4 ABP**

The main function of this feature is to add/delete/edit ABP rule entries on this page. The ABP menu consists of the following categories: INDIVIDUAL and NETID GROUP.

## **1.5.4.1INDIVIDUAL**

Click "INDIVIDUAL" button to enter the INDIVIDUAL function page.

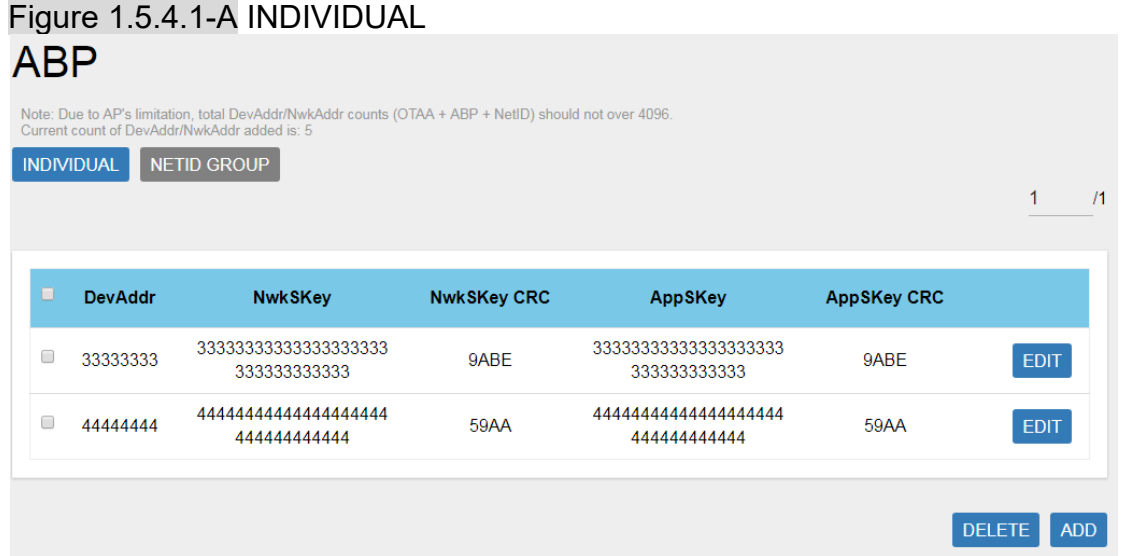

Click *"ADD"* button to enter ABP add page and input DevAddr, NwkSKey and AppSKey, then click *"SAVE"* to create an ABP (INDIVIDUAL) rule. User will leave ABP Add page after clicking *"CANCEL"*.

Definitions for ABP (INDIVIDUAL) Fields are listed as follows:

**DevAddr**: The unique device address of the node. **NwkSKey**: The network session key. **NwkSKey CRC**: The CRC value of network session key. **AppSKey**: The app session key. **AppSKey CRC**: The CRC value of app session key.

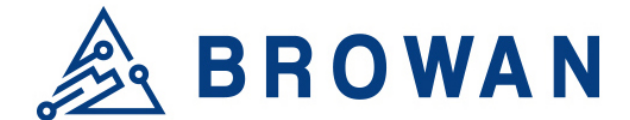

#### Figure 1.5.4.1-B INDIVIDUAL Add Individual-Undate/Add

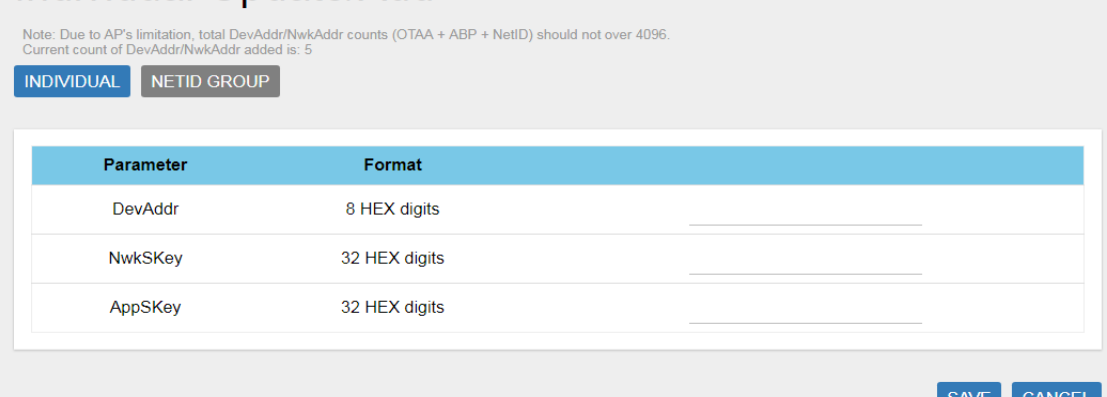

To delete entries, select one or more ABP (INDIVIDUAL) rule entries and click *"DELETE"* button.

#### Figure 1.5.4.1-C INDIVIDUAL Delete **ARP**

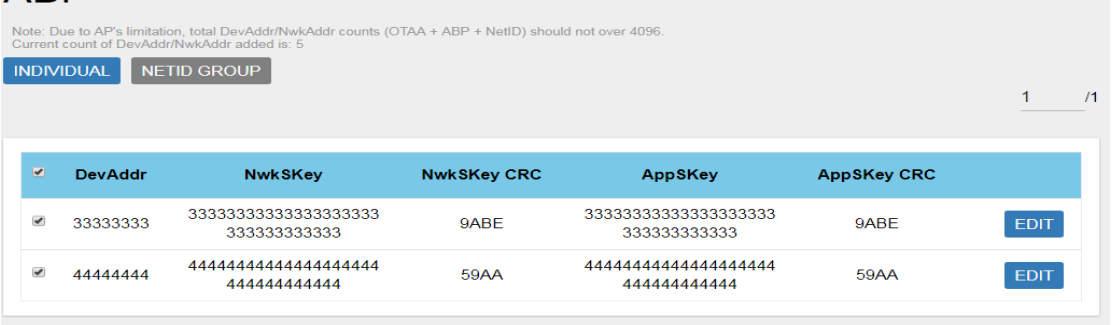

DELETE ADD

To edit an entry, select a rule entry and click *"EDIT"* button to proceed. Edit NwkSKey and AppSKey, then click *"SAVE"* to edit the ABP (INDIVIDUAL). User will leave ABP Edit page after clicking *"CANCEL"*.

#### Figure 1.5.4.1-D INDIVIDUAL EditIndividual-Update/Add

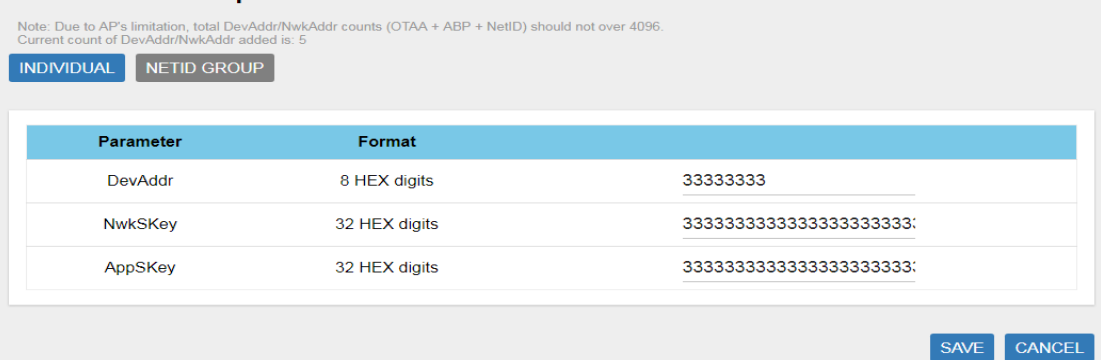

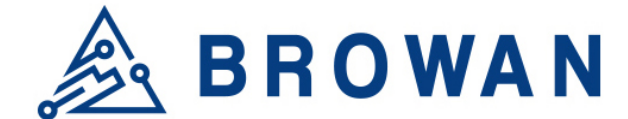

#### **1.5.4.2NETID GROUP**

Click *"NETID GROUP"* button to enter the NETID GROUP function page.

#### Figure 1.5.4.2-A NETID GROUP

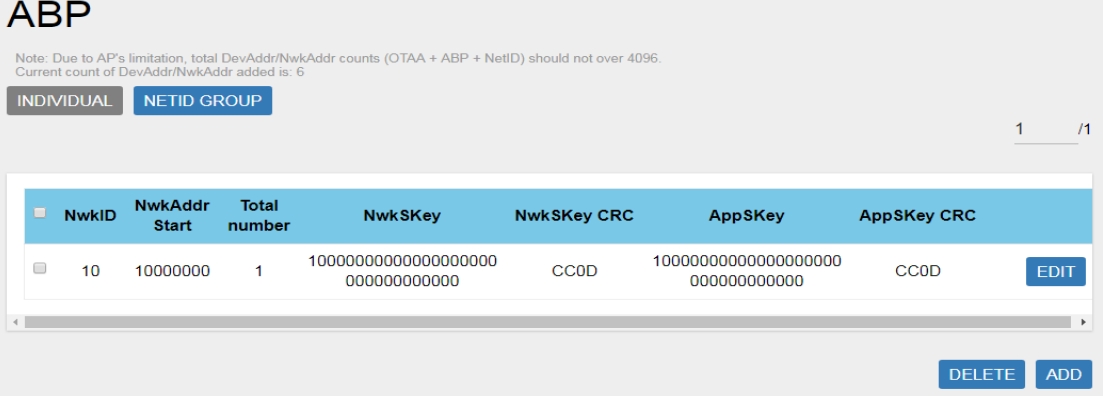

Click "*ADD*" button to enter ABP add page and input NwkID, NwkAddr Start, NwkAddr Total Number, NwkSKey and AppSKey, then click "*SAVE*" to create an ABP (NETID GROUP) rule.

User will leave ABP add page after clicking "*CANCEL*".

Definitions for ABP (NETID GROUP) Fields are listed as follows:

**NwkID**: The unique NETID of the ABP group.

**NwkAddr Start**: The start number of ABP device address in the Group. **NwkAddr Total Number**: The number of ABP device addresses in this Group.

**NwkSKey**: The network session key in the Group.

**NwkSKey CRC**: The CRC value of network session key.

**AppSKey**: The app session key in the Group.

**AppSKey CRC**: The CRC value of app session key.

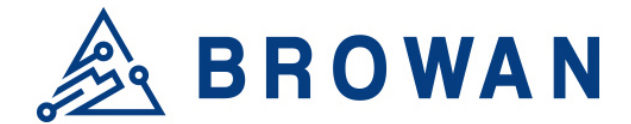

# Figure 1.5.4.2-B NETID GROUP Add

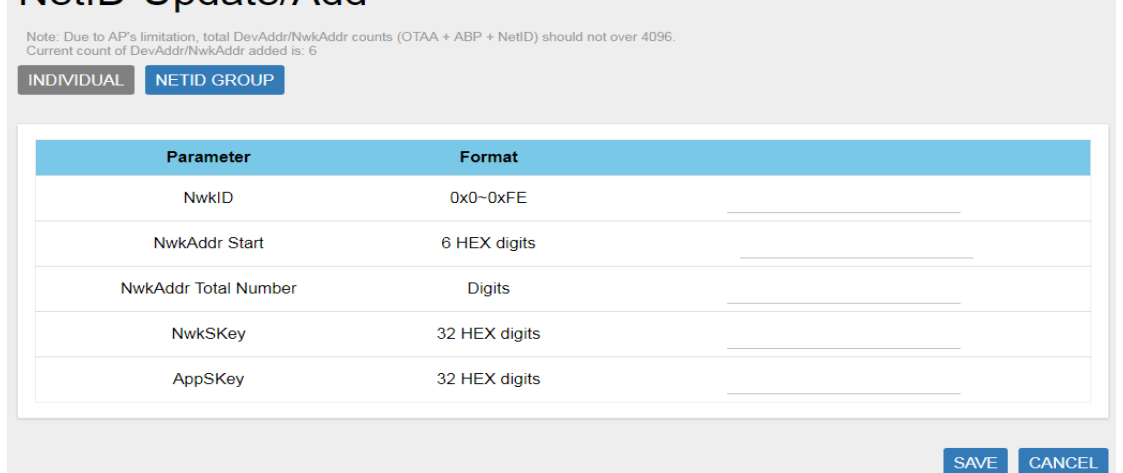

To delete entries, select one or more ABP (NETID GROUP) rule entries and click *"DELETE"* button.

## Figure 1.5.4.2-C NETID GROUP Delete **ABP**

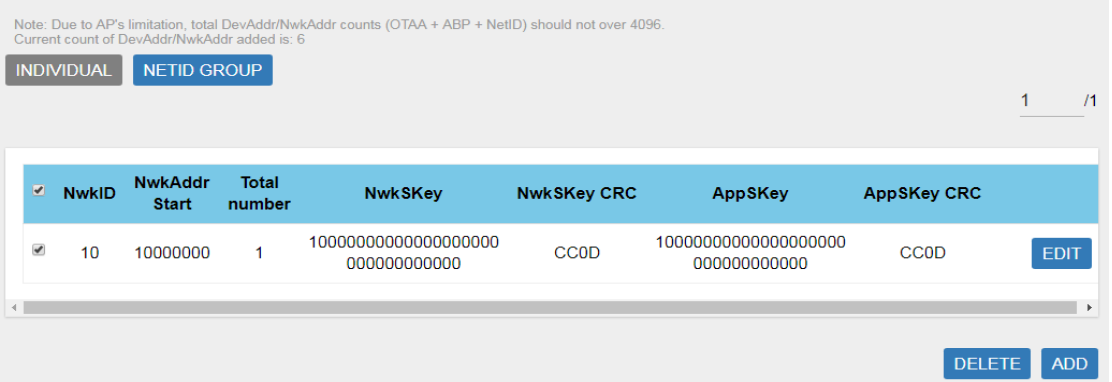

To edit an entry, select a rule entry and click *"EDIT"* button to proceed. Edit NwkAddr Start, NwkAddr Total Number, NwkSKey and AppSKey, then click *"SAVE"* to edit the ABP (NETID GROUP).

User will leave ABP edit page after clicking *"CANCEL"*.

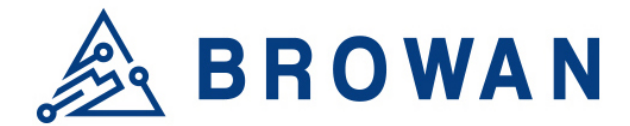

## Figure 1.5.4.2-D NETID GROUP Edit NetID-Update/Add

Note: Due to AP's limitation, total DevAddr/NwkAddr counts (OTAA + ABP + NetID) should not over 4096

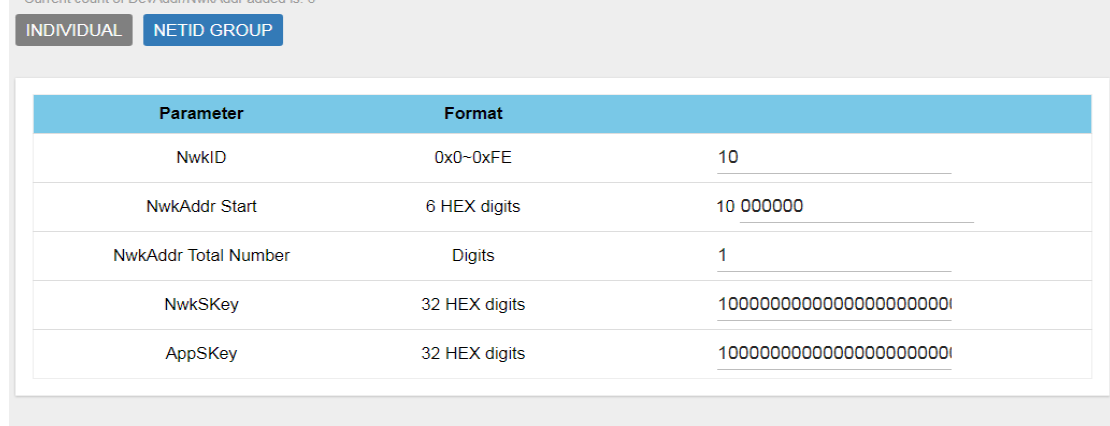

SAVE CANCEL

# <span id="page-36-0"></span>**1.6 Network**

The System menu consists of the following categories: WAN, Wireless, LAN, DHCP, and Diagnostics. Introduction and input procedures for each category are described in the following paragraphs.

# <span id="page-36-1"></span>**1.6.1 WAN**

The purpose of this category is to view current WAN settings.

This category is further divided into two sectors: WAN Status, Ethernet WAN and Wireless Extender. These individual options are lodged and labeled above the main content panel.

#### Figure 1.6.1-A WAN

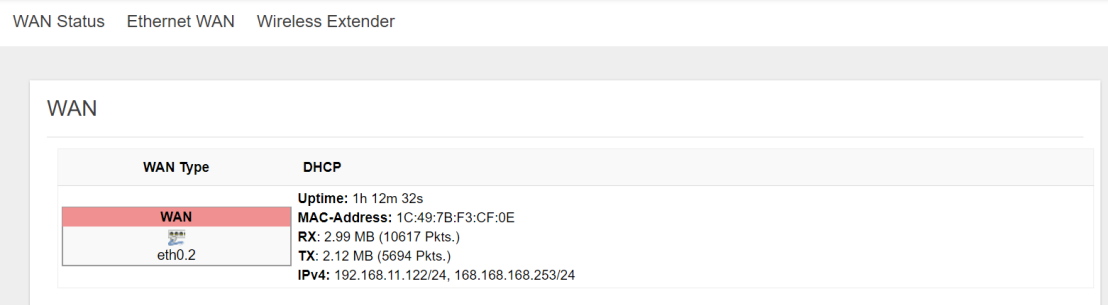

## **1.6.1.1WAN Status**

Here you can view the currently WAN status.

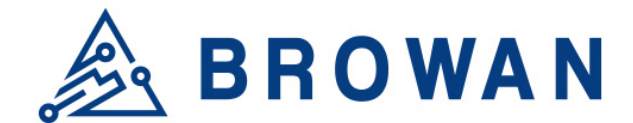

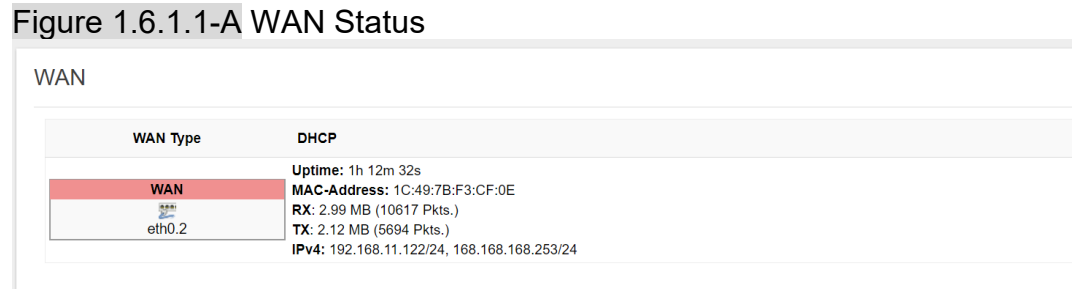

#### **1.6.1.2Ethernet WAN**

This page is to set up the connection type in terms of Static IP, DHCP client or PPPoE. The three different options can be selected in the drop-down menu in *"wantype"*. Please fill in the respective fields exhibited under each selection. Please make sure the Ethernet cable is connected to a WAN port.

#### Figure 1.6.1.2-A Static IP

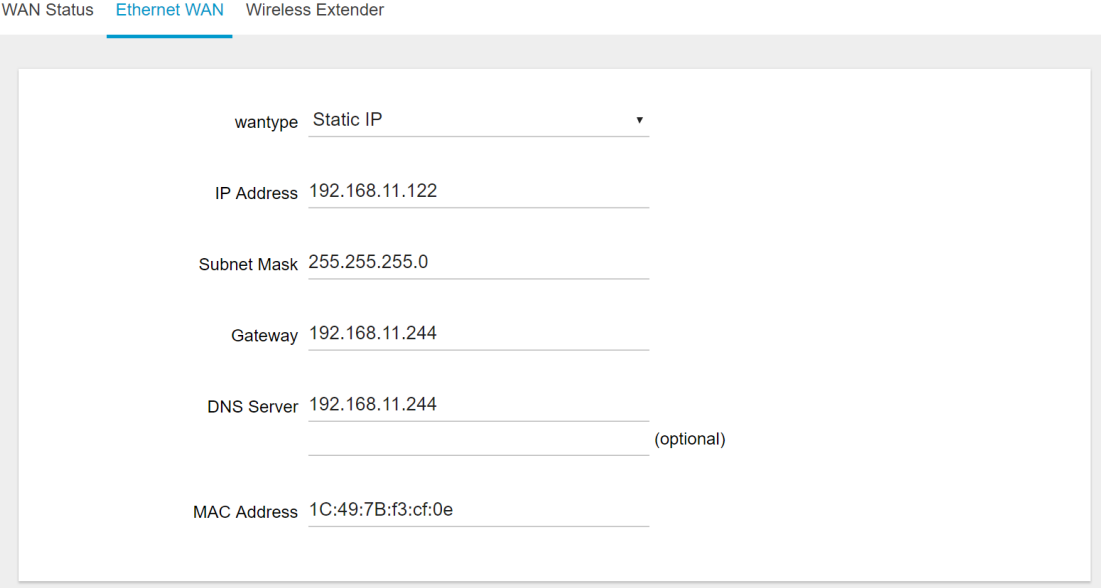

# Figure 1.6.1.2-B DHCP Client

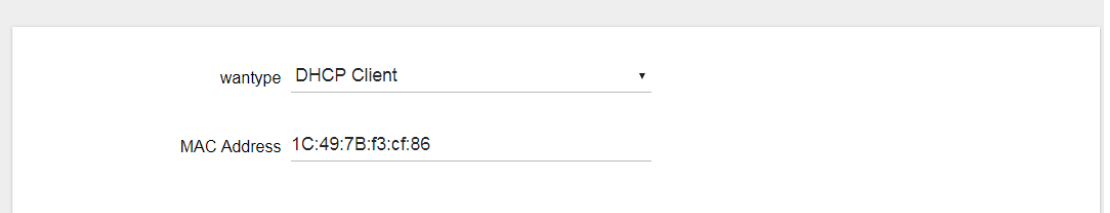

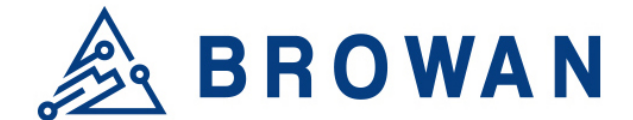

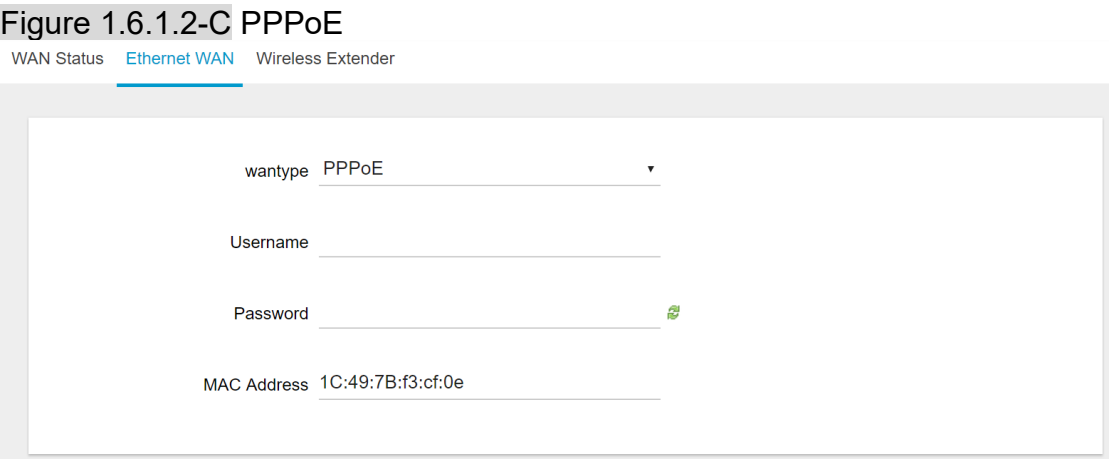

#### **1.6.1.3Wireless Extender**

This page is to set up the Wireless Extender Mode for WAN connection. To activate the extended wireless connection, please select "*Enable*" from the Extender mode drop-down menu. Click the "*SCAN*" button to obtain the list of available Access Points within your surrounding vicinity.

#### Figure 1.6.1.3-A Wireless Extender

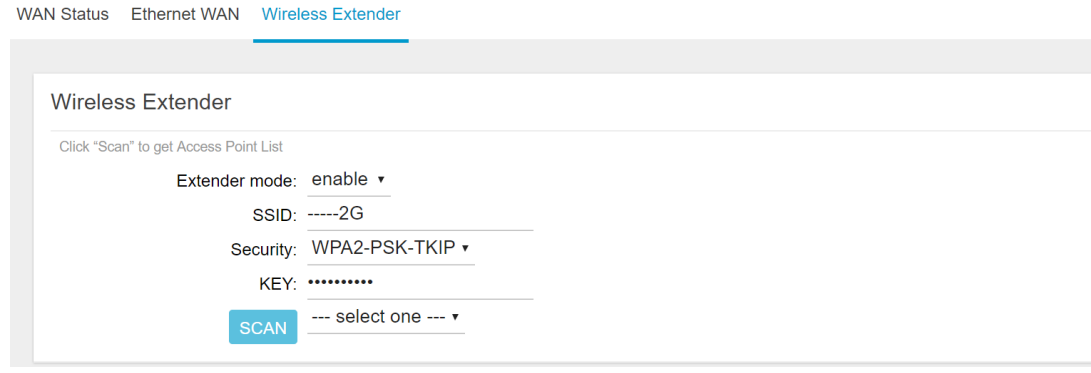

## <span id="page-38-0"></span>**1.6.2 Wireless**

2.4G Interface Configuration to set up 2.4G wireless SSID, Encryption Type, and Channels can be lodged within this sector.

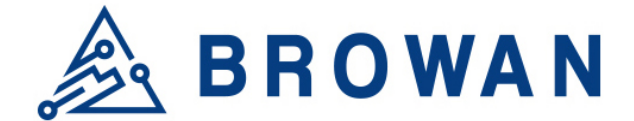

# Figure 1.6.2-A Wireless Setting

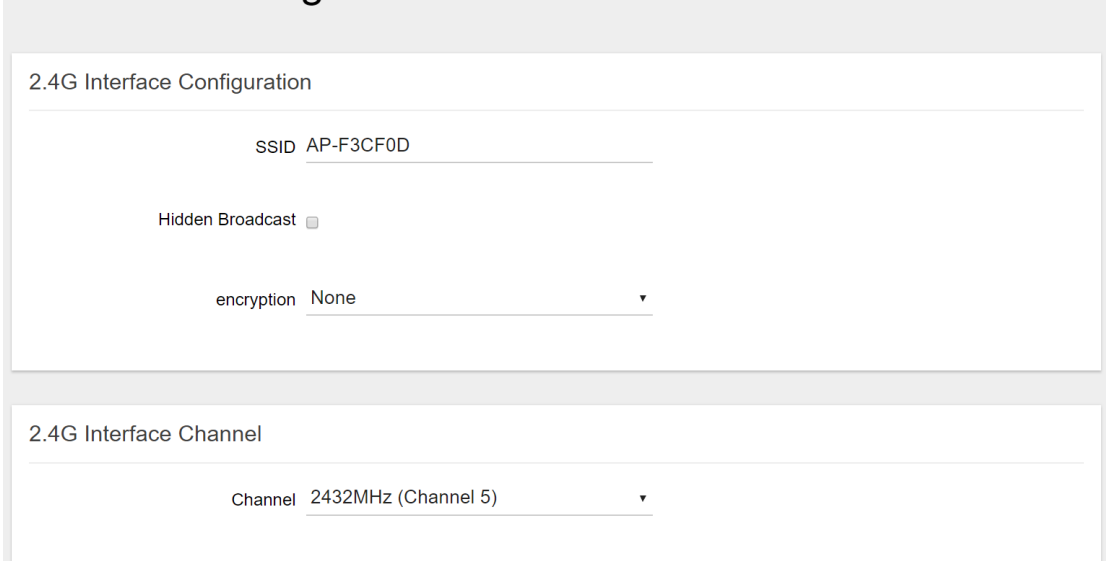

# <span id="page-39-0"></span>**1.6.3 LAN**

LAN IP can be set up in this page.

Figure 1.6.3-A LAN **I AN** 

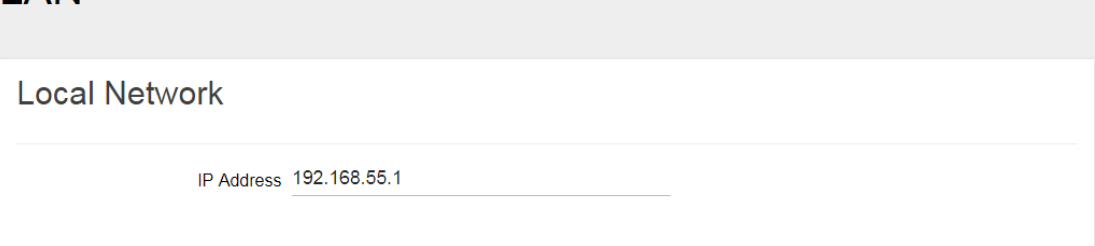

# <span id="page-39-1"></span>**1.6.4 DHCP**

You can manage detailed DHCP server settings, which include First leased address, the allowed Number of leased addresses and Lease time.

Information on Active Leases can be viewed at the bottom of this page.

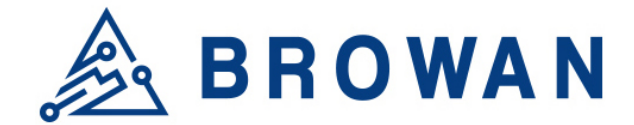

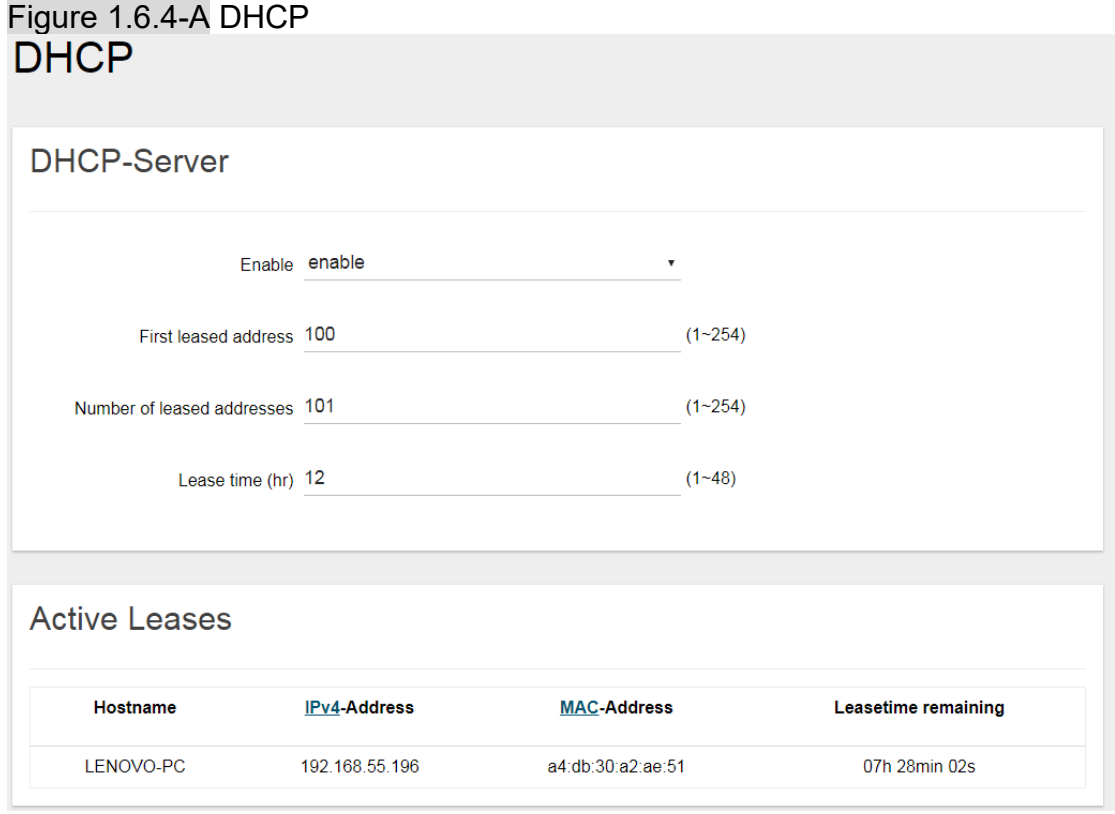

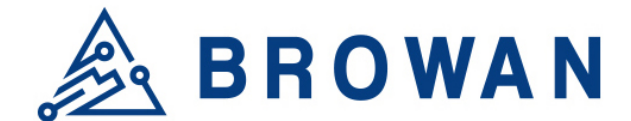

## <span id="page-41-0"></span>**1.6.5 Diagnostic**

Diagnostics is divided into three parts on the same page: PING, TRACEROUTE and NSLOOKUP. Please see the following for input guidelines.

#### **1.6.5.1PING**

Input a specific IP address in the text field above "*PING*". Click the "*PING*" button to ping the IP you have specified.

#### Figure 1.6.5.1-A PING **Diagnostics**

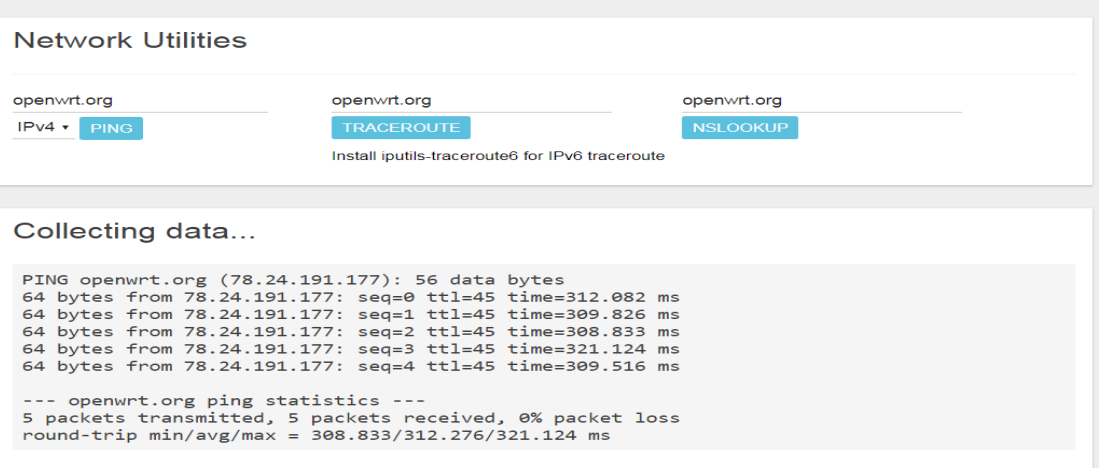

## **1.6.5.2TRACEROUTE**

Input a specific URL or IP address above "*TRACEROUTE*". Click the "*TRACEROUTE*" button to trace the URL or IP address you have specified.

#### Figure 1.6.5.2-A TRACEROUTE**Diagnostics Network Utilities** openwrt.org openwrt.org openwrt.org IPv4 • PING TRACEROUTE **NSLOOKUP** Install iputils-traceroute6 for IPv6 traceroute Collecting data... traceroute to openwrt.org (78.24.191.177), 30 hops max, 38 byte packets

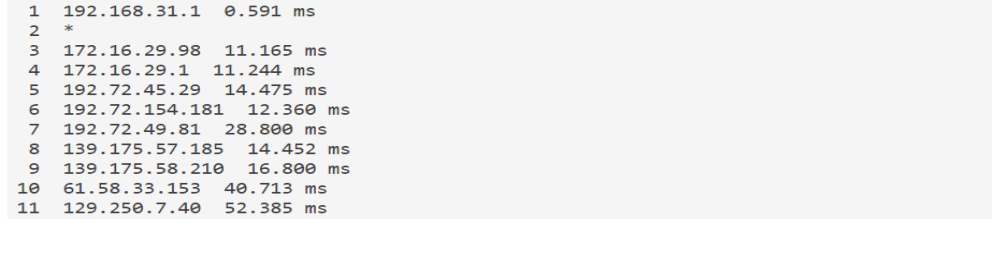

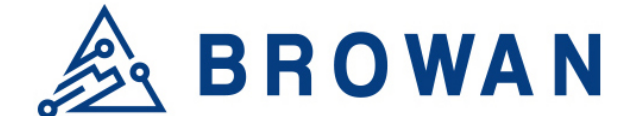

#### **1.6.5.3 NSLOOKUP**

Input a specific URL or IP address above "*NSLOOKUP*". Click the "*NSLOOKUP*" button to view the DNS server of the URL or IP address you have specified.

Figure 1.6.5.3-A NSLOOKUP**Diagnostics** 

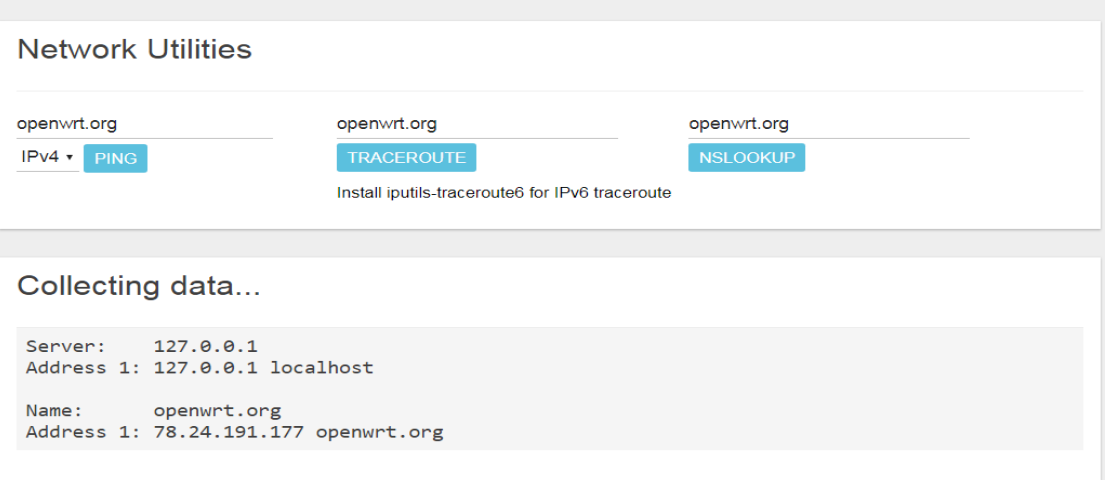

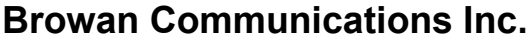

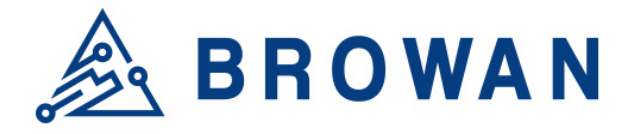

No.15-1, Zhonghua Rd., Hsinchu Industrial Park, Hukou, Hsinchu, Taiwan, R.O.C. 30352 Tel: +886-3-6006899 Fax: +886-3-5972970

# <span id="page-43-0"></span>**2. Packet Forward mode**

# <span id="page-43-1"></span>**2.1 Open Admin GUI**

Connect to IoT Femto Cell via wifi (SSID: AP-last 6 numbers of mac address) Access IoT Femto Cell WebUI via IP address "192.168.55.1". Default username is "*admin*" and password is "*admin*".

Figure 2.1-A

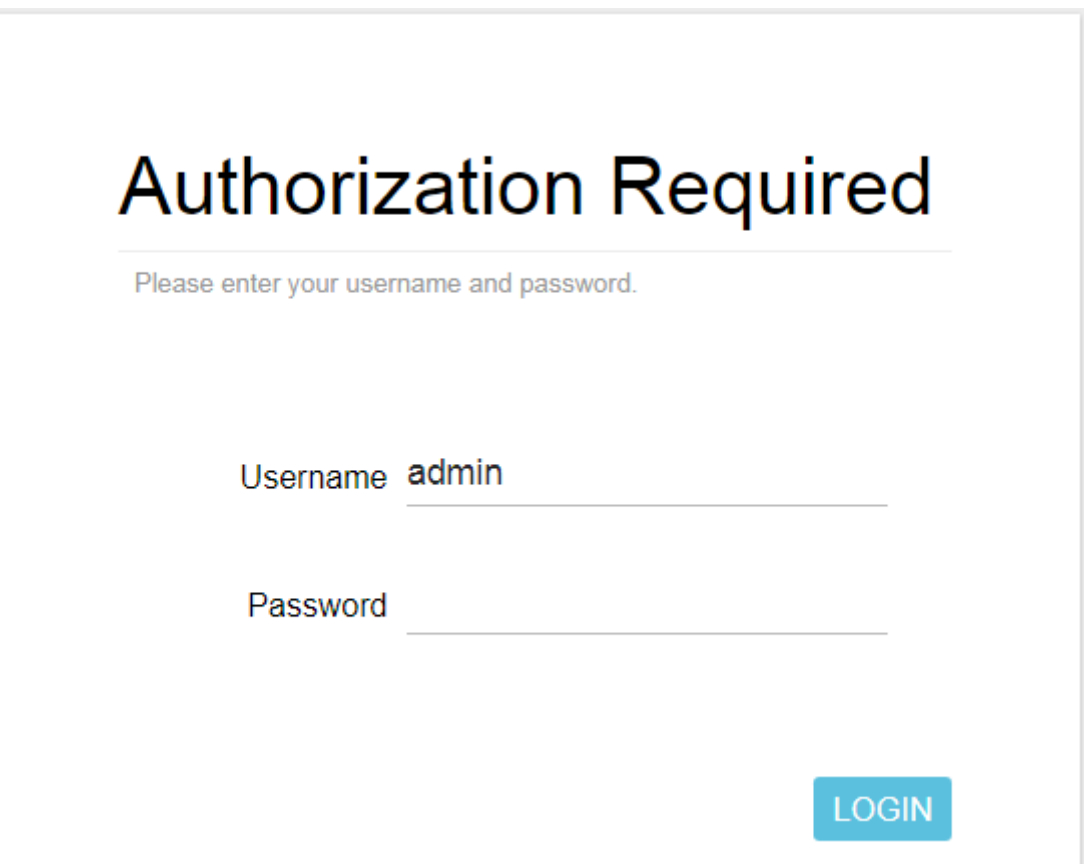

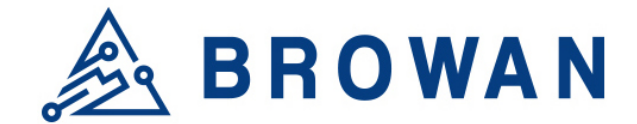

# <span id="page-44-0"></span>**2.2 Status**

The Status menu consists of the following categories: Overview, Routes, System Log, Kernel Log, Processes and Realtime Graphs. An introduction of each category will be distinctly stated in individual paragraphs.

## <span id="page-44-1"></span>**2.2.1 Overview**

The purpose of this category is to view the following contents: System Status, Memory Usage and Network Settings.

The contents are exhibited in one single page. Please scroll down the Status page to obtain an overall view.

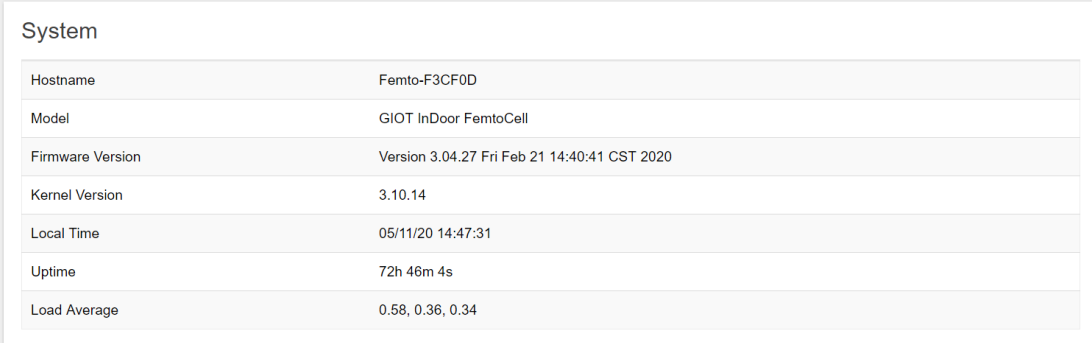

#### Figure 2.2.1-A System Status

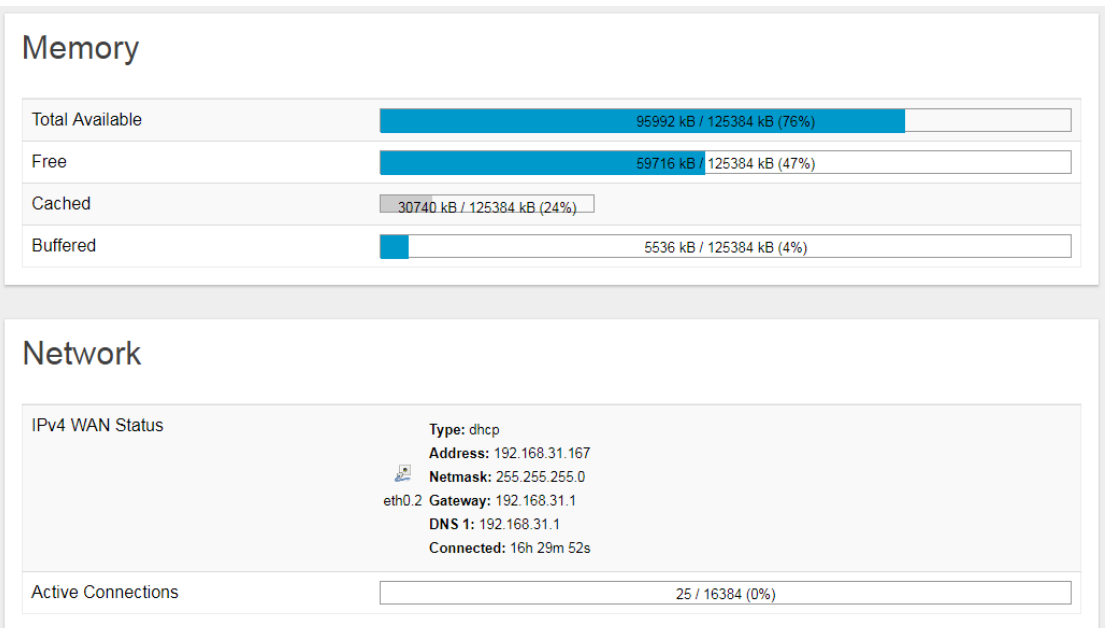

#### Figure 2.2.1-B Memory Usage and Network Settings

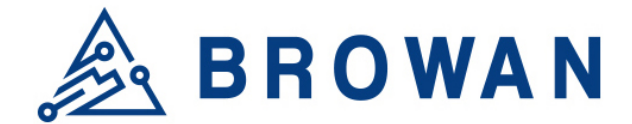

#### Figure 2.2.1-C DHCP Leases and Wireless Status

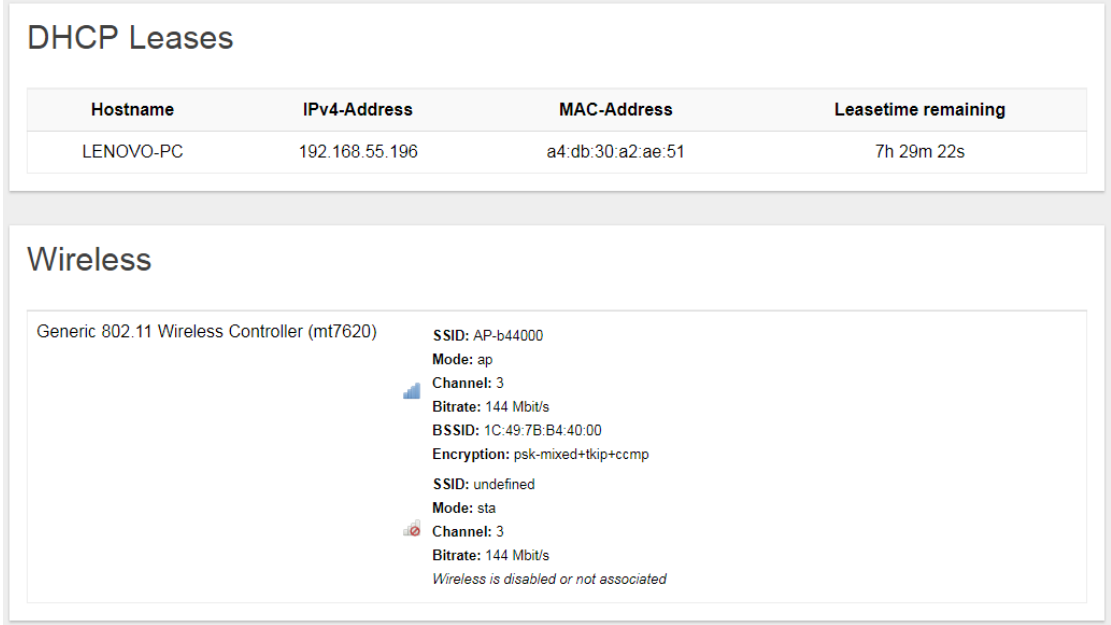

An "AUTO REFRESH ON/OFF" button is lodged on the top right of the panel. This function enables the status data to be refreshed every 5 seconds. Status will auto refresh in 5 secs if "Auto Refresh ON" button is on.

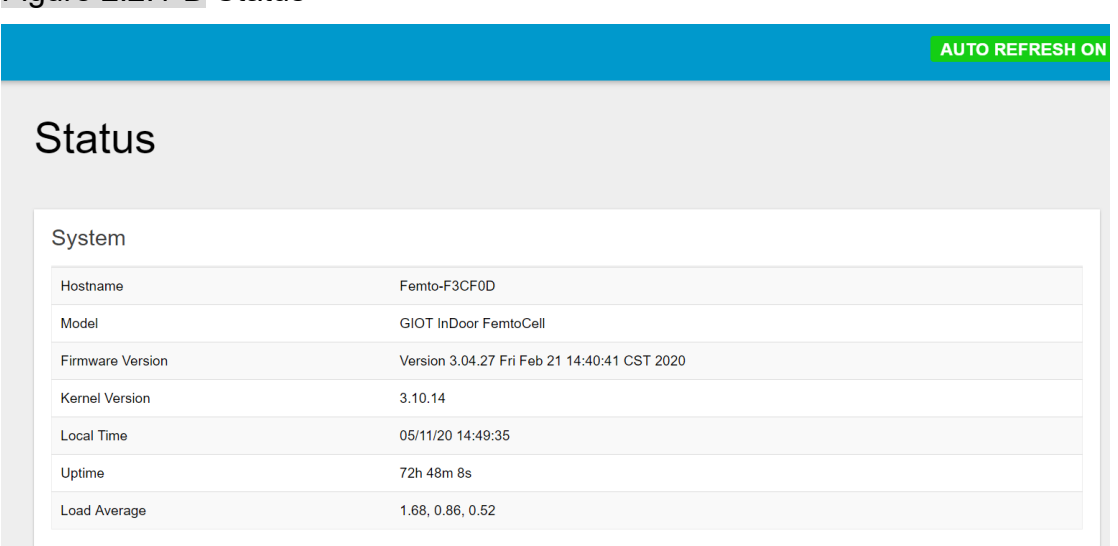

#### Figure 2.2.1-D Status

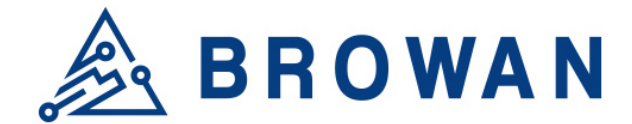

Click *"AUTO REFRESH ON/OFF"* button to enable/ disable auto refresh.

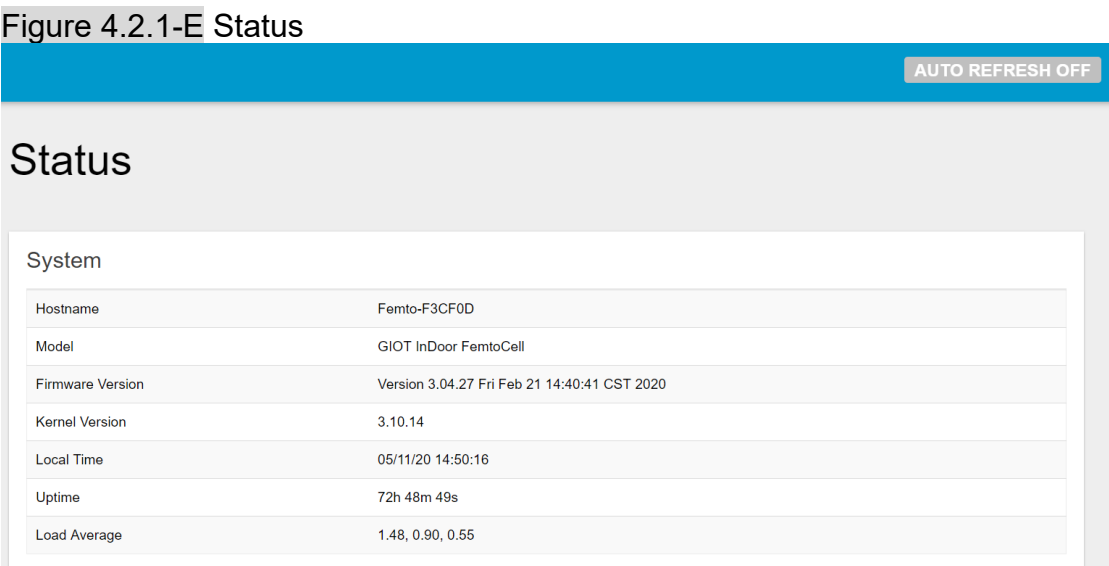

## <span id="page-46-0"></span>**2.2.2 Routes**

The purpose of this category is to view the ARP table and active IPv4 routes information.

#### Figure 2.2.2-A ARP table and Active IPv4 Routes

## **Routes**

The following rules are currently active on this system.

#### **ARP**

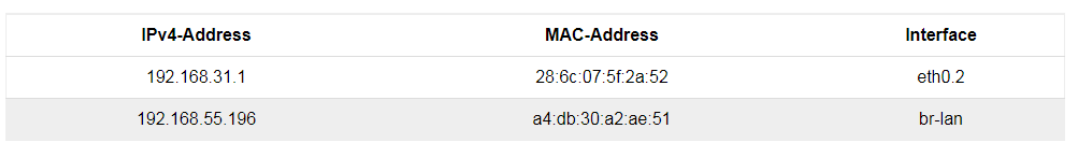

#### **Active IPv4-Routes**

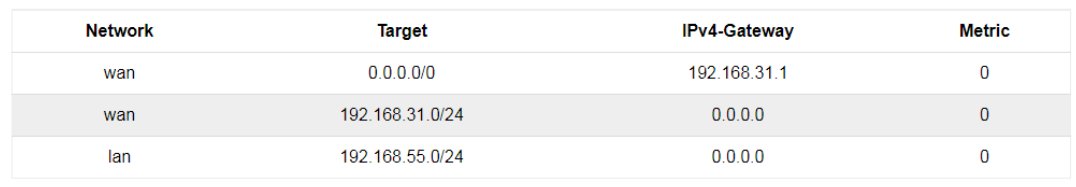

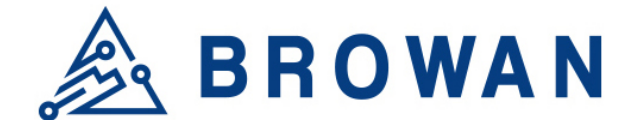

## <span id="page-47-0"></span>**2.2.3 System Log**

This category is to view system log information.

## Figure 2.2.3-A System Log **System Log**

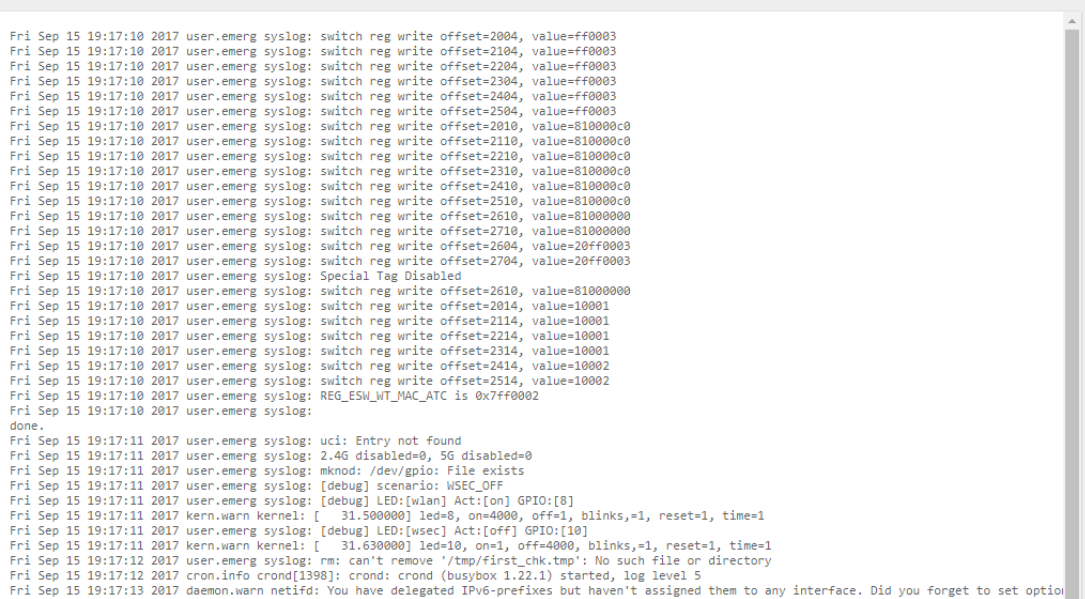

## <span id="page-47-1"></span>**2.2.4 Kernel log**

This category is to view kernel log information.

# Figure 2.2.4-A Kernel Log

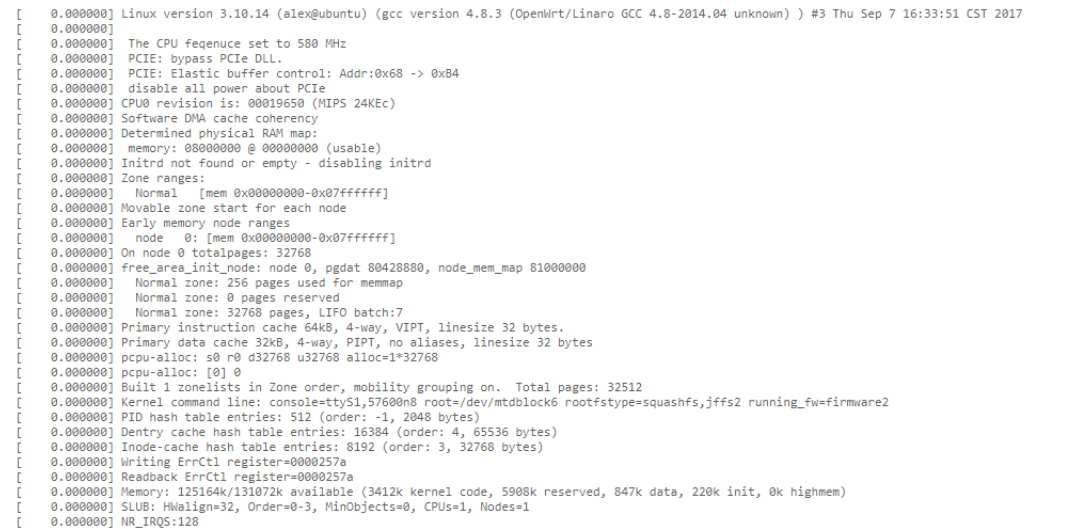

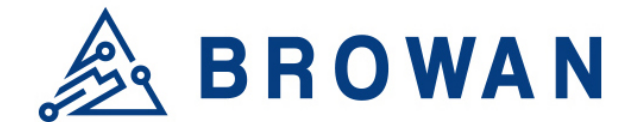

## <span id="page-48-0"></span>**2.2.5 Processes**

The purpose of this category is to view the system processes that are in progress. Processes can be hung up, terminated, and killed for each individual IoT Femto Cell item.

#### Figure 2.2.5-A Processes

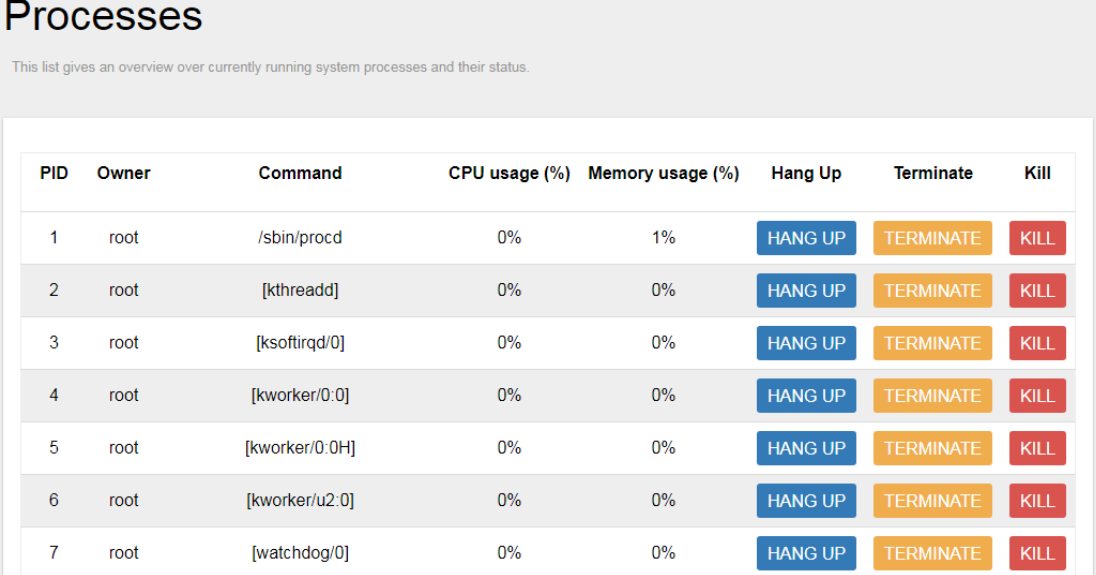

## **2.2.6 Realtime Graphs**

This category is further divided into the following sectors: Load, Traffic, and Connections. These options are lodged and labeled above the graph.

#### **2.2.6.1 Realtime Load**

To view the current load value and average of different time intervals.

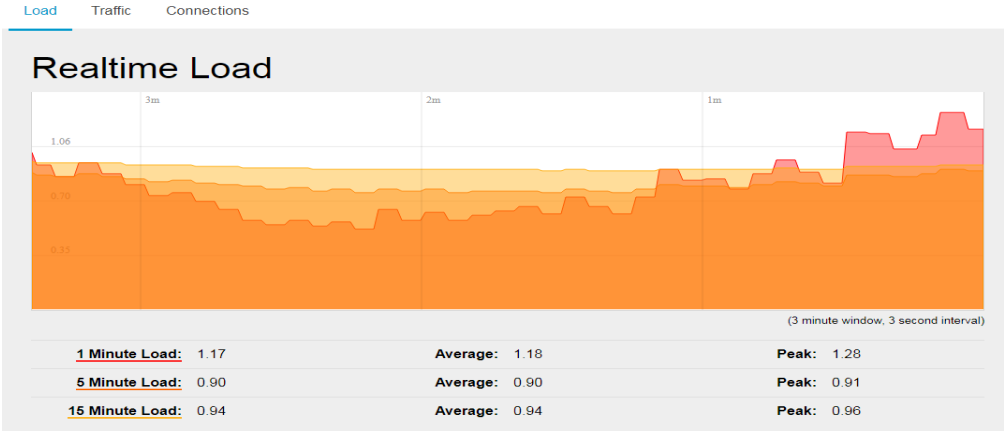

# Figure 2.2.6.1-A Realtime Load

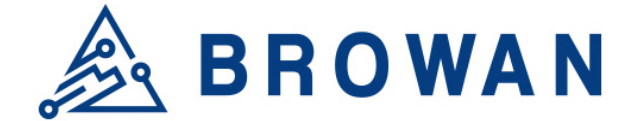

#### **2.2.6.2 Realtime Traffic**

To view the network traffic of each interface.

#### Figure 2.2.6.2-A Realtime Traffic

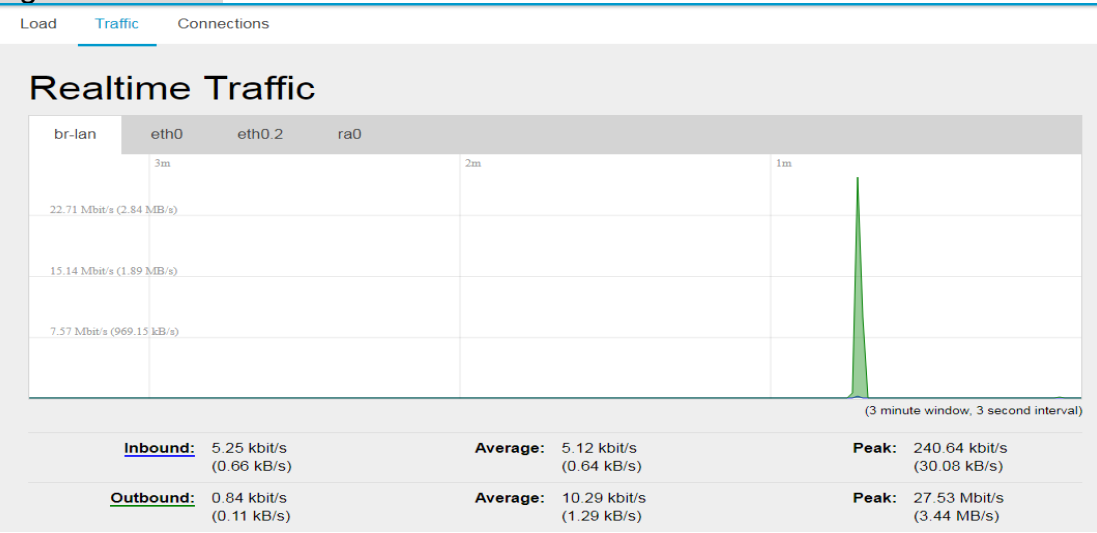

#### **2.2.6.3 Realtime Connections**

To view the currently active network connections.

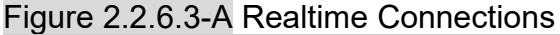

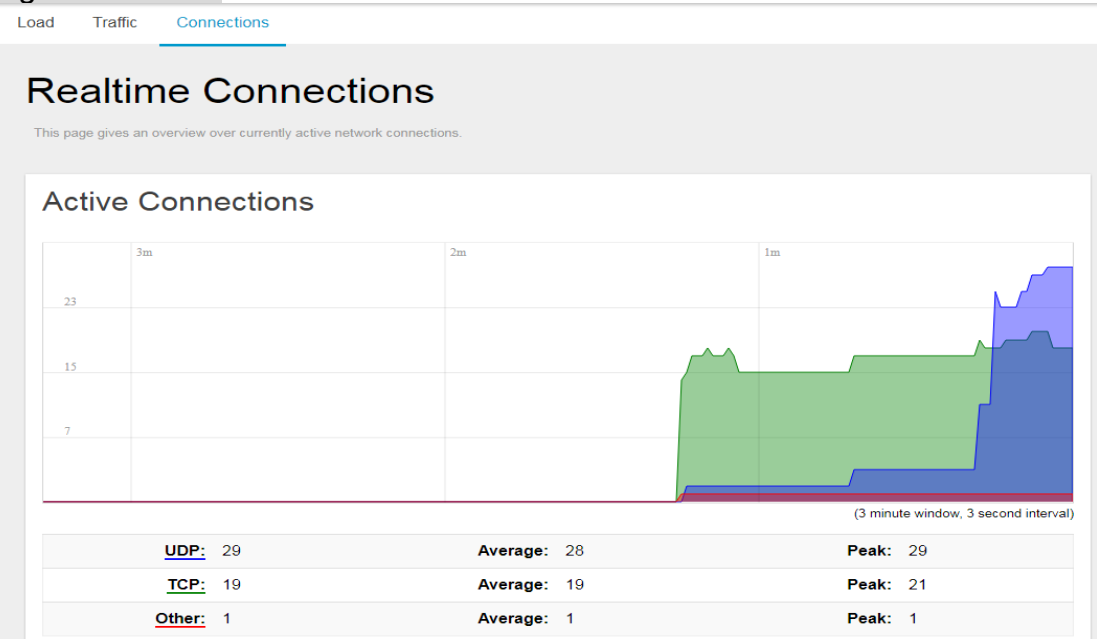

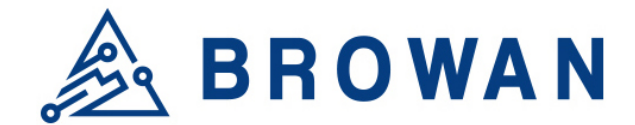

# <span id="page-50-0"></span>**2.3 System**

The System menu consists of the following categories: System, Administration, System Firmware and Reboot and Support. Introduction and input procedures for each category are described in the following paragraphs.

## **2.3.1 System**

Hostname and Timezone can be customized in the system properties. Click "*Sync with Browser*" button to adjust the local time.

## Figure 2.3.1-A System Properties System

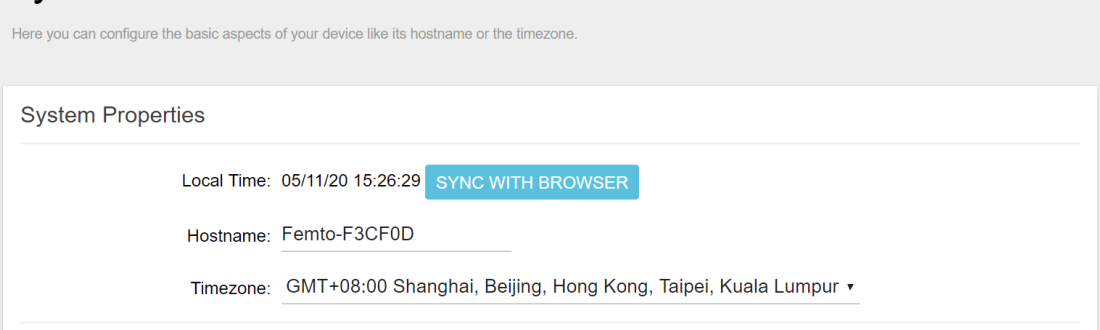

## Figure 2.3.1-B Time Synchronization

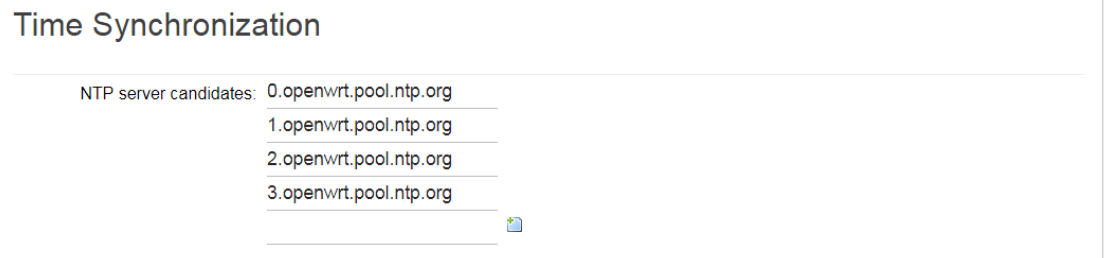

## **2.3.2 Administration**

Femto login password can be configured in this page. Different languages can be applied according to usage (supports English and Simplified Chinese).

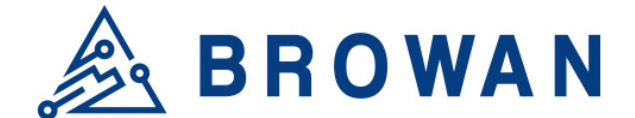

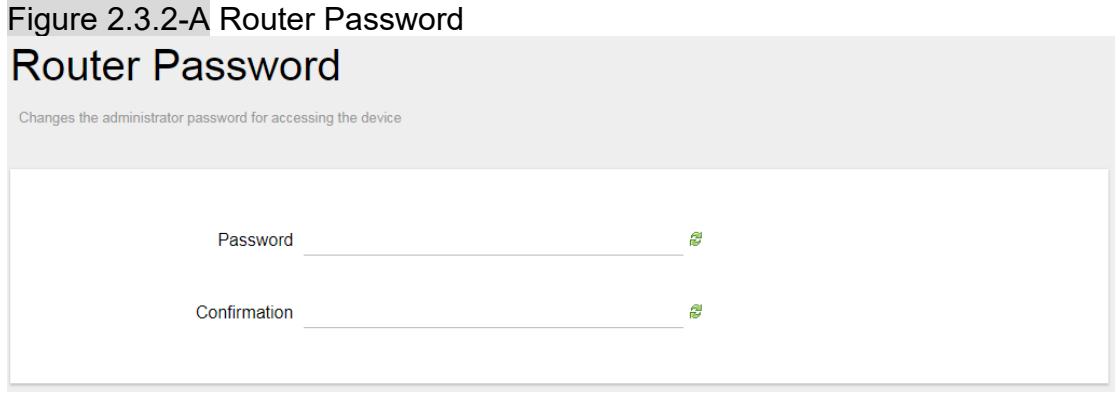

#### Figure 2.3.2-B Language and Style

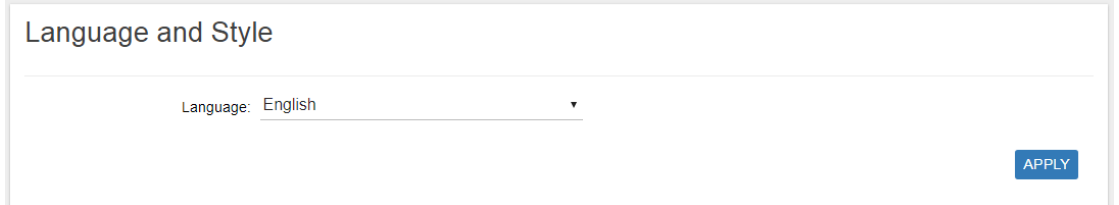

## **2.3.3 System Firmware**

IoT Femto Cell supports 2 different upgrade methods: Online OTA Upgrade and Local OTA Upgrade.

#### **Online OTA Upgrade**

Click "CHECK NEW FIRMWARE" button to search the OTA server for the latest version of the new system firmware. Once a new system firmware version is detected on the OTA server, click "UPGRADE NOW" button to upgrade the newest system firmware from OTA server.

#### **Local OTA Upgrade**

The user may choose to upload and upgrade the system offline with the latest firmware provided by our service team.

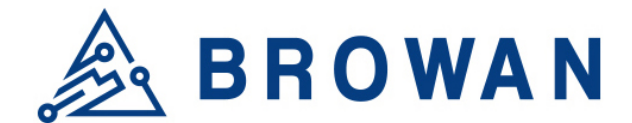

#### Figure 2.3.3-A System Firmware

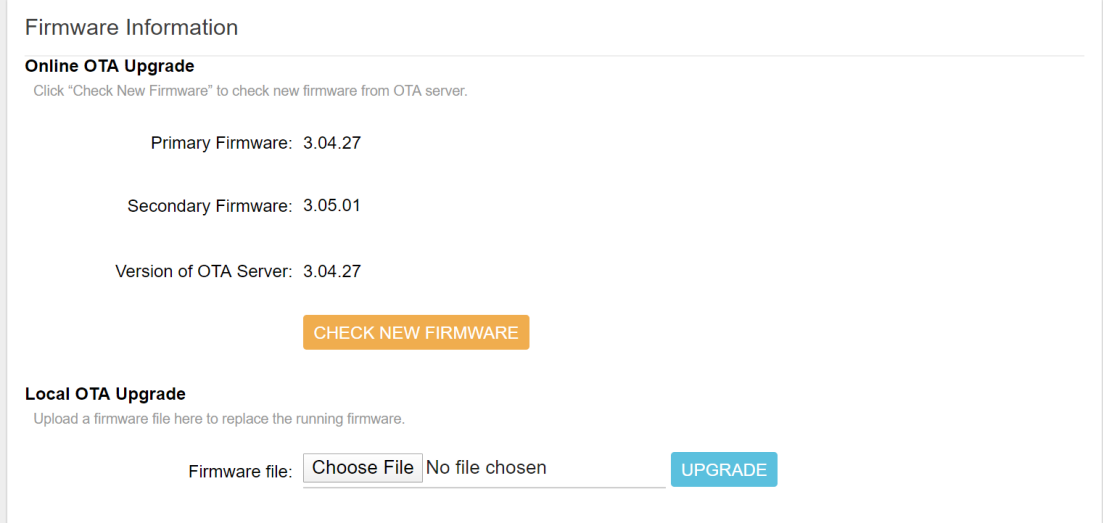

## **2.3.4 Reboot**

Click "*PERFORM REBOOT*" to reboot Femto.

Figure 2.3.4-A Reboot

Reboot Reboots the operating system of your device

PERFORM REBOOT

## **2.3.5 Support**

Here you can export the gateway log. When you got some issue, it could help our support team to analyze the gateway status.

#### Figure 2.3.5-A Export Log

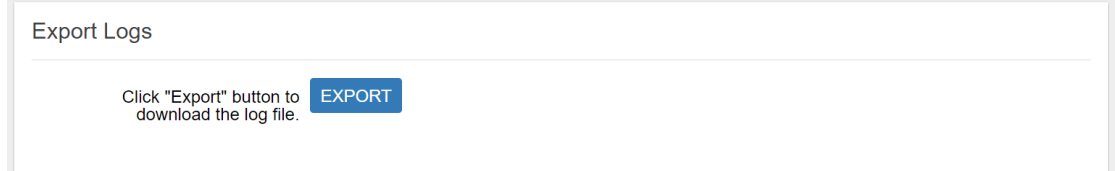

# <span id="page-52-0"></span>**2.4 GIoT**

The GIoT menu consists of the following categories: Provision, Channel Scan and GPS MAP.

#### **2.4.1 Provision**

GIoT provision code can be set up on this page.

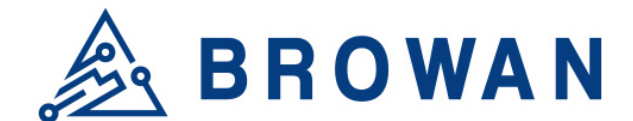

#### Figure 2.4.1-A Provision Code

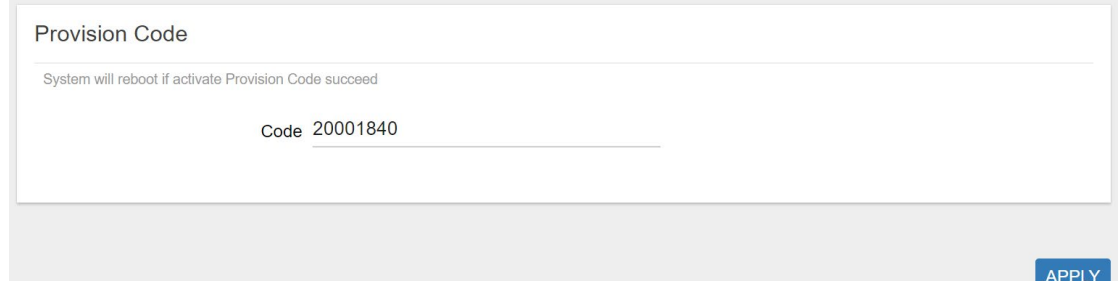

#### **2.4.2 Channel Scan**

To scan LoRa channel based on ISM regulation and export the result after the scan is completed.

#### Figure 2.4.2-A Channel Scan Channel Cean

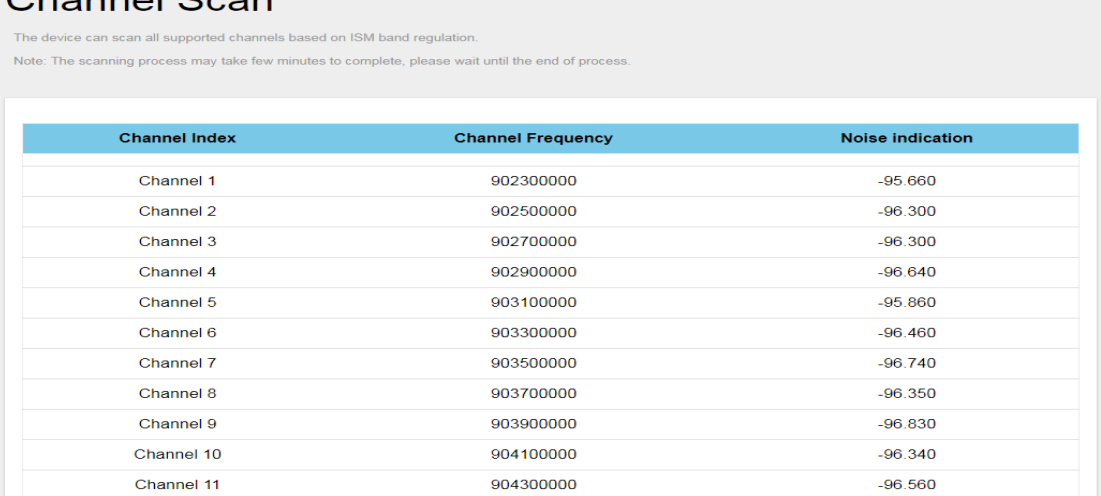

## <span id="page-53-0"></span>**2.4.3 GPS MAP**

To set up the GPS location, simply input your address location in the "Location" text field above the map or pinpoint your location on the map by dragging the red marker<sup>9</sup> to the correct spot.

Once the location is confirmed, the system will verify and apply the new Latitude/Longitude coordinates into its GPS setting.

Figure 2.4.3-A GPS Setting

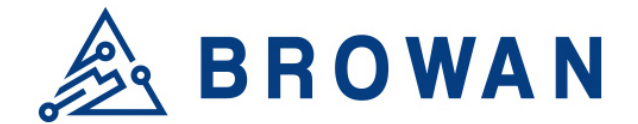

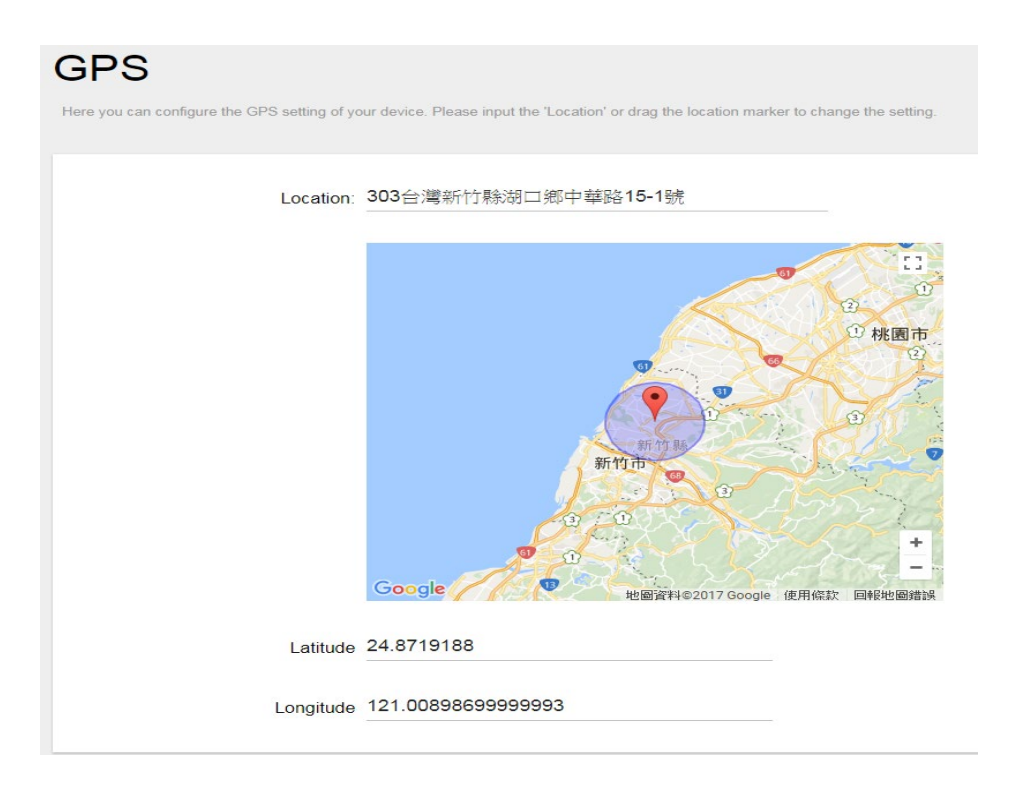

# <span id="page-54-0"></span>**2.5 Packet Forward**

The Packet Forward menu consists of the following categories: Module Settings and Log.

## <span id="page-54-1"></span>**2.5.1 Settings**

The purpose of this category is to view current Packet Forward settings.

This category is further divided into three sectors: "Gateway Info", "Gain", "Radio and Channel Settings" and "LBT Settings" (supports Japan and Korea regions only). Introduction and input procedures for each category are described in the following paragraphs.

## **2.5.1.1 Gateway Info**

<span id="page-54-2"></span>This page is to set up lora configuration, which include: Gateway ID, Server Address, Server Uplink Port, Server Downlink Port, Keep Alive Interval, Statistics display Interval and Push Timeout.

Figure 2.5.1.1-A Gateway Info

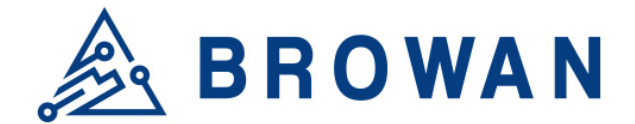

# Gateway Info

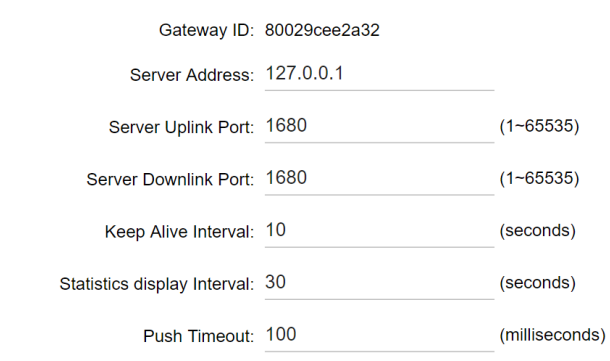

## **2.5.1.2 Gain**

<span id="page-55-0"></span>Lora antenna gain can be set up on this page.

#### Figure 2.5.1.2-A Antenna Gain

Gain

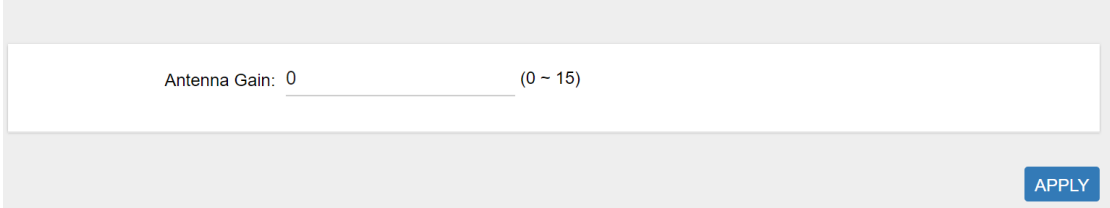

## <span id="page-55-1"></span>**2.5.1.3 Radio and Channel Settings**

This page is to set up the radio 0/1 configuration of LoRa, which include: Central Frequency, TX Status, Channel Status, Radio Interface and CenterFreqOffset.

Figure 2.5.1.3-A Radio and Channel Settings

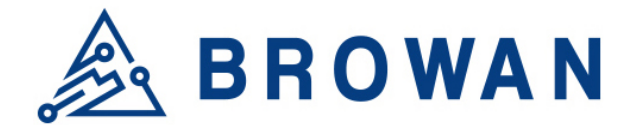

## **Radio Settings**

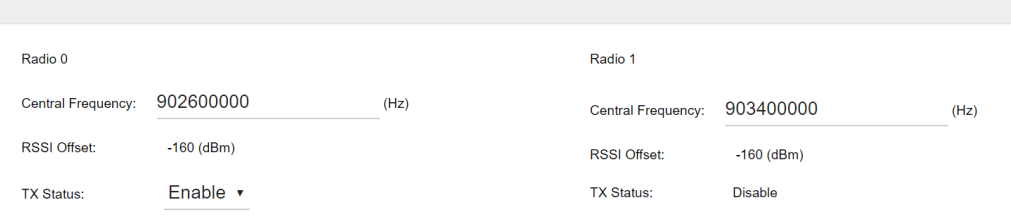

# **Channel Assignment**

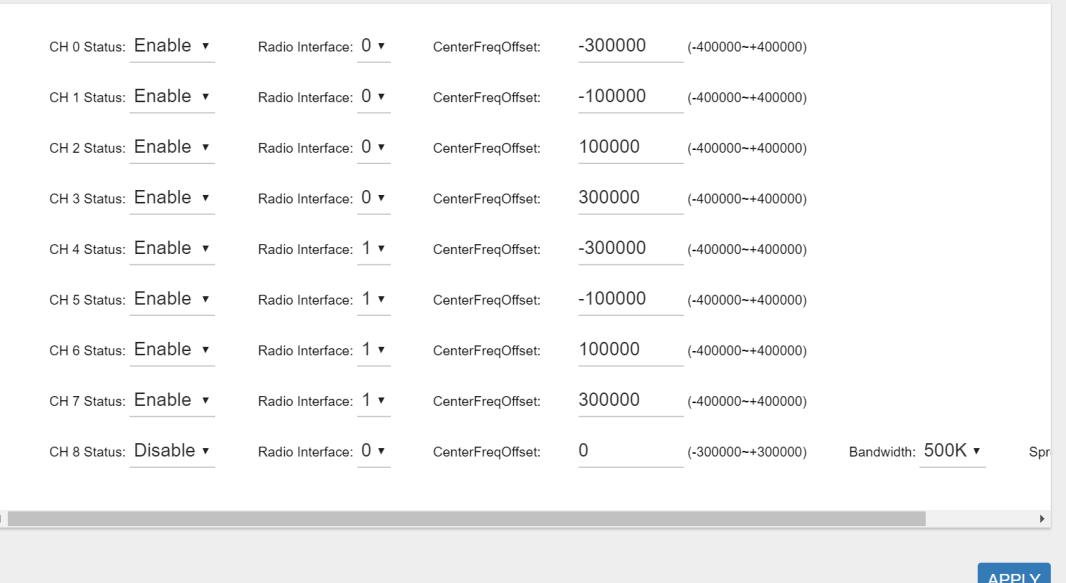

## **2.5.1.4 LBT Settings**

<span id="page-56-0"></span>This page is to set up the LBT configuration of LoRa, which include: Status, RSSI Target, and Channel Settings.

Figure 2.5.1.4-A LBT Settings

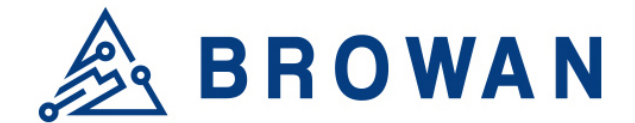

# **LBT Settings**

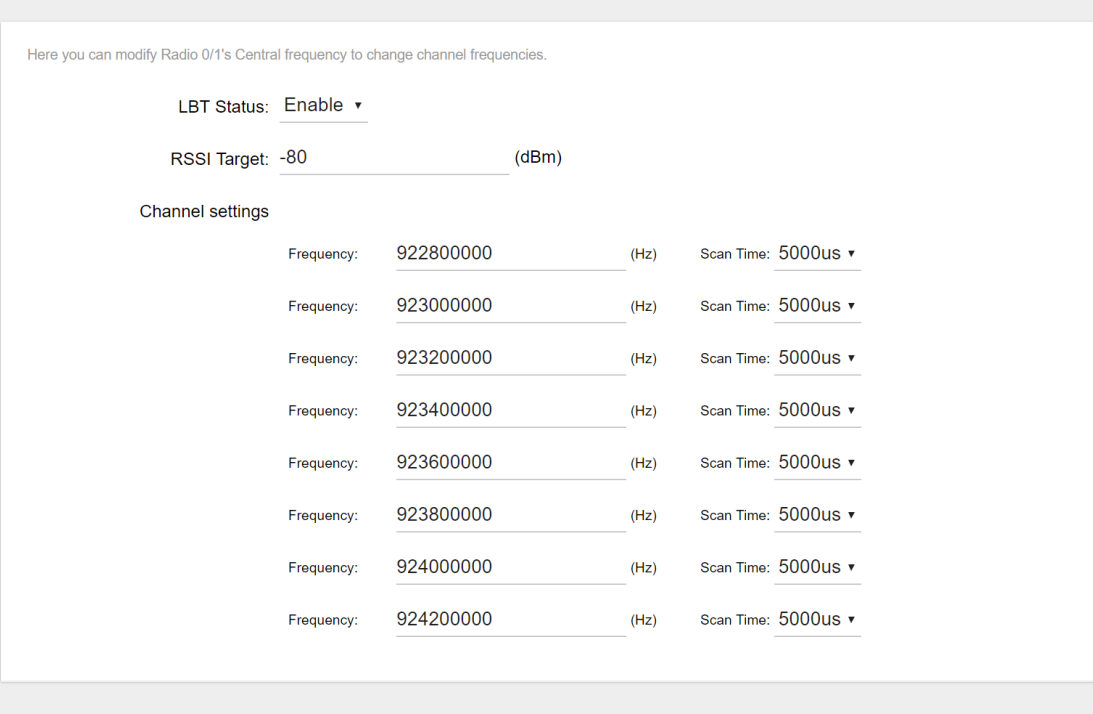

APPLY

## <span id="page-57-0"></span>**2.5.2 Log**

Display the log of packet forward.

# Figure 2.5.2-A Log **Packet Forward Log** INFO: host/sx1301 time offset=(1537257037s:212061µs) - drift=-330µs ш INFO: Enabling GPS mode for concentrator's counter INFO: Received pkt from mote: 0D0101EE (fcnt=3) JSON up: {"rxpk":[{"tmst":1642560764,"chan":4,"rfch":1,"freq":903.100000,"stat":1,"modu":"LORA","datr":"SF10BW125","codr":"4/5","lsnr":9.0,"lsnr\_min":7.5 JSON up: {"rxpk":[{"tmst":1642560764,"chan":4,"rfch":1,"freq":9<br>##### 2018-09-18 08:18:08 UTC #####<br>### [UPSTREAM] ###<br>#R [packets received by concentrator: 3<br># CRCCK: 100.00%, CRC\_FAIL: 0.00%, NO\_CRC: 0.00%<br># RF packets f

# <span id="page-57-1"></span>**2.6 Network**

The System menu consists of the following categories: WAN, Wireless, LAN, DHCP and Diagnostics. Introduction and input procedures for each category are described in the following paragraphs.

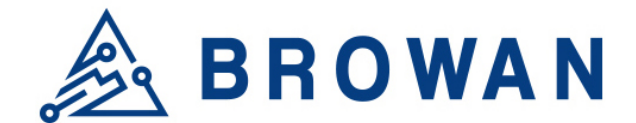

## <span id="page-58-0"></span>**2.6.1 WAN**

The purpose of this category is to view current WAN settings.

This category is further divided into two sectors: WAN Status, Ethernet Wan and Wireless Extender. These individual options are lodged and labeled above the main content panel.

#### Figure 2.6.1-A WAN

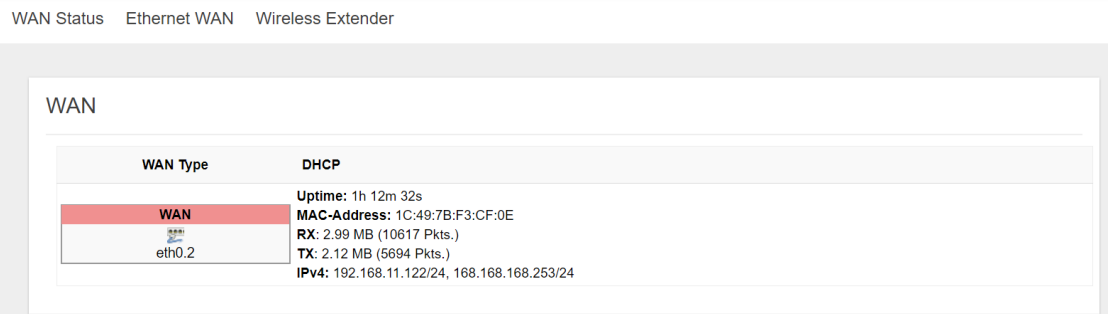

## **2.6.1.1WAN Status**

Here you can view the currently WAN status.

#### Figure 2.6.1.1-A WAN Status

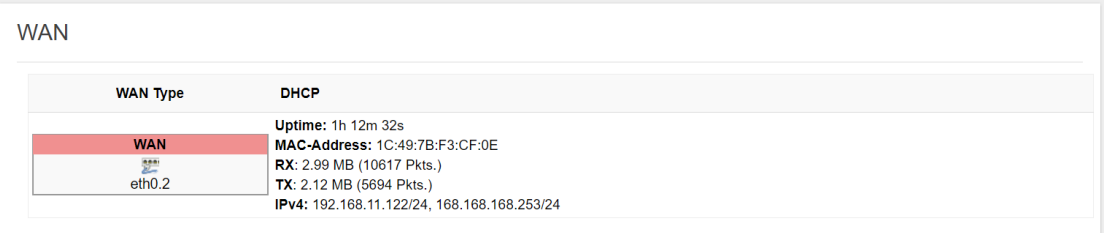

## **2.6.1.2Ethernet WAN**

This page is to set up the connection type in terms of Static IP, DHCP client or PPPoE. The three different options can be selected in the drop-down menu in "*wantype*". Please fill in the respective fields exhibited under each selection. Please make sure the Ethernet cable is connected to a WAN port.

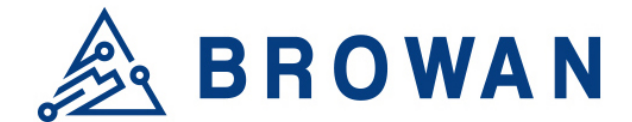

# **Figure 2.6.1.2-A Static IP**<br>WAN Status Ethernet WAN Wireless Extender

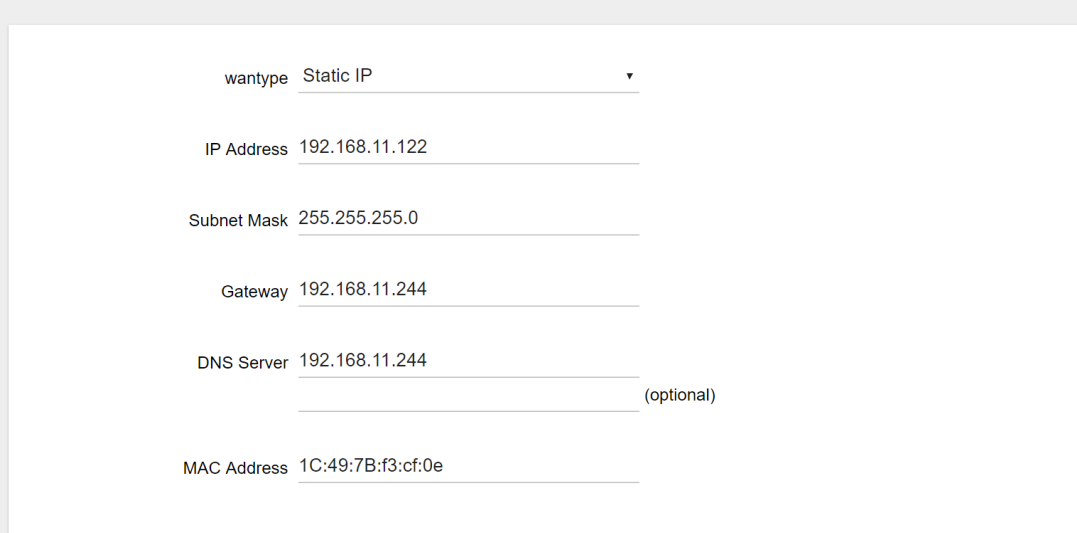

#### Figure 2.6.1.2-B DHCP Client

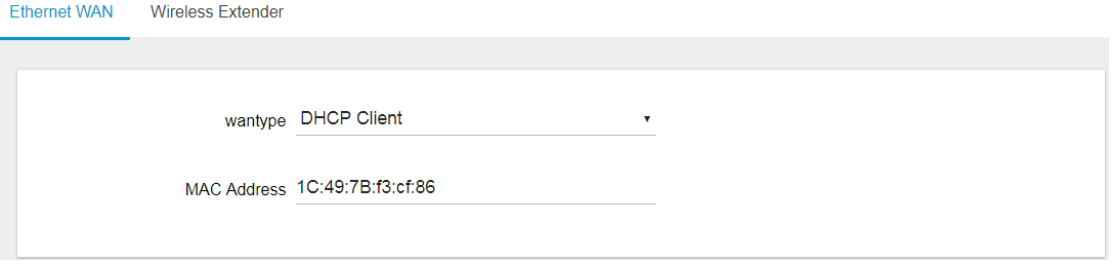

#### Figure 2.6.1.2-C PPPoE

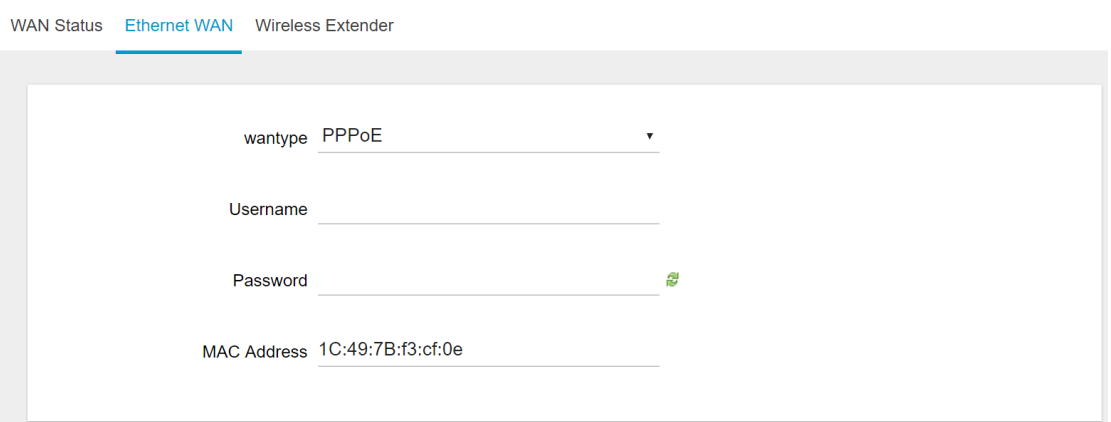

#### **2.6.1.3 Wireless Extender**

This page is to set up the Wireless Extender Mode for WAN connection.

To activate the extended wireless connection, please select "*Enable*" from the Extender mode drop-down menu. Click the "*SCAN*" button to obtain the list of available Access Points within your surrounding vicinity.

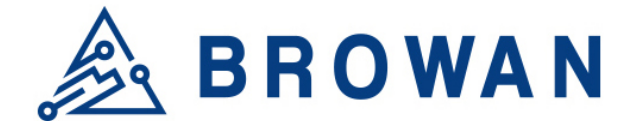

# **Figure 2.6.1.3-A Wireless Extender**<br>WAN Status Ethernet WAN Wireless Extender

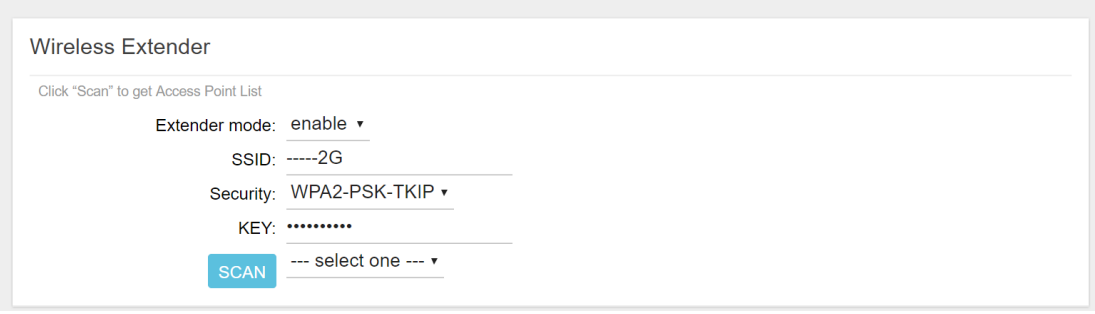

## <span id="page-60-0"></span>**2.6.2 Wireless**

2.4G Interface Configuration to set up 2.4G wireless. SSID, encryption type, and channels can be lodged within this sector.

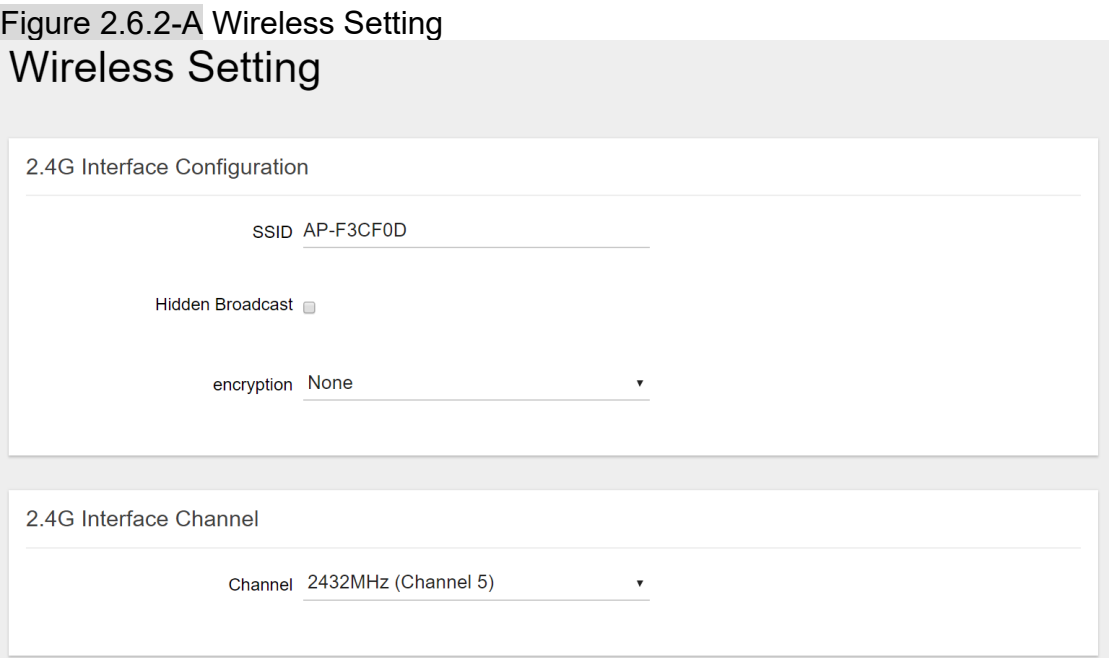

# <span id="page-60-1"></span>**2.6.3 LAN**

LAN IP can be set up in this page.

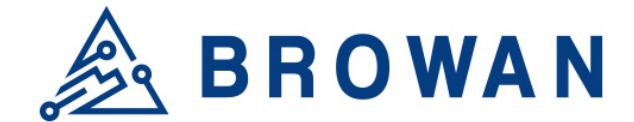

Figure 2.6.3-A LAN **I AN** 

**Local Network** 

<span id="page-61-0"></span>IP Address 192.168.55.1

## **2.6.4 DHCP**

You can manage detailed DHCP server settings, which include First leased address, the allowed Number of leased addresses and Lease time.

Information on Active Leases can be viewed at the bottom of this page.

# Figure 2.6.4-A DHCP

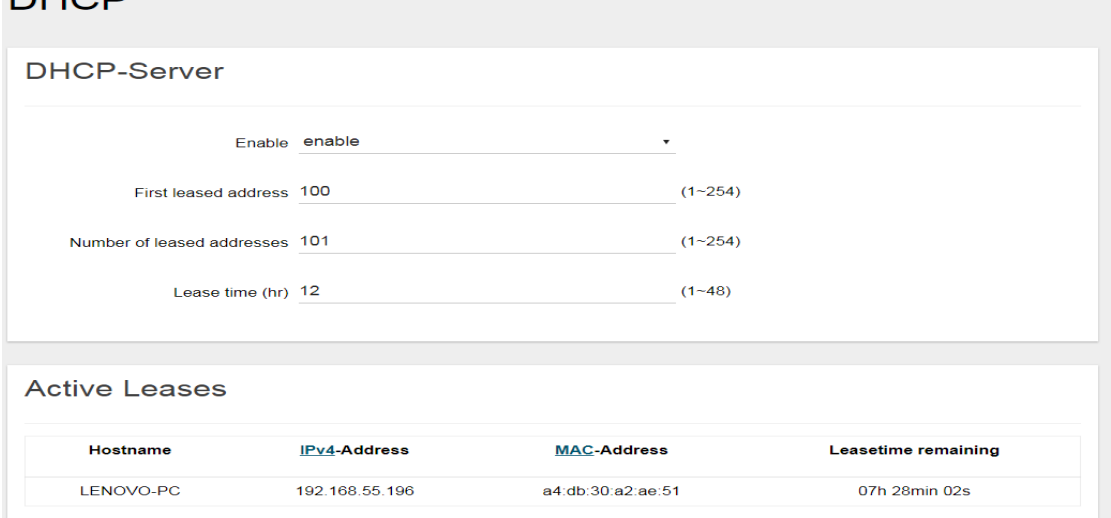

## <span id="page-61-1"></span>**2.6.5 Diagnostic**

Diagnostics is divided into three parts on the same page: PING, TRACEROUTE and NSLOOKUP. Please see the following for input guidelines.

## **2.6.5.1 PING**

Input a specific IP address in the text field above "PING". Click the "PING" button to ping the IP you have specified.

Figure 2.6.5.1-A PING

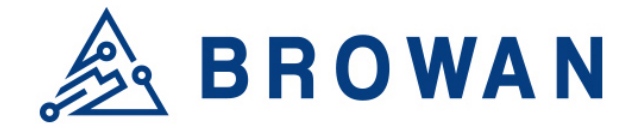

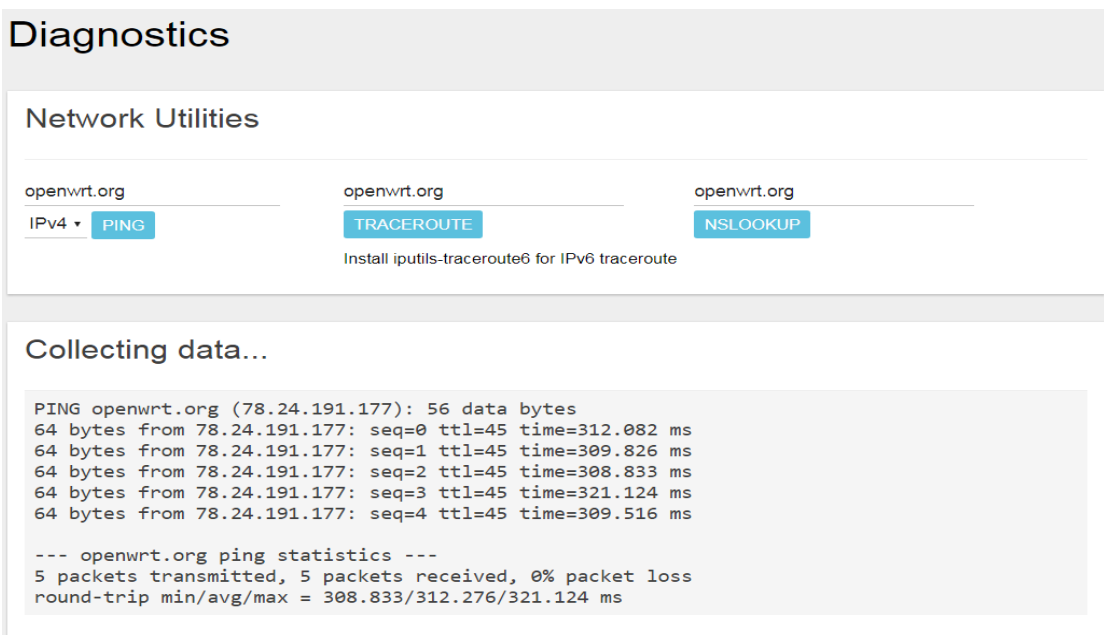

#### **2.6.5.2 TRACEROUTE**

Input a specific URL or IP address above "*TRACEROUTE*". Click the "*TRACEROUTE*" button to trace the URL or IP address you have specified.

#### Figure 2.6.5.2-A TRACEROUTE **Diagnostics**

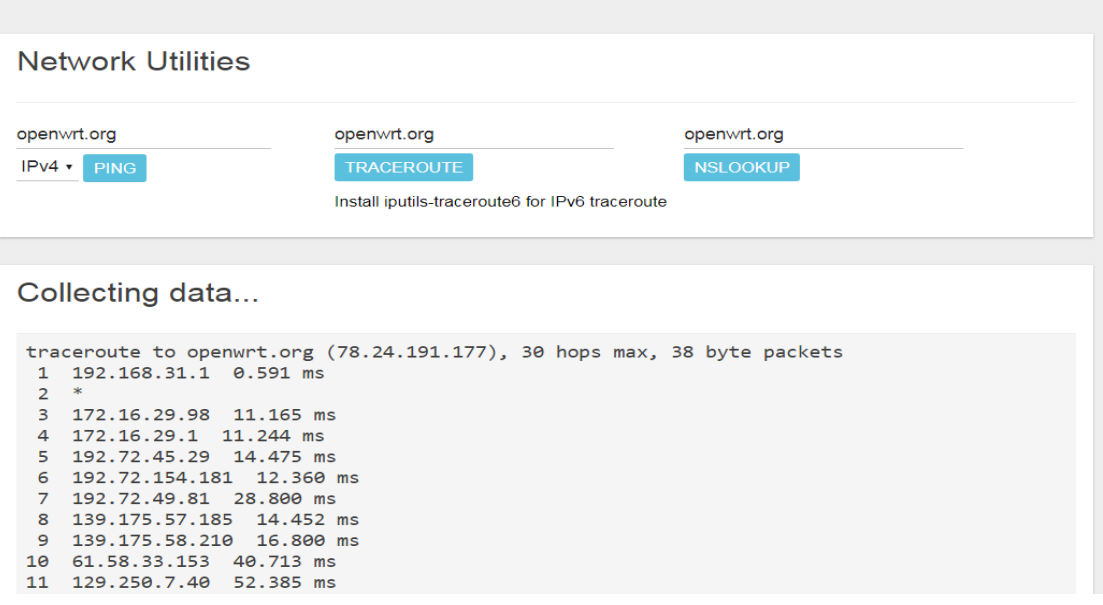

#### **2.6.5.3 NSLOOKUP**

Input a specific URL or IP address above "*NSLOOKUP*". Click the "*NSLOOKUP*" button to view the DNS server of the URL or IP address you have specified.

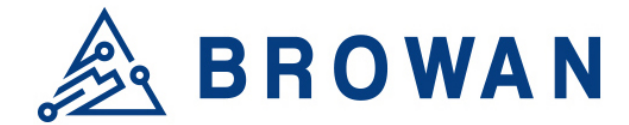

#### Figure 2.6.5.3-A NSLOOKUP**Diagnostics**

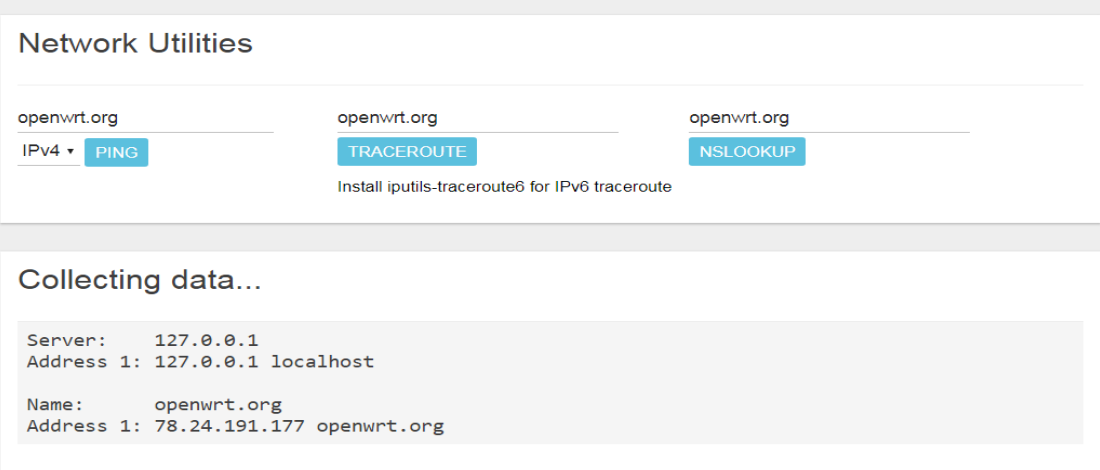

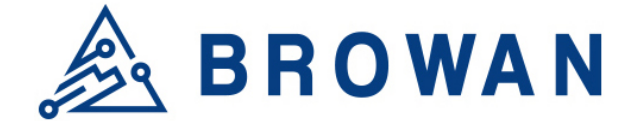

# **Glossary and References**

# **Definitions, Acronyms and Abbreviations**

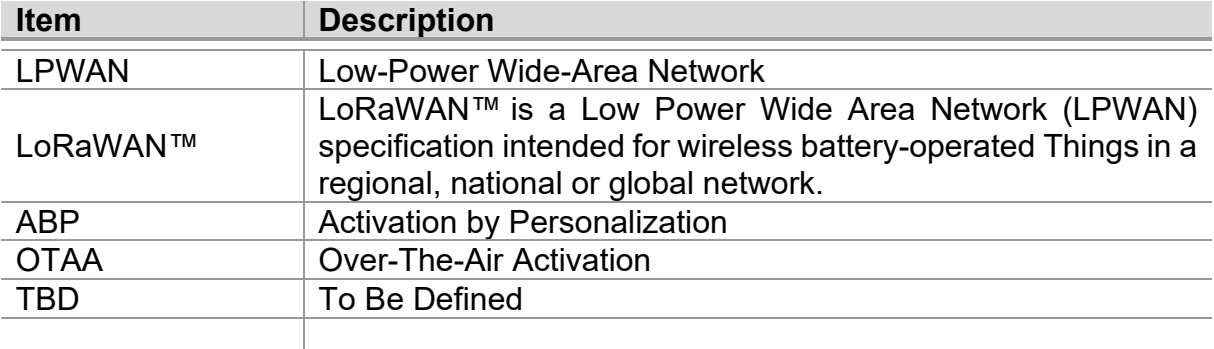

# **Reference**

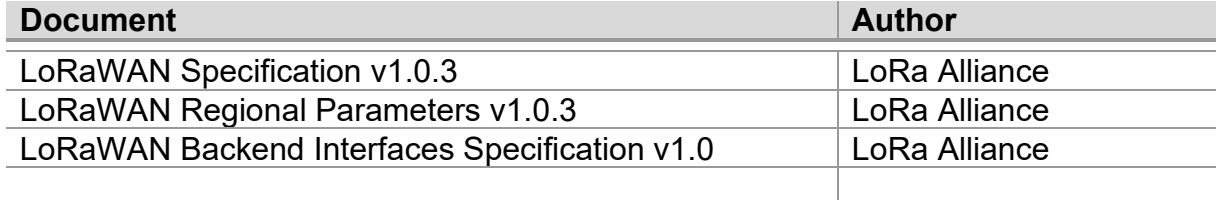